# MC70 Enterprise Digital Assistant

User Guide

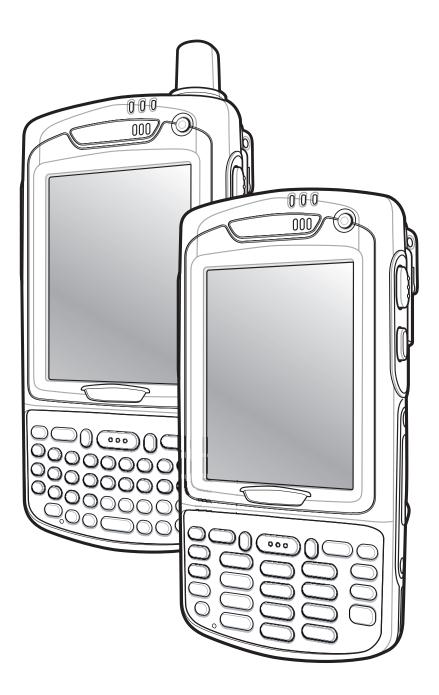

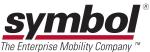

## MC70 User Guide

72E-71769-01 Revision A January 2006

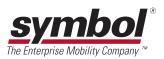

#### © 2006 by Symbol Technologies, Inc. All rights reserved.

No part of this publication may be reproduced or used in any form, or by any electrical or mechanical means, without permission in writing from Symbol. This includes electronic or mechanical means, such as photocopying, recording, or information storage and retrieval systems. The material in this manual is subject to change without notice.

The software is provided strictly on an "as is" basis. All software, including firmware, furnished to the user is on a licensed basis. Symbol grants to the user a non-transferable and non-exclusive license to use each software or firmware program delivered hereunder (licensed program). Except as noted below, such license may not be assigned, sublicensed, or otherwise transferred by the user without prior written consent of Symbol. No right to copy a licensed program in whole or in part is granted, except as permitted under copyright law. The user shall not modify, merge, or incorporate any form or portion of a licensed program with other program material, create a derivative work from a licensed program, or use a licensed program in a network without written permission from Symbol. The user agrees to maintain Symbol's copyright notice on the licensed programs delivered hereunder, and to include the same on any authorized copies it makes, in whole or in part. The user agrees not to decompile, disassemble, decode, or reverse engineer any licensed program delivered to the user or any portion thereof.

Symbol reserves the right to make changes to any software or product to improve reliability, function, or design.

Symbol does not assume any product liability arising out of, or in connection with, the application or use of any product, circuit, or application described herein.

No license is granted, either expressly or by implication, estoppel, or otherwise under any Symbol Technologies, Inc., intellectual property rights. An implied license only exists for equipment, circuits, and subsystems contained in Symbol products.

Symbol, Spectrum One, and Spectrum24 are registered trademarks of Symbol Technologies, Inc. Bluetooth is a registered trademark of Bluetooth SIG. Microsoft, Windows and ActiveSync are either registered trademarks or trademarks of Microsoft Corporation. Other product names mentioned in this manual may be trademarks or registered trademarks of their respective companies and are hereby acknowledged.

Symbol Technologies, Inc. One Symbol Plaza Holtsville, New York 11742-1300 http://www.symbol.com

#### Patents

This product is covered by one or more of the patents listed on the website: www.symbol.com/patents

## **Table of Contents**

#### About This Guide

| Introduction           | ix  |
|------------------------|-----|
| Documentation Set      | ix  |
| Configurations         | Х   |
| Chapter Descriptions   | xi  |
| Notational Conventions | xi  |
| Related Documents      | xii |
| Service Information    | xii |
| Symbol Support Center  | xii |
|                        |     |

### Chapter 1: Getting Started

| Introduction                                        | 1-1  |
|-----------------------------------------------------|------|
| Unpacking                                           | 1-2  |
| Accessories                                         | 1-3  |
| Getting Started                                     | 1-4  |
| Installing and Removing the Main Battery            | 1-4  |
| Installing the Main Battery                         | 1-4  |
| Removing the Main Battery                           | 1-5  |
| Charging the Battery                                | 1-6  |
| Charging the Main Battery and Memory Backup Battery | 1-6  |
| Charging Spare Batteries                            | 1-7  |
| Charging Temperature                                | 1-8  |
| Powering On the EDA                                 | 1-8  |
| Calibrating the Screen                              | 1-8  |
| Checking Battery Status                             | 1-8  |
| SIM Card                                            | 1-9  |
| Adjusting the Handstrap                             |      |
| Removing the Screen Protector                       |      |
| Battery Management                                  | 1-11 |
| Changing the Power Settings                         |      |
| Changing the Backlight Settings                     | 1-12 |
| Changing the Keypad Backlight Settings              |      |
| Turning Off the Radios                              |      |
| Turning Off the WLAN Radio                          |      |
| Turning Off the Bluetooth and WAN Radios            | 1-13 |

### Chapter 2: Using the MC70

| Introduction                 | 2-1  |
|------------------------------|------|
| Status Icons                 | 2-1  |
| Speaker Icon                 | 2-3  |
| Battery Icon                 | 2-4  |
| Connectivity Icon            | 2-4  |
| WWAN Icon                    | 2-5  |
| Time Icon                    | 2-5  |
| Instant Message Icon         | 2-6  |
| E-Mail Icon                  | 2-7  |
| Multiple Notifications Icon  | 2-7  |
| LED Indicators               |      |
| Keypads                      | 2-9  |
| Numeric Keypad Configuration |      |
| QWERTY Keypad Configuration  |      |
| Special Character Key        |      |
| Function Buttons             |      |
| Stylus                       | 2-20 |
| Using a Headset              |      |
| Data Capture                 |      |
| Linear Scanning              |      |
| Imaging                      |      |
| Operational Modes            |      |
| Scanning Considerations      |      |
| Linear Scanning              |      |
| Imager Scanning              |      |
| Resetting the EDA            |      |
| Performing a Warm Boot       |      |
| Performing a Cold Boot       |      |
| Waking the EDA               |      |
| Locking the EDA              |      |
|                              | 0    |

### Chapter 3: Using Bluetooth

| Introduction                                | 3-1 |  |
|---------------------------------------------|-----|--|
| Adaptive Frequency Hopping                  | 3-1 |  |
| Security                                    | 3-2 |  |
| Turning the Bluetooth Radio Mode On and Off | 3-2 |  |
| Disabling Bluetooth                         | 3-3 |  |
| Enabling Bluetooth                          | 3-3 |  |
| Bluetooth Power States                      | 3-3 |  |
| Cold Boot                                   | 3-3 |  |
| Warm Boot                                   | 3-4 |  |
| Suspend                                     | 3-4 |  |
| Resume                                      |     |  |
| Modes                                       | 3-4 |  |
| Wizard Mode                                 | 3-4 |  |
| Explorer Mode                               | 3-6 |  |
| Discovering Bluetooth Device(s)             |     |  |
|                                             |     |  |

| Bonding with Discovered Device(s)                | 3-8  |
|--------------------------------------------------|------|
| Renaming a Bonded Device                         | 3-10 |
| Deleting a Bonded Device                         | 3-11 |
| Accepting a Bond                                 | 3-12 |
| Discovering Services                             | 3-12 |
| File Transfer Services                           |      |
| Creating a New File or Folder                    | 3-14 |
| Deleting a File                                  | 3-14 |
| Getting a File                                   | 3-14 |
| Copying a File                                   | 3-15 |
| Connecting to the Internet Using an Access Point | 3-15 |
| Dial-Up Networking Services                      | 3-15 |
| Adding a Dial-up Entry                           | 3-18 |
| Object Exchange Push Services                    | 3-19 |
| Sending a Contact                                | 3-19 |
| Sending a Picture                                | 3-20 |
| Headset Services                                 | 3-21 |
| Serial Port Services                             | 3-22 |
| ActiveSync Using Serial Port Services            | 3-23 |
| Personal Area Network Services                   | 3-24 |
| Bluetooth Settings                               | 3-25 |
| Device Info Tab                                  | 3-25 |
| Services Tab                                     | 3-25 |
| Dial-Up Networking Service                       | 3-26 |
| File Transfer Service                            | 3-27 |
| Hands-Free Service                               | 3-27 |
| Headset Service                                  | 3-28 |
| OBEX Object Push Service                         | 3-28 |
| Personal Area Networking Service                 | 3-29 |
| Serial Port Service                              | 3-29 |
| Security Tab                                     | 3-30 |
| Discovery Tab                                    | 3-31 |
| Virtual COM Port Tab                             | 3-31 |
| Miscellaneous Tab                                | 3-32 |

### Chapter 4: Using the MC7004/MC7094 Phone

| Introduction                               | 4-1 |
|--------------------------------------------|-----|
| Accessing the Phone Keypad                 | 4-1 |
| Making a Call Using the Keypad             |     |
| Turning the Phone On and Off (Flight Mode) | 4-2 |
| Answering a Call                           | 4-3 |
| Audio Modes                                |     |
| Incoming Call Features                     | 4-4 |
| Muting a Call                              | 4-4 |
| Taking Notes                               | 4-5 |
| Using Speed Dial                           | 4-6 |
| Adding a Speed Dial Entry                  | 4-6 |
| Editing a Speed Dial Entry                 | 4-8 |
|                                            |     |

| Deleting a Speed Dial Entry              | 4-9  |
|------------------------------------------|------|
| Making a Speed Dial Call                 |      |
| Using Call History                       |      |
| Managing Call History                    | 4-12 |
| Changing the Call History View           |      |
| Resetting the Recent Calls Counter       |      |
| Deleting Call History Items by Call Date | 4-13 |
| Deleting All Call History Items          | 4-14 |
| Viewing Call Status                      | 4-14 |
| Using the Call History Menu              | 4-15 |
| Using Contacts                           | 4-16 |
| Swapping Calls                           | 4-16 |
| Conference Calling                       | 4-17 |
| Text Messaging                           | 4-18 |
| Sending a Message                        | 4-18 |

#### **Chapter 5: Accessories**

| Introduction                                      | 5-1  |
|---------------------------------------------------|------|
| Cables                                            | 5-1  |
| Cradles                                           | 5-1  |
| Miscellaneous                                     | 5-1  |
| Snap-on Modules                                   | 5-1  |
| Headset                                           |      |
| Multi Media Card (MMC) / Secure Digital (SD) Card | 5-2  |
| Single Slot USB/Serial Cradle                     | 5-3  |
| Charging the EDA Battery                          | 5-4  |
| Charging the Spare Battery                        | 5-4  |
| Battery Charging Indicators                       | 5-5  |
| Charging Temperature                              |      |
| Four Slot Ethernet Cradle                         | 5-5  |
| Charging                                          |      |
| Battery Charging Indicators                       | 5-6  |
| Charging Temperature                              |      |
| VCD7000 Vehicle Cradle                            |      |
| Charging the EDA Battery                          |      |
| Removing the EDA                                  | 5-8  |
| Charging the Spare Battery                        | 5-8  |
| Battery Charging Indicators                       | 5-9  |
| Charging Temperature                              |      |
| Four Slot Spare Battery Charger                   | 5-10 |
| MC70 Battery Shim Installation                    |      |
| Spare Battery Charging                            |      |
| Battery Charging Indicators                       | 5-11 |
| Charging Temperature                              |      |
| Magnetic Stripe Reader (MSR)                      | 5-12 |
| Attaching and Removing the MSR                    |      |
| Using the MSR                                     |      |
| TRG7000 Trigger Handle                            | 5-13 |

| -14   |
|-------|
| -14   |
| -14   |
| -15   |
| -16   |
| -17   |
| -17   |
| -17   |
| _ · · |

#### Chapter 6: Maintenance & Troubleshooting

| aptor or maintonarioo a ricubicoriooting |      |
|------------------------------------------|------|
| Introduction                             | 3-1  |
| Maintaining the EDA                      | 3-1  |
| Troubleshooting                          | 3-2  |
| EDA                                      | 3-2  |
| Bluetooth Connection                     | 3-4  |
| Single Slot USB/Serial Cradle 6          | 3-6  |
| Four Slot Ethernet Cradle6               | 3-7  |
| Vehicle Cradle                           | 3-8  |
| Four Slot Spare Battery Charger 6        | 3-8  |
| Cables                                   |      |
| Magnetic Stripe Reader6                  | 3-9  |
| Trigger Handle                           | 5-10 |
|                                          |      |

### Appendix A: Technical Specifications

| MC70 Technical Specifications | A-1 |
|-------------------------------|-----|
| MC70 Accessory Specifications | A-4 |

#### Index

## **About This Guide**

### Introduction

This guide provides information about using the MC70 Enterprise Digital Assistant (EDA) and accessories.

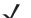

**NOTE** Screens and windows pictured in this guide are samples and can differ from actual screens.

#### **Documentation Set**

The documentation set for the MC70 provides information for specific user needs, and includes:

- Microsoft<sup>®</sup> Windows Mobile 5.0 Applications User Guide for Symbol Devices describes how to use Microsoft developed applications.
- Symbol Application Guide describes how to use Symbol developed sample applications.
- MC70 User Guide describes how to use the MC70 EDA.
- MC70 Integrator Guide describes how to set up the MC70 EDA and accessories.
- SMDK Help File provides API information for writing applications.

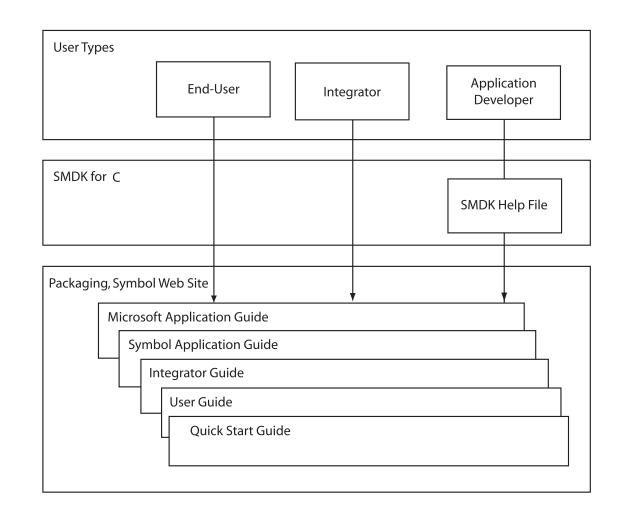

### **Configurations**

This guide covers the following configurations:

- MC7004 Windows<sup>®</sup> Mobile 5.0 Operating System; EDGE GPRS quad-band WAN radio; Bluetooth<sup>®</sup> wireless technology (Class II); QVGA 3.5" color display; 64MB RAM/128MB flash memory; 1D laser scanner or 2D imager; numeric or QWERTY keypad; VoIP ready (VoIP application does not ship with the EDA); user accessible SD card slot.
- MC7090 Windows<sup>®</sup> Mobile 5.0 Operating System; 802.11a/b/g radio; Bluetooth<sup>®</sup> wireless technology; color display; 64MB RAM/128MB flash memory; 1D laser scanner or 2D imager; numeric or QWERTY keypad; VoIP ready (VoIP application does not ship with the EDA); user accessible SD card slot.
- MC7094 Windows<sup>®</sup> Mobile 5.0 Operating System; 802.11a/b/g radio; GPRS WAN radio; Bluetooth<sup>®</sup> wireless technology; color display; 64MB RAM/128MB flash memory; 1D laser scanner or 2D imager; numeric or QWERTY keypad; VoIP ready (VoIP application does not ship with the EDA); user accessible SD card slot.

### **Chapter Descriptions**

Topics covered in this guide are as follows:

- Chapter 1, Getting Started provides information on getting the EDA up and running for the first time.
- Chapter 2, Using the MC70 provides basic instructions for using the EDA, including powering on and resetting the EDA, and entering and capturing data.
- Chapter 3, Using Bluetooth explains Bluetooth functionality on the EDA.
- Chapter 4, Using the MC7004/MC7094 Phone provides basic instructions for using the MC70 phone.
- · Chapter 5, Accessories describes the available accessories and how to use them with the EDA.
- Chapter 6, Maintenance & Troubleshooting includes instructions on cleaning and storing the EDA, and
  provides troubleshooting solutions for potential problems during EDA operation.
- Appendix A, Technical Specifications provides the technical specifications for the EDA.

### **Notational Conventions**

The following conventions are used in this document:

- "EDA" refers to the Symbol MC70 series of hand-held EDAs.
- Italics are used to highlight the following:
  - Chapters and sections in this and related documents
  - Dialog box, window, and screen names
  - Drop-down list and list box names
  - Check box and radio button names
  - Icons on a screen.
- Bold text is used to highlight the following:
  - Key names on a keypad
  - Button names on a screen.
- bullets (•) indicate:
  - Action items
  - Lists of alternatives
  - Lists of required steps that are not necessarily sequential
- Sequential lists (e.g., those that describe step-by-step procedures) appear as numbered lists.

### **Related Documents**

- MC70 Quick Start Guide, p/n 72-71770-xx
- MC70 Microsoft Mobile 5.0 Regulatory Information, p/n 72-71767-xx
- MC70 Integrator Guide, p/n 72E-71768-xx
- Microsoft<sup>®</sup> Applications for Mobile and CE 5.0 User Guide, p/n 72E-78456-xx
- Symbol Application Guide, p/n 72E-68901-xx
- Symbol Mobility Developer Kits (SMDKs), available at: http://devzone.symbol.com/.
- Latest ActiveSync software, available at: http://www.microsoft.com.

For the latest version of this guide and all guides, go to: http://www.symbol.com/mc70.

### **Service Information**

If you have a problem with your equipment, contact the "Symbol Support Center," for your region. See page xii for contact information. Before calling, have the model number, serial number, and several of your bar code symbols at hand.

Call the Support Center from a phone near the scanning equipment so that the service person can try to talk you through your problem. If the equipment is found to be working properly and the problem is symbol readability, the Support Center will request samples of your bar codes for analysis at our plant.

If your problem cannot be solved over the phone, you may need to return your equipment for servicing. If that is necessary, you will be given specific directions.

Symbol Technologies is not responsible for any damages incurred during shipment if the approved shipping container is not used. Shipping the units improperly can possibly void the warranty. If the original shipping container was not kept, contact Symbol to have another sent to you.

#### **Symbol Support Center**

For service information, warranty information or technical assistance contact or call the Symbol Support Center in:

| Country/Region | Address                                                                                        | Telephone                                                       |
|----------------|------------------------------------------------------------------------------------------------|-----------------------------------------------------------------|
| United States  | Symbol Technologies, Inc.<br>One Symbol Plaza<br>Holtsville, New York 11742-1300               | 1-800-653-5350                                                  |
| Canada         | Symbol Technologies Canada, Inc.<br>5180 Orbitor Drive<br>Mississauga, Ontario, Canada L4W 5L9 | 1-866-416-8545 (Inside Canada)<br>905-629-7226 (Outside Canada) |
| United Kingdom | Symbol Technologies<br>Symbol Place<br>Winnersh Triangle, Berkshire RG41 5TP<br>United Kingdom | 0800 328 2424 (Inside UK)<br>+44 118 945 7529 (Outside UK)      |

| Country/Region                               | Address                                                                                                    | Telephone                                                                                              |  |
|----------------------------------------------|----------------------------------------------------------------------------------------------------|----------------------------------------------------------------------------------------------------|--|
| Asia/Pacific                                 | Symbol Technologies Asia, Inc.<br>(Singapore Branch)<br>230 Victoria Street #12-06/10<br>Bugis Junction Office Tower<br>Singapore 188024                | Tel: +65-6796-9600<br>Fax: +65-6337-6488                                                               |  |
| Australia                                    | Symbol Technologies Pty. Ltd.<br>432 St. Kilda Road<br>Melbourne, Victoria 3004<br>Australia                                                            | 1-800-672-906 (Inside Australia)<br>+61-3-9866-6044 (Outside Australia                                 |  |
| Austria/Österreich                           | Symbol Technologies Austria GmbH<br>Prinz-Eugen Strasse 70 / 2.Haus<br>1040 Vienna, Austria<br>01-5055794-0 (Inside Austria)                            | +43-1-5055794-0 (Outside Austria)                                                                      |  |
| Denmark/Danmark                              | Symbol Technologies AS<br>Dr. Neergaardsvej 3<br>2970 Hørsholm, Denmark                                                                                 | 7020-1718 (Inside Denmark)<br>+45-7020-1718 (Outside Denmark)                                          |  |
| Europe/Mid-East<br>Distributor<br>Operations |                                                                                                    | Contact your local distributor or call +44 118<br>945 7360                                             |  |
| Finland/Suomi                                | Oy Symbol Technologies<br>Kaupintie 8 A 6<br>FIN-00440 Helsinki, Finland                                                                                | 9 5407 580 (Inside Finland)<br>+358 9 5407 580 (Outside Finland)                                       |  |
| France                                       | Symbol Technologies France<br>Centre d'Affaire d'Antony<br>3 Rue de la Renaissance<br>92184 Antony Cedex, France                                        | 01-40-96-52-21 (Inside France)<br>+33-1-40-96-52-50 (Outside France)                                   |  |
| Germany/<br>Deutschland                      | Symbol Technologies GmbH<br>Waldstrasse 66<br>D-63128 Dietzenbach, Germany                                                                              | 6074-49020 (Inside Germany)<br>+49-6074-49020 (Outside Germany)                                        |  |
| Italy/Italia                                 | Symbol Technologies Italia S.R.L.<br>Via Cristoforo Columbo, 49<br>20090 Trezzano S/N Navigilo<br>Milano, Italy                                         | 2-484441 (Inside Italy)<br>+39-02-484441 (Outside Italy)                                               |  |
| Latin America<br>Sales Support               | 2730 University Dr.<br>Coral Springs, FL 33065 USA                                                                                                    | 1-800-347-0178 (Inside United States)<br>+1-954-255-2610 (Outside United States)<br>954-340-9454 (Fax) |  |
| Mexico/México                                | Symbol Technologies Mexico Ltd.<br>Torre Picasso<br>Boulevard Manuel Avila Camacho No<br>88<br>Lomas de Chapultepec CP 11000<br>Mexico City, DF, Mexico | 5-520-1835 (Inside Mexico)<br>+52-5-520-1835 (Outside Mexico)                                          |  |
| Netherlands/Neder<br>land                    | Symbol Technologies<br>Kerkplein 2, 7051 CX<br>Postbus 24 7050 AA<br>Varsseveld, Netherlands                                                            | 315-271700 (Inside Netherlands)<br>+31-315-271700 (Outside Netherlands)                                |  |

### xiv MC70 User Guide

| Country/Region | Address                                                                                                    | Telephone                                                                                                    |
|----------------|----------------------------------------------------------------------------------------------------|----------------------------------------------------------------------------------------------------|
| Norway/Norge   | Symbol's registered and mailing<br>address:<br>Symbol Technologies Norway<br>Hoybratenveien 35 C<br>N-1055 OSLO, Norway<br>Symbol's repair depot and shipping<br>address:<br>Symbol Technologies Norway<br>Enebakkveien 123<br>N-0680 OSLO, Norway | +47 2232 4375                                                                                                    |
| South Africa   | Symbol Technologies Africa Inc.<br>Block B2<br>Rutherford Estate<br>1 Scott Street<br>Waverly 2090 Johannesburg<br>Republic of South Africa                                                                                                    | 11-809 5311 (Inside South Africa)<br>+27-11-809 5311 (Outside South Africa)                                                             |
| Spain/España   | Symbol Technologies S.L.<br>Avenida de Bruselas, 22<br>Edificio Sauce<br>Alcobendas, Madrid 28108<br>Spain                                                                                                    | 91 324 40 00 (Inside Spain)<br>+34 91 324 40 00 (Outside Spain)<br>Fax: +34.91.324.4010                                                 |
| Sweden/Sverige | "Letter" address:<br>Symbol Technologies AB<br>Box 1354<br>S-171 26 SOLNA<br>Sweden                                                                                                    | Switchboard: 08 445 29 00 (domestic)<br>Call Center: +46 8 445 29 29 (international)<br>Support E-Mail:<br>Sweden.Support@se.symbol.com |
|                | Visit/shipping address:<br>Symbol Technologies AB<br>Solna Strandväg 78<br>S-171 54 SOLNA<br>Sweden                                                                                                    |                                                                                                    |

If you purchased your Symbol product from a Symbol Business Partner, contact that Business Partner for service.

For the latest version of this guide go to:http://www.symbol.com/manuals.

Chapter 1

## **Getting Started**

## Introduction

This chapter lists the parts and accessories for the EDA and explains how to install and charge the batteries, replace the strap, and power on the EDA for the first time.

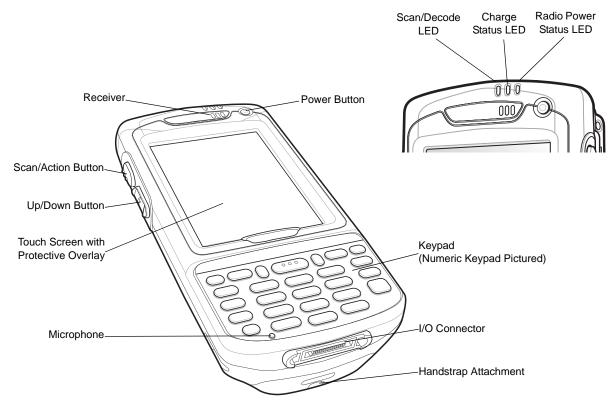

Figure 1-1 MC70 Front View

#### 1 - 2 MC70 User Guide

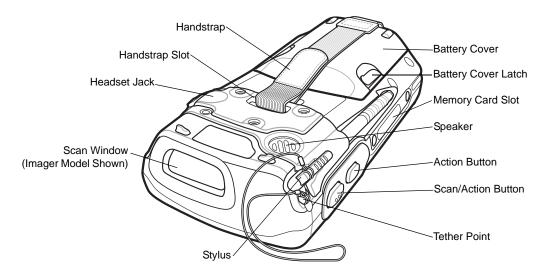

Figure 1-2 MC70 Rear View

## Unpacking

Carefully remove all protective material from the EDA and save the shipping container for later storage and shipping.

Verify that you received the following equipment:

- MC70 EDA
- · Lithium-ion battery
- Battery cover/strap assembly
- · Tethered stylus
- · Protective overlay, installed on display window
- · Regulatory Guide
- · Quick Start Guide.

Inspect the equipment for damage. If any equipment is missing or damaged, contact the Symbol Technologies Support Center immediately. See *page xii* for contact information.

## Accessories

Table 1-1 lists the accessories available for the MC70 EDA.

 Table 1-1
 MC70 Accessories

| Accessory                          | Description                                                                                                    |
|------------------------------------|----------------------------------------------------------------------------------------------------|
| Snap-on Cables                     | The EDA supports the following cables:                                                                                                    |
|                                    | <ul> <li>AC line cord (country-specific) and power supply, charges the EDA.</li> </ul>                                                                    |
|                                    | Auto charge cable, charges the EDA using a vehicle's cigarette lighter.                                                                                   |
|                                    | <ul> <li>DEX cable, connects the EDA to a vending machine.</li> </ul>                                                                                     |
|                                    | <ul> <li>Serial cable, adds serial communication capabilities.</li> </ul>                                                                                 |
|                                    | <ul> <li>USB cable, adds USB communication capabilities.</li> </ul>                                                                                       |
|                                    | Modem inverter cable.                                                                                                    |
|                                    | <ul> <li>Printer cables, available for O'Neil and Zebra printers from printer vendors.</li> </ul>                                                         |
| Single Slot USB/Serial<br>Cradle   | Charges the EDA main battery and a spare battery. Synchronizes the EDA with a host computer through either a serial or a USB connection.                  |
| Four Slot Ethernet Cradle          | Charges the EDA main battery and connects the EDA with an Ethernet network.                                                                               |
| VCD7000 Vehicle Cradle             | Installs in a vehicle and charges the EDA main battery and a spare battery.<br>Provides serial data communication between an MC70 and an external device. |
| Four Slot Spare Battery<br>Charger | Charges up to four EDA spare batteries. Includes an adapter.                                                                                              |
| Headset                            | Use in noisy environments.                                                                                                    |
| Belt Mounted Rigid<br>Holster      | Clips onto belt to hold the EDA when not in use.                                                                                                    |
| Magnetic Stripe Reader<br>(MSR)    | Snaps on to the EDA and adds magstripe read capabilities.                                                                                                 |
| Memory Card (MMC/SD)               | Provides secondary non-volatile storage.                                                                                                    |
| Software                           | Symbol Mobility Developer Kits (SMDKs), available at: http://www.symbol.com/mc70.                                                                         |
| Spare lithium-ion battery          | Replacement batteries: standard capacity 1900 mAh battery; extended capacity 3800 mAh battery.                                                            |
| Stylus                             | Performs pen functions.                                                                                                    |
| Trigger Handle                     | Snap-on attachment adds a gun-style handle to the EDA.                                                                                                    |
| Wall Mounting Kit                  | Use for wall mounting the cradles.                                                                                                    |

### **Getting Started**

To start using the EDA for the first time:

- · Install the main battery and cover assembly.
- · Charge the EDA.
- · Power on the EDA.
- Configure the EDA.

### Installing and Removing the Main Battery

#### **Installing the Main Battery**

Before using the EDA, install a lithium-ion battery. The standard capacity 1900 mAh battery is shown. The extended capacity 3800 mAh battery requires a larger capacity battery cover.

- 1. Insert the battery, top first, into the battery compartment in the back of the EDA.
- 2. Press the battery down into the battery compartment until the battery release latch snaps into place.

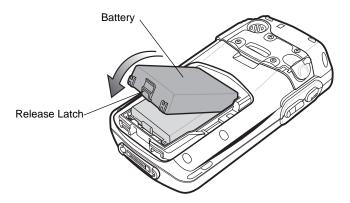

Figure 1-3 Inserting the Battery

**NOTE** Position the battery correctly, with the battery charging contacts on top of the charging contacts in the battery compartment.

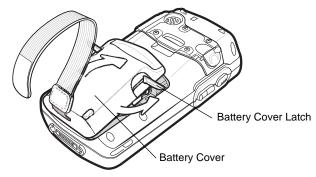

3. With the battery cover latches open, insert the cover, bottom first, then press down on the top of the cover.

Figure 1-4 Inserting the Battery Cover

- 4. Close the battery cover latches on either side of the battery cover.
- 5. Insert the handstrap through the handstrap slot, then tighten and press down to secure.

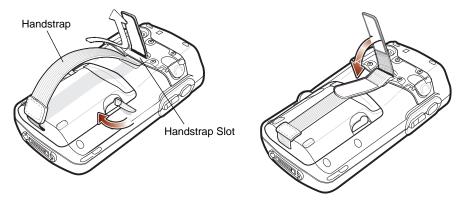

Figure 1-5 Inserting the Handstrap

The EDA powers up after inserting the battery.

#### **Removing the Main Battery**

- 1. Press the red **Power** button to suspend the EDA.
- 2. Loosen the handstrap at the top of the EDA.
- 3. Open the battery cover latches on either side of the battery cover.

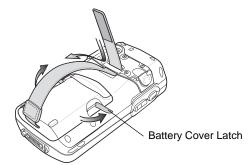

Figure 1-6 Opening the Battery Cover Latches

4. Lift the top of the battery cover and remove.

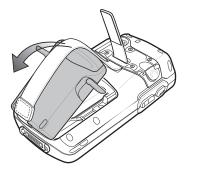

Figure 1-7 Removing the Battery Cover

5. Press the battery release latch on the bottom of the battery to unlock, and lift the battery out of the well.

### **Charging the Battery**

#### **Charging the Main Battery and Memory Backup Battery**

Before using the EDA for the first time, charge the main battery until the amber Charge Status LED remains lit (see *Table 1-2 on page 1-7* for charge status indications). To charge the EDA, use a cable or a cradle with the appropriate power supply. For information about the accessories available for the EDA, see *Chapter 5, Accessories*.

The EDA is equipped with a memory backup battery which automatically charges from the fully-charged main battery. When using the EDA for the first time, the backup battery requires approximately 24 hours to fully charge. This is also true any time the backup battery is discharged, which occurs when the main battery is removed for several hours. The backup battery retains RAM data in memory for at least 30 minutes (at room temperature) when the EDA's main battery is removed. When the EDA reaches a very low battery state, the combination of main battery and backup battery retains data in memory for at least 40 hours.

To charge batteries, use either a cable or one of the following cradles. For cradle setup and charging procedures refer to the *MC70 Integrator Guide*.

- Single Slot USB/Serial Cradle
- Four Slot Ethernet Cradle
- · Vehicle Cradle.

Snap-on accessories such as the Magnetic Stripe Reader (MSR) and the Trigger Handle provide a pass-through port for charging.

To charge the main battery:

- 1. Connect the charging accessory to the appropriate power source.
- 2. Insert the EDA into a cradle or attach the cable. The EDA begins charging. The Charge LED blinks amber while charging, then turns solid amber when fully charged. See Table 1-2 for charging indications.

The standard capacity battery (1900 mAh) fully charges in less than four hours. The extended capacity battery (3800 mAh) fully charges in less than eight hours.

| Charge Status LED                                | Indication                                                                                                    |
|--------------------------------------------------|----------------------------------------------------------------------------------------------------|
| Off                                              | EDA is not charging; EDA is not inserted correctly in the cradle or connected to a power source; charger is not powered.                                                       |
| Slow Blinking Amber<br>(1 blink every 2 seconds) | EDA is charging.                                                                                                    |
| Solid Amber                                      | Charging complete.<br>Note: When the battery is initially inserted in the EDA, the amber LED flashes<br>once if the battery power is low or the battery is not fully inserted. |
| Fast Blinking Amber<br>(2 blinks/second)         | <ul> <li>Charging error, e.g.:</li> <li>Temperature is too low or too high.</li> <li>Charging has gone on too long without completing (typically eight hours).</li> </ul>      |

Table 1-2 LED Charge Indicators

#### **Charging Spare Batteries**

Use one of the following accessories to charge a 1900 mAh or 3800 mAh spare battery:

- Single Slot USB/Serial Cradle
- Four Slot Battery Charger
- VCD7000 Vehicle Cradle.

To charge a spare battery:

- 1. Connect the spare battery charging accessory to the appropriate power source.
- 2. Insert the spare battery into the accessory's spare battery charging slot with the charging contacts facing down (over the charging pins) and gently press down on the battery to ensure proper contact.

The battery begins charging. The amber charge LED on the accessory lights to show the charge status.

The standard spare battery fully charges in less than four hours, and the extended spare battery fully charges in less than eight hours.

#### **Charging Temperature**

Charge batteries in temperatures from 0°C to 40°C (32°F to 104°F). Note that at temperatures above 35°C, charging is intelligently controlled by the EDA and the charging accessory in order to ensure safe operation and optimize long-term battery life.

To accomplish this, for small periods of time, the EDA or accessory alternately enables and disables battery charging to keep the battery at acceptable temperatures. The EDA or accessory indicates when charging is disabled due to abnormal temperatures via its LED. See Table 1-2.

### **Powering On the EDA**

Press the **Power** button to turn on the EDA. If the EDA does not power on, reset it. See *Resetting the EDA on* page 2-25.

When turning the EDA on for the first time, the Symbol splash screen displays for about a minute as the EDA initializes its flash file system, then the calibration window appears. Note that these windows also appear upon cold boot.

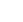

**NOTE** When the EDA powers up after inserting a battery for the first time, the device boots and powers on automatically.

#### **Calibrating the Screen**

To calibrate the screen so the cursor on the touch screen aligns with the tip of the stylus:

- 1. Remove the stylus from its holder on the back of the EDA.
- 2. Carefully press and briefly hold the tip of stylus on the center of each target that appears on the screen.
- 3. Repeat as the target moves around the screen, then tap the screen to continue.

### **Checking Battery Status**

To check the charge status of the main battery or backup battery in the EDA, tap *Start* - *Settings* - *System* - *Power* icon to display the *Power* window.

To save battery power, tap the Advanced tab and set the EDA to turn off after a specified number of minutes.

### **SIM Card**

NOTE MC7004 and MC7094 only.

GPRS phone service requires a Subscriber Identification Module (SIM) card, or smart card. Obtain this card from the phone service provider. The card fits into the EDA and can contain the following information:

- Mobile phone service provider account details.
- · Information regarding service access and preferences.
- Contact information, which can be moved to Contacts on the EDA.
- · Any additional services to which you have subscribed.

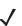

**NOTE** For more information about SIM cards, refer to the mobile phone service provider's documentation.

To install the SIM card:

- 1. Press the red **Power** button to suspend the EDA.
- 2. Remove the battery.
- 3. Lift the SIM cover using the stylus tip.

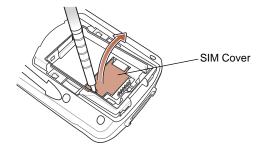

Figure 1-8 Lifting the SIM Cover

4. Insert the SIM card, as shown in Figure 1-9, with the cut edge of the card facing out and the contacts facing down.

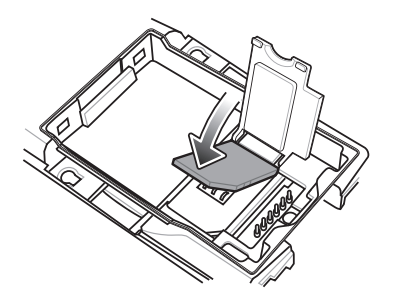

Figure 1-9 Inserting the SIM Card

- 5. Lower the SIM cover and snap it in place.
- 6. Replace the battery and battery cover.

- 7. Press the red **Power** button.
- Tap Start Phone Menu Options Network tab and verify that the service provider appears in the 8. Current network: field.
- 9. Make a call to verify connection.

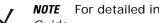

**NOTE** For detailed information about WWAN activation and settings, refer to the MC70 Integrator Guide.

### **Adjusting the Handstrap**

The EDA handstrap is attached to the bottom of the battery cover. Adjust the handstrap to increase comfort when holding the EDA for extended periods of time. To adjust the handstrap:

- 1. Feed the handstrap through the handstrap slot in either direction, to tighten or loosen.
- 2. Secure the handstrap by pressing the two sides together as shown in Figure 1-10.

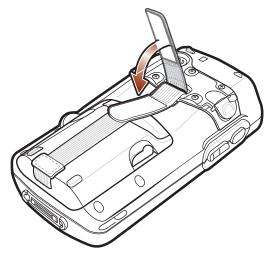

Figure 1-10 Handstrap Adjustment

### **Removing the Screen Protector**

A screen protector is applied to the MC70. Symbol recommends using this to minimize wear and tear. Screen protectors enhance the usability and durability of touch screen displays.

To remove the screen protector, lift the corner using a thin plastic card, such as a credit card, then carefully lift it off the display.

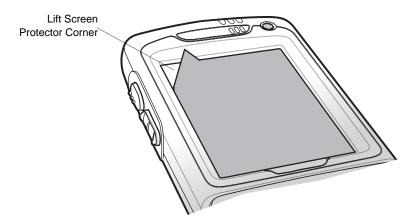

Figure 1-11 Removing the Screen Protector

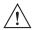

**CAUTION** Do not use a sharp object to remove the protector. Doing so can damage the display.

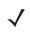

**NOTE** Not using a screen protector can affect warranty coverage. To purchase replacement protectors, contact your local account manager or Symbol Technologies, Inc. These include screen protector installation instructions. Part number: KT-67525-01 Screen Protector 3/pk.

### **Battery Management**

Observe the following battery saving tips:

- Leave the EDA connected to AC power at all times when not in use.
- Set the EDA to turn off after a short period of non-use.
- Set the backlight to turn off after a short period of non-use.
- Turn off all wireless activities when not in use.
- Power off the EDA when charging to charge at a faster rate.

#### 1 - 12 MC70 User Guide

#### **Changing the Power Settings**

To set the EDA to turn off after a short period of non-use:

- 1. Tap Start Settings System tab Power icon Advanced tab.
- 2. Select the **On battery power: Turn off device if not used for** check box and select a value from the drop-down list.
- 3. Select ok.

#### **Changing the Backlight Settings**

To change the backlight settings in order to conserve more battery power:

- 1. Tap Start Settings System tab Backlight icon Battery Power tab.
- Select the Disable backlight if device is not used for check box and select a value from the drop-down list.
- 3. Select the Brightness tab.
- Tap the Disable backlight check box to turn off the display backlight, or use the slider to set a low value for the backlight.
- 5. Select ok.

#### **Changing the Keypad Backlight Settings**

To change the keypad backlight settings in order to conserve more battery power:

- 1. Tap Start Settings System tab Keylight icon Battery Power tab.
- Select the On battery power: Disable keylight if device if not used for check box and select a value from the drop-down list.
- 3. Select the Advanced tab.
- 4. Tap the **Disable keylight** check box to turn off the keypad backlight.
- 5. Select ok.

#### **Turning Off the Radios**

#### **Turning Off the WLAN Radio**

To turn off the WLAN radio, tap the **Signal Strength** icon and select *Disable Radio*. A red X appears across the icon indicating the radio is disabled (off).

To turn the WLAN radio back on, tap the **Signal Strength** icon and select *Enable Radio*. The red X disappears from the icon indicating the radio is enabled (on).

#### **Turning Off the Bluetooth and WAN Radios**

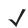

**NOTE** The Flight Mode feature only turns off the WAN and Bluetooth radios. You must turn off the WLAN radio separately.

To turn off the Bluetooth and WAN radios:

• Tap the **Connectivity** icon (on non-WAN devices) or the **Antenna/Signal** icon (on WAN devices) and select *Turn on flight mode* 

OR

• Tap the Bluetooth icon and select Disable Bluetooth.

To turn on the Bluetooth and WAN radios:

• Tap the **Connectivity** icon **+** (on non-WAN devices) or the **Antenna/Signal** icon **1** (on WAN devices) and select *Turn off flight mode* 

OR

• Tap the **Bluetooth** icon and select *Enable Bluetooth*.

### 1 - 14 MC70 User Guide

## Using the MC70

## Introduction

This chapter explains the buttons, status icons, and controls on the EDA, and provides basic instructions for using the EDA, including powering on and resetting the EDA, and entering and capturing data.

### **Status Icons**

The navigation bar at the top of the screen can contain the status icons listed in Table 2-1.

| lcon    | Function                                                    | Description                   |  |
|---------|-------------------------------------------------------------|-------------------------------|--|
| €       | Speaker                                                     | Turns all sounds on and off.  |  |
| ¢,      | Battery                                                     | Backup battery is very low.   |  |
| 9       | -                                                           | Main battery is charging.*    |  |
| Q       |                                                             | Main battery is low.          |  |
| 민       | -                                                           | Main battery is very low.     |  |
| Ŋ       |                                                             | Main battery is full.*        |  |
| •••     | Connectivity                                                | Connection is active.         |  |
| G       |                                                             | GPRS available.               |  |
| ₫+      |                                                             | GPRS in use.                  |  |
|         |                                                             | EGPRS available.              |  |
| ⊑<br>⊑, |                                                             | EGPRS in use.                 |  |
| t+      | 1                                                           | Synchronization is occurring. |  |
| * Only  | * Only appears in the Time and Next Appointment dialog box. |                               |  |

| lcon           | Function                     | Description                                                                              |
|----------------|------------------------------|------------------------------------------------------------------------------------------|
| ų.             | WWAN                         | Call missed.                                                                             |
| ¢              |                              | Voice call.                                                                              |
| <b>6</b> .1    |                              | Voice call in progress.                                                                  |
| 4              | -                            | Calls are forwarded.                                                                     |
| <b>C</b>       | -                            | Call on hold.                                                                            |
| \$             | -                            | Speakerphone is on.                                                                      |
| Σ.             | -                            | Antenna/signal icon: wireless on/good signal.                                            |
| ۲ <sub>×</sub> | -                            | Antenna/signal icon: wireless off.                                                       |
| ۲ı             | -                            | Antenna/signal icon: no service or searching.                                            |
|                | -                            | Roaming.                                                                                 |
| 1:20<br>ල      | Time and Next<br>Appointment | Displays current time in analog or digital format.                                       |
| 1              | Instant Message              | Notification that one or more instant messages were received.                            |
| $\sim$         | E-Mail                       | Notification that one or more e-mail messages were received.                             |
|                | Voice Mail                   | Notification that one or more voice messages were received.                              |
| Ø              | Multiple Notifications       | There are more notification icons than can be displayed. Tap to display remaining icons. |

 Table 2-1
 Status Icons (Continued)

The command bar at the bottom of the screen can contain the task tray icons listed in Table 2-2.

| lcon           | Description                |                                                           |
|----------------|----------------------------|-----------------------------------------------------------|
|                | Wireless connection status | Indicates WLAN signal strength.                           |
| •              | Bluetooth Enabled          | Bluetooth radio is on.                                    |
| 8              | Bluetooth Disabled         | Bluetooth radio is off.                                   |
| ₽ <sub>0</sub> | ActiveSync                 | Active connection between the EDA and the development PC. |

 Table 2-2
 Task Tray Icons

#### **Speaker Icon**

To adjust the system volume using the Speaker icon in the navigation bar:

1. Tap the *Speaker* icon. The *Volume* dialog box appears.

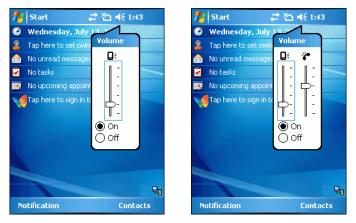

Figure 2-1 Volume Dialog Box

- 2. Tap and move the slide bar to adjust the volume.
- 3. Select the On or Off radio button to turn the volume on or off.

You can also adjust the system volume using the *Sounds & Notifications* window, or use the **Up/Down** button on the side of the EDA.

#### 2 - 4 MC70 User Guide

#### **Battery Icon**

Battery icons appear on the navigation bar when the main battery or backup battery power falls below a predetermined level. A *Battery* dialog box also appears indicating the status of the main or backup battery.

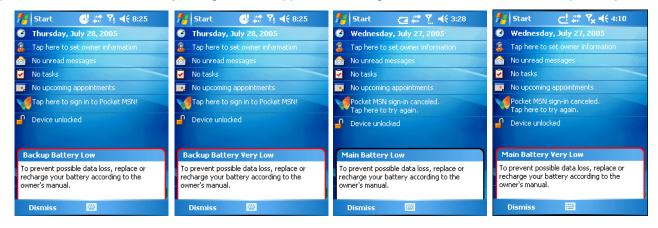

Figure 2-2 Battery Status Dialog Box

Also view the battery status using the Power window.

#### **Connectivity Icon**

The *Connectivity* icon indicates the communication status of the EDA when it is connecting to the internet or host computer.

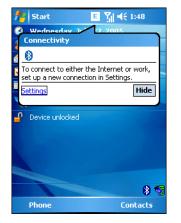

Figure 2-3 Connectivity Dialog Box

#### **WWAN** Icon

The WWAN icons indicate the status of the phone and antenna/signal.

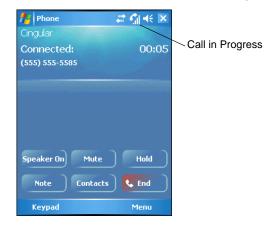

Figure 2-4 WWANConnectivity Icon

### **Time Icon**

The *Time* icon displays the current time in a digital or analog format. To change the time format, tap and hold the *Time* icon until a menu appears. Select the format.

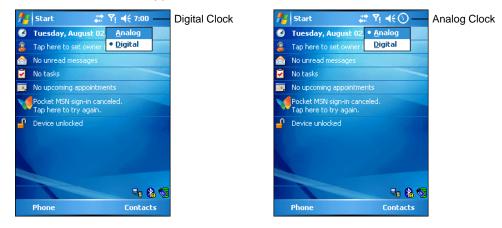

Figure 2-5 Time Icon Format Menu

To display current date, time, and appointments, tap the *Time* icon to display the *Time and Next Appointment* dialog box.

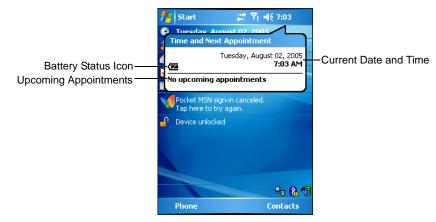

Figure 2-6 Time and Next Appointment Dialog Box

The dialog box displays the current date and time, the battery status, and any upcoming appointments in the *Calendar*.

#### **Instant Message Icon**

The Instant Message icon notifies you when MSN Messenger receives a new message.

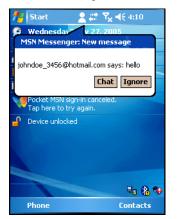

Figure 2-7 MSN Messenger Dialog Box

## E-Mail Icon

The E-Mail icon notifies you when you receive incoming e-mails.

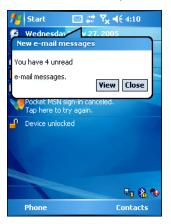

Figure 2-8 New E-mail Messages Dialog Box

## **Multiple Notifications Icon**

The *Multiple Notifications* icon appears when two or more message notifications occur. Tap the icon to display the multiple notification icons.

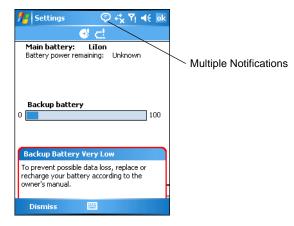

Figure 2-9 Multiple Notifications Icon

# **LED Indicators**

The MC70 has three LED indicators. The Scan/Decode LED indicates status for scanning. The Charge Status LED indicates status for main battery charging. The Radio Power Status LED indicates radio status. Table 2-3 describes the LED indications.

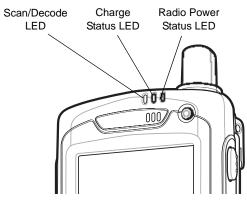

Figure 2-10 LED Indicators

Table 2-3 LED Indications

| LED State               | Indication                                            |  |  |  |
|-------------------------|-------------------------------------------------------|--|--|--|
| Scan/Decode LED         |                                                       |  |  |  |
| Solid Green             | Successful decode/capture.                            |  |  |  |
| Solid Red               | Laser enabled, scanning/imaging in process.           |  |  |  |
| Off                     | Not enabled.                                          |  |  |  |
| Charge Status LED       |                                                       |  |  |  |
| Slow Blinking Amber     | Main battery in EDA is charging.                      |  |  |  |
| Solid Amber             | Main battery in EDA is fully charged.                 |  |  |  |
| Fast Blinking Amber     | Charging error.                                       |  |  |  |
| Off                     | Not charging.                                         |  |  |  |
| Radio Power Status LED  | )*                                                    |  |  |  |
| Slow Blinking Green     | Any one of the radios is on.                          |  |  |  |
| Off                     | No radio is on.                                       |  |  |  |
| *The Radio Power Status | LED is disabled by default. A registry setting change |  |  |  |

\*The Radio Power Status LED is disabled by default. A registry setting change is required to make this LED functional. Refer to the *MC70 Integrator Guide*.

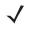

**NOTE** For information about scanning/decoding, see *Data Capture on page 2-21*. For information about radio status and settings, see *Chapter 3, Using Bluetooth, Chapter 4, Using the MC7004/MC7094 Phone*, or refer to the *MC70 Integrator Guide*.

# **Keypads**

The EDA offers two modular keypad configurations: Numeric and QWERTY.

## **Numeric Keypad Configuration**

The numeric keypad contains application keys, scroll keys, and function keys. The keypad is color-coded to indicate the alternate function key (blue) values. Note that an application can change keypad functions so the EDA's keypad may not function exactly as described. See *Table 2-4* for key and button descriptions and *Table 2-5 on page 2-12* for the keypad's special functions.

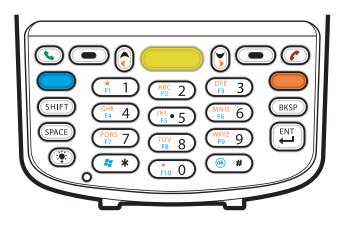

Figure 2-11 MC70 Numeric Keypad

| Кеу                   | Description                                                                                                    |
|-----------------------|----------------------------------------------------------------------------------------------------|
| Blue Key (left)       | Use this key to launch applications or access items (shown on the keypad in blue). Press the Blue key once to activate this mode, followed by another key.                                                                                                    |
|                       | A single press displays the following icon at the bottom of the screen, until a second key is pressed:                                                                                                    |
| Orange Key (right)    | Use this key to access the secondary layer of characters and actions (shown on the keypad in orange). Press the Orange key once to lock the keypad into Alpha state. A single press displays the following icon at the bottom of the screen:                                                                                                    |
|                       | Press the Orange key a second time to return to the normal state.                                                                                                    |
|                       | Press the Orange key, then the Shift key to add a temporary shift (that applies only to the next key pressed) to the orange lock state. This displays the following icon at the bottom of the screen:                                                                                                    |
| Green/Red Phone       | MC7094 and MC7004:<br>Green Phone: press to display the phone keypad window or to dial a phone number<br>(from the phone keypad window).<br>Red Phone: press when the phone keypad window displays to stop dialing or end a<br>call.                                                                                                    |
|                       | <b>MC7090</b> :<br>To use a key as an application key (APP key) on the keyboard, create and install a<br>new keyboard remap table. However, to remap the green/red phone keys as APP<br>keys through the registry, create an XML provisioning file that includes the following<br>entry:                                                                                                 |
|                       | <pre><characteristic type="HKLM\Hardware\DeviceMap\KYBD">     <pre><pre><pre><pre>cparm name="GreenKeyOverride" value="xx" datatype="integer" /&gt; [where xx is the new APP key code]     <pre><pre><pre><pre>cparm name="RedKeyOverride" value="yy" datatype="integer" /&gt; [where yy is the new APP key code]</pre></pre></pre></pre></pre></pre></pre></pre></characteristic></pre> |
|                       | Provision the file to the EDA to send an APP key code, instead of the original key code, upon pressing the green or red phone key. Refer to the <i>MC70 Integrator Guide</i> for information on creating XML provisioning files.                                                                                                    |
| Scan (yellow)         | Activates the scanner/imager in a scan enabled application.                                                                                                    |
|                       |                                                                                                    |
| Scroll Up and Down    | Moves up one item.<br>Moves left one item when pressed with the Orange key.                                                                                                    |
| Scroll Left and Right | Moves down one item.<br>Moves right one item when pressed with the Orange key.                                                                                                    |

 Table 2-4
 MC70 Numeric Keypad Descriptions

| Кеу                                                                                                    | Description                                                                                                    |
|----------------------------------------------------------------------------------------------------|----------------------------------------------------------------------------------------------------|
| Menu                                                                                                    | Accesses the command or menu above it on the screen.                                                                                                    |
| Star                                                                                                    | Produces an asterisk in default state.<br>Press and release the blue key, then press the Star key to open the Start menu.                                                                                                    |
| Alphanumeric<br>Image: Alphanumeric       Image: Alphanumeric       Image: Alphanumeric <td< td=""><td>In default state, produces the numeric value on the key.<br/>In Alpha state, produces the lower case alphabetic characters on the key. Each key<br/>press produces the next alphabetic character in sequence. For example, press and<br/>release the Orange key and then press the '4' key once to produce the letter 'g'; press<br/>and release the Orange key and then press the '4' key three times to produce the letter<br/>'i'.<br/>Press the SHIFT key in Alpha state to produce the upper case alphabetic characters<br/>on the key. For example, press and release the Orange key, press and release the<br/>SHIFT key, and then press the '4' key once to produce the letter 'G'; press and release<br/>the Orange key, press and release the SHIFT key and then press the '4' key three<br/>times to produce the letter 'I'.</td></td<> | In default state, produces the numeric value on the key.<br>In Alpha state, produces the lower case alphabetic characters on the key. Each key<br>press produces the next alphabetic character in sequence. For example, press and<br>release the Orange key and then press the '4' key once to produce the letter 'g'; press<br>and release the Orange key and then press the '4' key three times to produce the letter<br>'i'.<br>Press the SHIFT key in Alpha state to produce the upper case alphabetic characters<br>on the key. For example, press and release the Orange key, press and release the<br>SHIFT key, and then press the '4' key once to produce the letter 'G'; press and release<br>the Orange key, press and release the SHIFT key and then press the '4' key three<br>times to produce the letter 'I'. |
| SPACE                                                                                                    | Produces a space.                                                                                                    |
| BACKSPACE                                                                                                    | Produces a backspace.                                                                                                    |
| SHIFT                                                                                                    | <ul> <li>Press and release the SHIFT key to activate the keypad alternate SHIFT functions.</li> <li>A single press displays the following icon at the bottom of the screen, until a second key is pressed:</li> <li>Press the Orange key, then the Shift key to add a temporary shift (that applies only to the next key pressed) to the orange lock state. This displays the following icon at the bottom of the screen:</li> </ul>                                                                                                    |
| ENT (Enter)                                                                                                    | Executes a selected item or function.                                                                                                    |
| Pound                                                                                                    | Produces a pound/number sign.<br>Press and release the blue key, then press the Pound key to produce an OK.                                                                                                    |

 Table 2-4
 MC70 Numeric Keypad Descriptions (Continued)

|       | Numeric Mode |              | Orange Key<br>(Alpha Lowercase Mode) |           |              | Orange + Shift Keys<br>(Alpha Uppercase Mode) |              |           |              |              |              |
|-------|--------------|--------------|--------------------------------------|-----------|--------------|-----------------------------------------------|--------------|-----------|--------------|--------------|--------------|
| Кеу   |              | Blue+<br>Key | SHIFT<br>+ Key                       | 1st Press | 2nd<br>Press | 3rd<br>Press                                  | 4th<br>Press | 1st Press | 2nd<br>Press | 3rd<br>Press | 4th<br>Press |
| 1     | 1            | F1           | !                                    | *         | *            | *                                             | *            | *         | *            | *            | *            |
| 2     | 2            | F2           | @                                    | а         | b            | с                                             |              | А         | В            | С            |              |
| 3     | 3            | F3           | #                                    | d         | е            | f                                             |              | D         | E            | F            |              |
| 4     | 4            | F4           | \$                                   | g         | h            | i                                             |              | G         | Н            | 1            |              |
| 5     | 5            | F5           | %                                    | j         | k            | 1                                             |              | J         | К            | L            |              |
| 6     | 6            | F6           | ^                                    | m         | n            | 0                                             |              | М         | N            | 0            |              |
| 7     | 7            | F7           | &                                    | р         | q            | r                                             | s            | Р         | Q            | R            | S            |
| 8     | 8            | F8           | *                                    | t         | u            | v                                             |              | Т         | U            | V            |              |
| 9     | 9            | F9           | (                                    | w         | х            | у                                             | z            | W         | Х            | Y            | Z            |
| 0     | 0            | F10          | )                                    |           |              |                                               |              | >         |              |              |              |
| Up    | Up           | Up           | Hilight<br>Up                        | Left      |              |                                               |              | Left      |              |              |              |
| Down  | Down         | Down         | Hilight<br>Down                      | Right     |              |                                               |              | Right     |              |              |              |
| Enter | Action       | Action       | Action                               | Action    |              |                                               |              | Action    |              |              |              |

 Table 2-5
 Numeric Keypad Input Modes

Note: An application can change the key functions. The keypad may not function exactly as described.

## **QWERTY Keypad Configuration**

The QWERTY keypad produces the 26-character alphabet (A-Z, both lowercase and uppercase), numbers (0-9), and assorted characters. The keypad is color-coded to indicate which modifier key to press to produce a particular character or action. The keypad default is alphabetic, producing lowercase letters. See Table 2-6 for key and button descriptions and Table 2-7 on page 2-16 for the keypad's special functions.

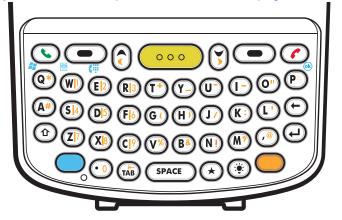

Figure 2-12 QWERTY Keypad Configuration

| Кеу             | Action                                                                                                    |
|-----------------|----------------------------------------------------------------------------------------------------|
| Blue Key (left) | Launches applications (shown on the keypad in blue).                                                                                                    |
|                 | <ul> <li>Press the Blue key once to activate this mode temporarily, followed by<br/>another key. This displays the following icon at the bottom of the screen, until</li> </ul> |
|                 | a second key is pressed: 🧿                                                                                                    |
|                 | Press the Blue key twice to lock this mode. This displays the following icon                                                                                                    |
|                 | at the bottom of the screen:                                                                                                    |
|                 | <ul> <li>Press the Blue key a third time to unlock.</li> </ul>                                                                                                    |
|                 | <ul> <li>Press and hold the Blue key while selecting a sequence of keys to activate<br/>this mode temporarily. This displays the following icon at the bottom of the</li> </ul> |
|                 | screen as long as the key is pressed: 🧿                                                                                                    |

| Кеу                   | Action                                                                                                    |
|-----------------------|----------------------------------------------------------------------------------------------------|
| Orange Key (right)    | Accesses the secondary layer of characters and actions (shown on the keypad in orange).                                                                                                    |
|                       | <ul> <li>Press the Orange key once to activate this mode temporarily, followed by<br/>another key. This displays the following icon at the bottom of the screen, until</li> </ul>                                                                                                    |
|                       | a second key is pressed: 🧿                                                                                                    |
|                       | Press the Orange key twice to lock this mode. This displays the following                                                                                                    |
|                       | icon at the bottom of the screen:                                                                                                    |
|                       | Press the Orange key a third time to unlock.                                                                                                    |
|                       | <ul> <li>Press and hold the Orange key while selecting a sequence of keys to<br/>activate this mode temporarily. This displays the following icon at the bottom</li> </ul>                                                                                                    |
|                       | of the screen as long as the key is pressed: 🧿                                                                                                    |
| Green/Red Phone       | MC7094 and MC7004:<br>Green Phone: press to display the phone keypad window or to dial a phone number<br>(from the phone keypad window).<br>Red Phone: press when the phone keypad window displays to stop dialing or end<br>a call.                                                                                                    |
|                       | MC7090:<br>To use a key as an application key (APP key) on the keyboard, create and install a<br>new keyboard remap table. However, to remap the green/red phone keys as APP<br>keys through the registry, create an XML provisioning file that includes the following<br>entry:                                                                         |
|                       | <pre><characteristic type="HKLM\Hardware\DeviceMap\KYBD">     <pre><pre><pre><pre><pre><pre>cparm name="GreenKeyOverride" value="xx" datatype="integer" /&gt; [where xx is the new APP key code]     <pre><pre><pre><pre><pre><pre><pre><pre></pre></pre></pre></pre></pre></pre></pre></pre></pre></pre></pre></pre></pre></pre></characteristic></pre> |
|                       | Provision the file to the EDA to send an APP key code, instead of the original key code, upon pressing the green or red phone key. Refer to the <i>MC70 Integrator Guide</i> for information on creating XML provisioning files.                                                                                                    |
| Scroll Up and Left    | Moves up one item.<br>Moves left one item when pressed with the Orange key.                                                                                                    |
| Scroll Down and Right | Moves down one item.<br>Moves right one item when pressed with the Orange key.                                                                                                    |
| Menu                  | Accesses the command or menu above it on the screen.                                                                                                    |

### Table 2-6 QWERTY Keypad Descriptions (Continued)

| Кеу          | Action                                                                                                    |
|--------------|----------------------------------------------------------------------------------------------------|
| Shift        | Changes the state of the alpha characters from lowercase to uppercase.                                                                                                    |
|              | <ul> <li>Press the Shift key once to activate this mode temporarily, followed by<br/>another key. This displays the following icon at the bottom of the screen, until</li> </ul> |
|              | a second key is pressed: 🏠                                                                                                    |
|              | Press the Shift key twice to lock this mode. This displays the following icon at                                                                                                 |
|              | the bottom of the screen: $\bigcirc$                                                                                                    |
|              | Press the Shift key a third time to unlock.                                                                                                    |
|              | <ul> <li>Press and hold the Shift key while selecting a sequence of keys to apply a<br/>temporary shift. This displays the following icon at the bottom of the screen</li> </ul> |
|              | as long as the key is pressed: $ \widehat{   } $                                                                                                    |
| Backlight    | Turns the display backlight on and off.                                                                                                    |
|              |                                                                                                    |
| Backspace    | Produces a backspace.                                                                                                    |
| $\bigcirc$   |                                                                                                    |
| Enter        | Executes a selected item or function.                                                                                                    |
| $\bigcirc$   |                                                                                                    |
| Star         | Produces an asterisk.                                                                                                    |
| $\checkmark$ |                                                                                                    |
| ОК           | Use this key in conjunction with the Blue key as an OK or close button. This function is user programmable.                                                                      |
|              |                                                                                                    |
| Start Menu   | Use this key in conjunction with the Blue key to instantly display the <i>Start</i> menu from any application without tapping the screen. This function is user programmable.    |
| Menu         | Use this key in conjunction with the Blue key to instantly display the context menu from any application without tapping the screen. This function is user programmable.         |
| Phonepad     | Use this key in conjunction with the Blue key to display the Phonepad application without tapping the screen. This function is user programmable.                                |

 Table 2-6
 QWERTY Keypad Descriptions (Continued)

| Кеу       | Normal    | Shift + Key | Orange + Key | Blue + Key |
|-----------|-----------|-------------|--------------|------------|
| Q         | q         | Q           | *            | Start Menu |
| W         | w         | W           | 1            | Menu       |
| E         | е         | E           | 2            | Phone      |
| R         | r         | R           | 3            |            |
| Т         | t         | Т           | +            |            |
| Y         | у         | Y           | -            |            |
| U         | u         | U           | -            |            |
| I         | i         | I           | =            |            |
| 0         | 0         | 0           | "            |            |
| Р         | р         | Р           | áü           | ОК         |
| A         | а         | A           | #            |            |
| S         | S         | S           | 4            |            |
| D         | d         | D           | 5            |            |
| F         | f         | F           | 6            |            |
| G         | g         | G           | (            |            |
| Н         | h         | Н           | )            |            |
| J         | j         | J           | /            |            |
| К         | k         | К           | :            |            |
| L         | 1         | L           | í            |            |
| BACKSPACE | Backspace |             |              |            |
| Shift     | Shift     |             |              |            |
| Z         | z         | Z           | 7            |            |
| Х         | x         | X           | 8            |            |
| С         | с         | С           | 9            |            |
| V         | v         | V           | %            |            |
| В         | b         | В           | &            |            |
| Ν         | n         | N           | !            |            |
| М         | m         | Μ           | ?            |            |

 Table 2-7
 QWERTY Keypad Input Modes

Note: An application can change the key functions. The keypad may not function exactly as described.

| Кеу   | Normal | Shift + Key | Orange + Key | Blue + Key |
|-------|--------|-------------|--------------|------------|
| ,     | ,      | <           | @            |            |
| ТАВ   | Tab    |             | Back tab     |            |
| SPACE | Space  |             |              |            |
|       |        | >           | 0            |            |
| ENTER | Enter  |             |              |            |

 Table 2-7
 QWERTY Keypad Input Modes (Continued)

Note: An application can change the key functions. The keypad may not function exactly as described.

### **Special Character Key**

**NOTE** Special characters are only available on the QWERTY keypad configurations.

To add special characters using the MC70  $\acute{au}$  key, type the related character first, then press the Orange +  $\acute{au}$  (P) key. Continue holding the Orange key and pressing the  $\acute{au}$  key until the special character displays. To modify an existing character, move the cursor to the right of the character then press and hold the Orange key and press the  $\acute{au}$  key until the special character, move the cursor to the right of the character. Table 2-8 lists the special characters you can generate.

| Table 2-8         Special Characters |                    |  |
|--------------------------------------|--------------------|--|
| Кеу                                  | Special Characters |  |
| а                                    | àáâäåąãăæ          |  |
| A                                    | AÀÁÂÄÅĄÃĂÆ         |  |
| С                                    | çćč©               |  |
| С                                    | ÇĆČ©               |  |
| d                                    | ð                  |  |
| D                                    | Ð                  |  |
| е                                    | èéêëę              |  |
| E                                    | ÈÉÊËĘ              |  |
| i                                    | ÌÍÎÏ               |  |
| I                                    | ÌÍĨĬ               |  |
| Ι                                    | ł                  |  |
| L                                    | LŁ                 |  |
| n                                    | ñ                  |  |
| Ν                                    | Ñ                  |  |
| 0                                    | òóôõöőøœ           |  |
| 0                                    | ÒÓÔÕÖÖØŒ           |  |
| р                                    | þ¶                 |  |
| Р                                    | þ¶                 |  |
| r                                    | ®                  |  |
| R                                    | ®                  |  |
| S                                    | şšß                |  |
| S                                    | ŞŠß                |  |
| t                                    | ţ                  |  |
|                                      |                    |  |

 Table 2-8
 Special Characters

| Кеу | Special Characters |
|-----|--------------------|
| Т   | Ţ                  |
| u   | ùúûüű              |
| U   | ÙÚÛÜŰ              |
| у   | ý                  |
| Y   | Ý                  |
| Z   | źż                 |
| Z   | źż                 |
| \$  | €£¥                |
| /   | M                  |
| "   | '«'»               |
| (   | [{<«               |
| )   | ]}>»               |
| +   | ±8                 |
| !   | 172                |
|     | 1,;                |
| *   | #                  |
| @   | ~ %                |
| %   | ^                  |
| ,   | 5.3                |
| #   | *                  |
| &   | +±                 |
| _   | + ± & -            |
| 4   | «»"                |
| ?   | 115                |
| :   |                    |
| -   | _+±&               |

 Table 2-8
 Special Characters (Continued)

## **Function Buttons**

The EDA's buttons perform certain functions.

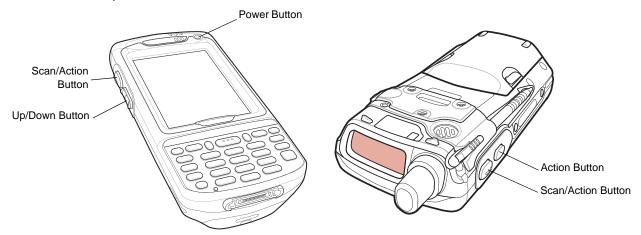

Figure 2-13 Function Buttons

- Power: Press the red Power button to turn the EDA screen on and off. The EDA is in suspend mode when the screen is off. For more information, see Powering On the EDA on page 1-8. Also use the Power button to reset the EDA by performing a warm or cold boot. See Resetting the EDA on page 2-25.
- Scan/Action: Press to scan bar codes or capture images. See *Data Capture on page 2-21*.
   Or, press to open an application or perform a function. See the *Microsoft<sup>®</sup> Applications for Mobile and CE 5.0 User Guide* to set an application to open.
- Up/Down: Press to increase or decrease the EDA's volume.
- Action: Press to open an application or perform a function. See the *Microsoft<sup>®</sup> Applications for Mobile* and *CE 5.0 User Guide* to set an application to open.

## **Stylus**

Use the EDA stylus to select items and enter information. The stylus functions as a mouse.

- Tap: Touch the screen once with the stylus to press option buttons and open menu items.
- Tap and Hold: Tap and hold the stylus on an item to see a list of actions available for that item. On the pop-up menu that appears, tap the action to perform.
- Drag: Hold the stylus on the screen and drag across the screen to select text and images. Drag in a list to select multiple items.

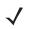

**NOTE** Symbol recommends using the spring-loaded tip of the stylus to write on the screen, and the back end of the stylus to tap the screen. Use your finger to press the **Power** button and keypad buttons.

**CAUTION** To prevent damage to the screen, do not use any device other than the Symbol-provided stylus.

# **Using a Headset**

You can use a stereo headset for audio communication when using an audio-enabled application. To use a headset, plug the headset jack into the audio connector on the side of the EDA. Set the EDA's volume appropriately before putting the headset on. Plugging a headset into the jack mutes the speaker.

For the best audio performance, symbol recommends a 2.5mm jack headset, p/n 50-11300-050.

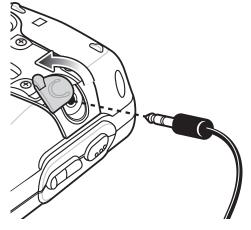

Figure 2-14 Using a Headset

# **Data Capture**

The MC70 offers two types of data capture options:

- Linear scanning
- · Imaging.

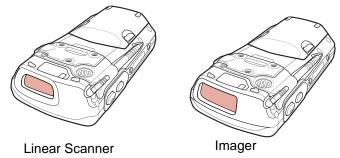

Figure 2-15 Data Capture Configurations

## **Linear Scanning**

EDAs with an integrated linear scanner have the following features:

- Reading of a variety of bar code symbologies, including the most popular linear, postal, and 1-D code types.
- Intuitive aiming for easy point-and-shoot operation.

## Imaging

EDAs with an integrated imager have the following features:

- Omnidirectional reading of a variety of bar code symbologies, including the most popular linear, postal, PDF417, and 2D matrix code types.
- The ability to capture and download images to a host for a variety of imaging applications.
- · Advanced intuitive laser aiming for easy point-and-shoot operation.

The imager uses digital camera technology to take a digital picture of a bar code, stores the resulting image in its memory, and executes state-of-the-art software decoding algorithms to extract the data from the image.

#### **Operational Modes**

EDAs with an integrated imager support three modes of operation, listed below. Activate each mode by pulling the trigger or pressing the **Scan** button.

- **Decode Mode**: In this mode, the EDA attempts to locate and decode enabled bar codes within its field of view. The imager remains in this mode as long as you hold the trigger, or until it decodes a bar code.
- **Pick List Mode**: This mode allows you to selectively decode a bar code when more than one bar code is in the EDA's field of view. To accomplish this, move the aiming crosshair over the required bar code to decode only this bar code. This feature is ideal for pick lists containing multiple bar codes and manufacturing or transport labels containing more than one bar code type (either 1D or 2D).
- **Image Capture Mode**: Use this mode to capture an image within the EDA's field of view. This is useful for capturing signatures or images of items like damaged boxes.

## **Scanning Considerations**

Typically, scanning is a simple matter of aim, scan, and decode and a few quick trial efforts master it. However, consider the following to optimize scanning performance:

Range

Any scanning device decodes well over a particular working range — minimum and maximum distances from the bar code. This range varies according to bar code density and scanning device optics.

Scanning within range brings quick and constant decodes; scanning too close or too far away prevents decodes. Move the scanner closer and further away to find the right working range for the bar codes being scanned.

Angle

Scanning angle is important for promoting quick decodes. When laser beams reflect directly back into the scanner from the bar code, this specular reflection can "blind" the scanner.

To avoid this, scan the bar code so that the beam does not bounce directly back. But don't scan at too sharp an angle; the scanner needs to collect scattered reflections from the scan to make a successful decode. Practice quickly shows what tolerances to work within.

- Hold the EDA farther away for larger symbols.
- Move the EDA closer for symbols with bars that are close together.

**NOTE** Scanning procedures depend on the application and EDA configuration. An application may use different scanning procedures from the one listed above.

### **Linear Scanning**

- 1. Ensure that a scan enabled application is loaded on the EDA.
- 2. Aim the scan window at the bar code.

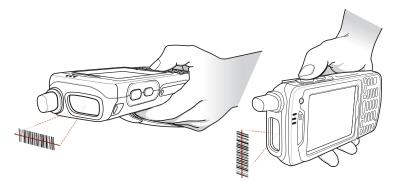

Figure 2-16 Linear Scanning

3. Press the scan button. Ensure the red scan beam covers the entire bar code. The Scan/Decode LED lights red to indicate that scanning is in process, then lights green and a beep sounds, by default, to indicate the bar code was decoded successfully.

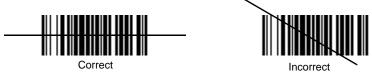

Figure 2-17 Linear Scanner Aiming Pattern

### 2 - 24 MC70 User Guide

## **Imager Scanning**

- 1. Ensure that a scan-enabled application is loaded on the EDA.
- 2. Aim the scan window at the bar code.

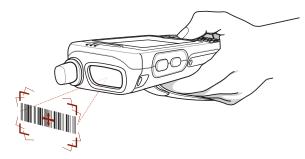

Figure 2-18 Imager Scanning

3. Press the scan button. The red laser aiming pattern turns on to assist in aiming. Ensure the bar code is within the area formed by the brackets in the aiming pattern. The Scan/Decode LED lights red to indicate that scanning is in process, then lights green and a beep sounds, by default, to indicate the bar code was decoded successfully. Note that when the EDA is in Pick List Mode, the imager does not decode the bar code until the crosshair touches the bar code.

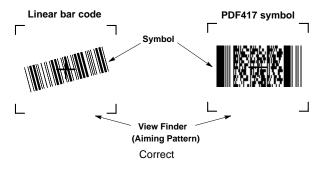

Figure 2-19 Imager Aiming Pattern: Bar Code Centered

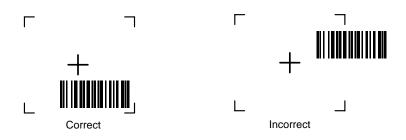

Figure 2-20 Imager Aiming Pattern: Bar Code Not Centered

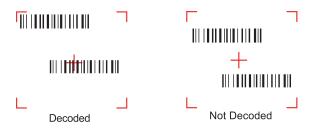

Figure 2-21 Pick List Mode with Multiple Bar Codes in Aiming Pattern

- 4. Release the scan button.
  - **NOTE** Imager decoding usually occurs instantaneously. The EDA repeats the steps required to take a digital picture (image) of a poor or difficult bar code as long as the scan button remains pressed.

## **Resetting the EDA**

There are two reset functions, warm boot and cold boot. A warm boot restarts the EDA by closing all running programs. A cold boot also restarts the EDA, and also resets the clock. Data saved in flash memory or a memory card is not lost.

Perform a warm boot first. If the EDA still does not respond, perform a cold boot.

## **Performing a Warm Boot**

Hold down the **Power** button for approximately five seconds. As soon as the EDA starts to boot release the **Power** button.

### **Performing a Cold Boot**

To perform a cold boot:

- 1. Simultaneously press the **Power** button and the 1 and 9 keys.
- 2. After the EDA initializes, calibrate the screen. See *Calibrating the Screen on page 1-8* to adjust the EDA screen.

## Waking the EDA

The wakeup conditions define what actions wake up the EDA. These settings are configurable and the factory default settings shown in Table 2-9 are subject to change/update.

 Table 2-9
 Wakeup Conditions (Default Settings)

| Status                      | Description                                                                           | Conditions for Wakeup                                                                                                    |
|-----------------------------|---------------------------------------------------------------------------------------|----------------------------------------------------------------------------------------------------|
| Power Off<br>(Suspend Mode) | When the EDA suspends by pressing <b>Power</b> , these actions wake the EDA.          | <ol> <li>Power button is pressed.</li> <li>AC power added or removed.</li> <li>Cradle/cable connect or disconnect.</li> </ol> |
|                             |                                                                                       | Key or scan button is pressed.                                                                                                |
|                             |                                                                                       | Real Time Clock set to wake up.                                                                                               |
|                             |                                                                                       | Incoming phone call (MC7004/7094 only)                                                                                        |
| Auto Off                    | When the EDA suspends by an automatic power-off function, these actions wake the EDA. | <ol> <li>Power button is pressed.</li> <li>AC power added or removed.</li> <li>Cradle/cable connect or disconnect.</li> </ol> |
|                             |                                                                                       | Key or scan button is pressed.                                                                                                |
|                             |                                                                                       | Real Time Clock set to wake up.                                                                                               |
|                             |                                                                                       | Incoming phone call (MC7004/7094 only)                                                                                        |

# Locking the EDA

Use the Device Lock feature to prevent use of the device. Note that when locked, the EDA does not respond to screen or keypad input.

To lock the device, tap the Device unlocked icon. The icon changes to locked.

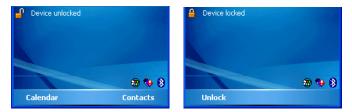

Figure 2-22 Device Locked/Unlocked Icons

To unlock the device and free it for use, tap Unlock.

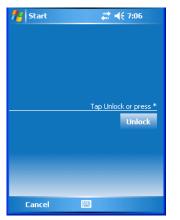

Figure 2-23 Unlock Device Window

Tap **Unlock** on the *Unlock Device* window.

# 2 - 28 MC70 User Guide

# **Using Bluetooth**

## Introduction

Bluetooth-equipped devices can communicate without wires, using frequency-hopping spread spectrum (FHSS) radio frequency (RF) to transmit and receive data in the 2.4 GHz Industry Scientific and Medical (ISM) band (802.15.1). Bluetooth wireless technology is specifically designed for short-range (30 feet/10 meters) communication and low power consumption.

EDAs with Bluetooth capabilities can exchange information (e.g., files, appointments, and tasks) with other Bluetooth enabled devices such as phones, printers, access points, and other mobile computers. To use the Bluetooth phone as a modem, create a dial-up modem connection between the Bluetooth mobile computer and a Bluetooth enabled phone.

Symbol mobile computers with Bluetooth technology use the StoneStreet Bluetooth stack. To program Bluetooth within the EDA refer to the Microsoft Embedded Visual C++ help.

## **Adaptive Frequency Hopping**

Adaptive Frequency Hopping (AFH) is a method of avoiding fixed frequency interferers, and can be used with Bluetooth voice. All devices in the piconet (Bluetooth network) must be AFH-capable in order for AFH to work. There is no AFH when connecting and discovering devices. Avoid making Bluetooth connections and discoveries during critical 802.11b communications. AFH for Bluetooth consists of four main sections:

- Channel Classification A method of detecting an interference on a channel-by-channel basis, or pre-defined channel mask.
- · Link Management Coordinates and distributes the AFH information to the rest of the Bluetooth network.
- Hop Sequence Modification Avoids interference by selectively reducing the number of hopping channels.
- Channel Maintenance A method for periodically re-evaluating the channels.

When AFH is enabled, the Bluetooth radio "hops around" (instead of through) the 802.11b high-rate channels. AFH coexistence allows Symbol mobile computers to operate in any infrastructure.

The Bluetooth radio in this EDA operates as a Class 2 device power class. The maximum output power is 2.5mW and the expected range is 32.8 feet (10 meters). A definition of ranges based on power class is difficult to obtain due to power and device differences, and whether one measures open space or closed office space.

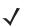

**NOTE** It is not recommended to perform Bluetooth wireless technology inquiry when high rate 802.11b operation is required.

### 3 - 2 MC70 User Guide

# Security

The current Bluetooth specification defines security at the link level. Application-level security is not specified. This allows application developers to define security mechanisms tailored to their specific need. Link-level security occurs between devices, not users, while application-level security can be implemented on a per-user basis. The Bluetooth specification defines security algorithms and procedures needed to authenticate devices, and if needed, encrypt the data flowing on the link between the devices. Device authentication is a mandatory feature of Bluetooth while link encryption is optional.

Pairing of Bluetooth devices is accomplished by creating an initialization key that is used to authenticate the devices and create a link key for them. Entering a common PIN number in the devices being paired generates the initialization key. The PIN number is never sent over the air. By default, the Bluetooth stack responds with no key when a key is requested (it is up to user to respond to the key request event). Authentication of Bluetooth devices is based-upon a challenge-response transaction. Bluetooth allows for a PIN number or passkey that is used to create other 128-bit keys used for security and encryption. The encryption key is derived from the link key used to authenticate the pairing devices. Also worthy of note is the limited range and fast frequency hopping of the Bluetooth radios that makes long-distance eavesdropping difficult.

Recommendations are:

- · Perform pairing in a secure environment
- · Keep PIN codes private and don't store the PIN codes in the mobile computer
- · Implement application-level security.

## **Turning the Bluetooth Radio Mode On and Off**

Turn off the Bluetooth radio to save power or if entering an area with radio restrictions (e.g., an airplane). When the radio is off, other Bluetooth devices cannot see or connect to the EDA. Turn on the Bluetooth radio to exchange information with other Bluetooth devices (within range). Communicate only with Bluetooth radios in close proximity.

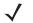

**NOTE** To achieve the best battery life in EDAs with multiple radios, turn off radios not in use.

## **Disabling Bluetooth**

To disable Bluetooth, tap *Bluetooth* icon - *Disable Bluetooth*. The *Bluetooth* icon changes to indicate that Bluetooth is disabled.

| <b>#</b> # | BTExplorer                        | # € ×                     |  |
|------------|-----------------------------------|---------------------------|--|
| 3          | Wednesday, J                      | une 22, 2005              |  |
| 8          | Tap here to set owner information |                           |  |
|            | No unread messages                |                           |  |
| 2          | No tasks                          |                           |  |
| •,         | No upcoming appointments          |                           |  |
| V          | Tap here to sign                  | in to Pocket MSN!         |  |
| ſ          | Device unlocked                   |                           |  |
|            |                                   | <u>D</u> isable Bluetooth |  |
|            |                                   | Show BTExplorer           |  |
| Calendar   |                                   | Contacts                  |  |

Figure 3-1 Disable Bluetooth

## **Enabling Bluetooth**

To enable Bluetooth, tap *Bluetooth* icon - *Enable Bluetooth*. The *Bluetooth* icon changes to indicate that Bluetooth is enabled.

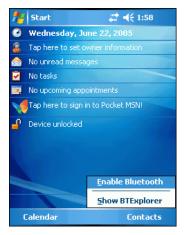

Figure 3-2 Enable Bluetooth

## **Bluetooth Power States**

#### Cold Boot

Performing a cold boot on the EDA turns off Bluetooth after initialization (which takes a few moments). It is normal to see the *Bluetooth* icon appear and disappear, as well as a wait cursor, when initialization proceeds in all modes.

### 3 - 4 MC70 User Guide

#### Warm Boot

Performing a warm boot on the EDA returns Bluetooth to the last state after initialization.

#### Suspend

Suspending the EDA turns off Bluetooth.

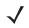

**NOTE** Suspending the EDA powers off the Bluetooth radio and drops the piconet (Bluetooth connection). When the EDA resumes, it take approximately 10 seconds for the Bluetooth radio driver to re-initialize the radio.

#### Resume

When the EDA resumes, Bluetooth turns on if it was on prior to suspend.

## **Modes**

The BTExplorer application has two mode for managing Bluetooth connections: Wizard Mode and Explorer Mode. The Wizard Mode is for novice Bluetooth users and the Explorer Mode is for experienced Bluetooth users. To switch between modes, select *View - Wizard Mode* or *View - Explorer Mode*.

### **Wizard Mode**

Wizard Mode provides a simple process for discovering and connecting to Bluetooth devices.

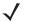

**NOTE** Switching between Wizard Mode and Explorer Mode closes all active connections.

The following steps provide an example for using the Wizard to connect to remote devices.

- 1. Tap the Bluetooth icon and select Show BTExplorer. The BTExplorer window appears.
- 2. Tap File New Connection. The New Connection Wizard window appears.

| 🎢 BTExplorer                                                     | # ₩ 🗶                   |  |
|------------------------------------------------------------------|-------------------------|--|
| New Connection Wizard                                            |                         |  |
| Explore Services of<br>Search for Bluetoo<br>the services they p | th devices and discover |  |
| 🛊 Back 🗙                                                         | Cancel 🛛 Next 🔶 🔤 🔺     |  |

Figure 3-3 New Connection Wizard Window

- 3. Select an action from the drop-down list. Options include:
  - Explore Services on Remote Device
  - Pair with a Remote Device
  - · Active Sync via Bluetooth
  - Browse Files on Remote Device
  - Connect to Headset
  - Connect to Internet Using Access Point
  - Connect to Internet Using Phone/Modem
  - Connect to a Personal Area Network
  - Send or Exchange Objects
  - Associate Serial Port.

**NOTE** If you select *Active Sync via Bluetooth*, ensure that the Bluetooth software is set up properly on the host device.

 Tap Next. The BTExplorer searches for Bluetooth devices in the area and displays the devices in the Select Remote Device window.

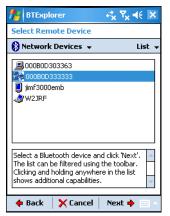

Figure 3-4 Select Remote Device Window

5. Select a device from the list and then tap Next. The Connection Favorite Options window appears.

| Connection Favorite Options                                                                                          |  |  |
|----------------------------------------------------------------------------------------------------|--|--|
| Explore Services on Remote Device                                                                                    |  |  |
| Device Name : Mobile                                                                                                 |  |  |
| Device Address : 00123736D0B9                                                                                        |  |  |
| Service Name : File Transfer                                                                                         |  |  |
| Save As Favorite                                                                                                    |  |  |
| Favorite Name : Mobile:File Transfer                                                                                 |  |  |
| Click 'Next' to save this connection as a Favorite. You can also rename the Favorite by clicking on 'Favorite Name'. |  |  |
| 💠 Back 🛛 🗙 Cancel 🔹 Next 🌩                                                                                           |  |  |
| 🐉 🛛 🐨 🐨 🐨 🐨 🐨 🖉 🖏                                                                                                    |  |  |

Figure 3-5 Connection Favorite Options Window

## 3 - 6 MC70 User Guide

- 6. Select the Save As Favorite check box to save this service in the Favorite view.
- 7. In the Favorite Name text box, enter a name for this service that will appear in the Favorite list.
- 8. Tap Next. The Connection Summary window appears.

| Connection Summary                                                                            |  |  |
|-----------------------------------------------------------------------------------------------|--|--|
| Explore Services on Remote Device                                                             |  |  |
| Device Name : Mobile                                                                          |  |  |
| Device Address : 00123736D0B9                                                                 |  |  |
| Service Name : File Transfer                                                                  |  |  |
| Service Type : File Transfer                                                                  |  |  |
| Favorite Name : Mobile:File Transfer                                                          |  |  |
| Click the 'Connect' button to finish, or click the 'Back' button to change options or cancel. |  |  |
| 💠 Back 🧹 Connect Next 🔶                                                                       |  |  |
| 💐 🛛 🐨 🕲 😓 🗶 🚯 🕨 🔁                                                                             |  |  |

Figure 3-6 Connection Summary Window

9. Tap Connect to connect to the service.

## **Explorer Mode**

The *Explorer Mode* window is easy to navigate and provides greater control to users familiar with Bluetooth. The menu bar provides quick access to the options and tools used to connect to devices. To access Explorer Mode, tap *View - Explorer Mode*.

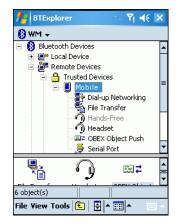

Figure 3-7 Explorer Mode Window

You can also use the "tap and hold" technique to view available options. Scroll bars and view options are similar to those on the Windows desktop. The tree structure lists the following sub-items:

- Local Device This EDA
- · Remote Device Other Bluetooth devices
  - Trusted Devices Bonded (paired) Bluetooth devices
  - Untrusted Devices Discovered devices that are not bonded
- Favorites Selected services that are set as Favorite for quick access.

**NOTE** Switching between Wizard Mode and Explorer Mode closes all active connections.

## **Discovering Bluetooth Device(s)**

The EDA can receive information from discovered devices without bonding. However, once bonded, the EDA and a bonded device exchange information automatically when you turn the Bluetooth radio on.

To find Bluetooth devices in the area:

- 1. Ensure that the Bluetooth device to discover is in discoverable mode.
- 2. Ensure that the two devices are within 30 feet (10 meters) of one another.
- 3. Tap the *Bluetooth* icon and select *Show BTExplorer*. The *BTExplorer* window appears.

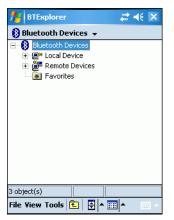

Figure 3-8 BTExplorer Window

4. Tap and hold *Remote Devices* and select *Discover Devices* from the pop-up menu. The EDA searches for Bluetooth devices in the area.

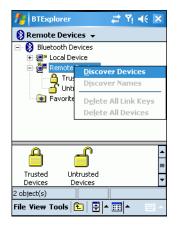

Figure 3-9 Discover Devices

The discovered devices display in the Untrusted Devices folder.

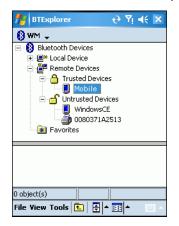

Figure 3-10 Discovered Devices Listed in Untrusted Folder

#### **Bonding with Discovered Device(s)**

A bond is a relationship created between the EDA and another Bluetooth device in order to exchange information in a secure manner. Creating a bond involves entering the same PIN on the two devices. After creating a bond and turning on the Bluetooth radios, the devices recognize the bond and can exchange information without re-entering a PIN.

To bond with a discovered Bluetooth device:

- 1. Discover remote devices. See Discovering Bluetooth Device(s) on page 3-7.
- 2. In the Untrusted Devices folder, tap and hold on a device to pair with.

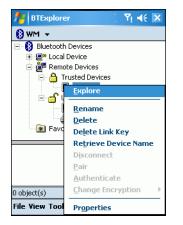

Figure 3-11 Pairing a Remote Device

3. Select Pair from the pop-up menu. The PIN Code Request window appears.

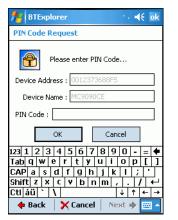

Figure 3-12 PIN Code Request Window

- 4. In the PIN Code: text box, enter the PIN number (between 1 and 16 characters) and then tap OK.
- 5. On the remote device, enter the same PIN number.

## 3 - 10 MC70 User Guide

6. The devices pair and the device name moves to the *Trusted Devices* folder.

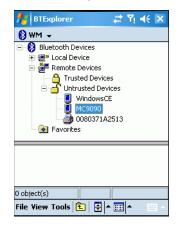

Figure 3-13 Bonded (Paired) Discovered Device

#### **Renaming a Bonded Device**

To rename a bonded device:

- 1. Launch BTExplorer.
- 2. Tap and hold the device to rename.

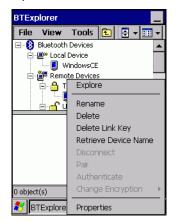

Figure 3-14 Rename Device Selection Dialog Box

3. Select Rename in the pop-up menu. The Change Device Name window appears.

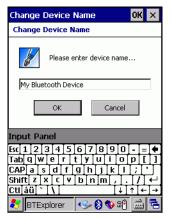

Figure 3-15 Change Device Name Window

4. Enter a new name for the bonded device in the text box. Tap OK.

#### **Deleting a Bonded Device**

To delete a device no longer needed:

- 1. Launch BTExplorer.
- 2. Tap and hold the device to delete and select Delete in the pop-up menu.

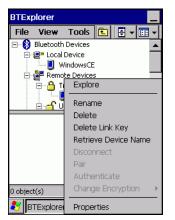

Figure 3-16 Deleting a Bonded Device

3. A confirmation dialog appears. Tap Yes.

#### **Accepting a Bond**

When a remote device wants to bond with the EDA, enter a PIN when requested to grant permission.

1. Ensure that the EDA is set to discoverable and connectable. See *Bluetooth Settings on page 3-25*. When prompted to bond with the remote device the *PIN Code Request* window appears.

| PIN Code Request ×                |  |  |
|-----------------------------------|--|--|
| PIN Code Request                  |  |  |
| Please enter PIN Code             |  |  |
| Device Address : 0002C71C9E4C     |  |  |
| Device Name : My Bluetooth Device |  |  |
| PIN Code :                        |  |  |
| OK Cancel                         |  |  |
|                                   |  |  |
|                                   |  |  |
|                                   |  |  |
| 🛃 BTExplorer 🛛 😏 🗞 🧐 🏴 着          |  |  |

Figure 3-17 PIN Code Request Window

- 2. In the *PIN Code:* text box, enter the same PIN entered on the device requesting the bond. The PIN must be between 1 and 16 characters.
- 3. In the *Device Name*: text box, edit the name of the device requesting the bond, if desired.
- 4. Tap OK to create the bond. The EDA can now exchange information with the other device.

## **Discovering Services**

Before using services, first discover remote devices and then bond to those devices.

To determine what services are available on a bonded remote device:

- 1. Tap the Bluetooth icon and select Show BTExplorer.
- 2. In *BTExplorer* window, tap and hold on the remote device and select *Explore* from the pop-up menu.

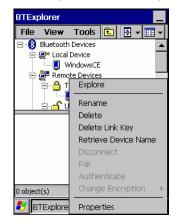

Figure 3-18 Discovering Services

The EDA communicates with the remote device and lists the services under the device name.

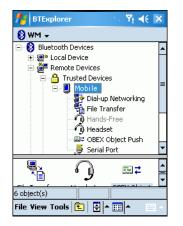

Figure 3-19 List of Discovered Services

Some examples of available services are:

- File Transfer Services
- Dial-Up Networking Services
- OBEX Object Push Services
- · Headset or Hands-Free Services
- Serial Port Services.

See the following sections for information on these services.

### **File Transfer Services**

To transfer files between the EDA and another Bluetooth enabled device:

- 1. Ensure the EDA is discoverable and connectable. See *Bluetooth Settings on page 3-25*.
- 2. Discover and bond (pair) with the remote access point. See *Bonding with Discovered Device(s) on page* 3-8.
- 3. In *BTExplorer*, select the *Remote Devices* folder.
- 4. Select the Trusted Devices folder.
- 5. Tap the remote device folder.
- 6. Tap and hold on the remote device and select *Explore* from the pop-up menu.
- 7. Tap and hold on File Transfer and select Connect. The remote device's accessible folders appear.

8. Select a folder. The contents of the folder appear in the sub-window.

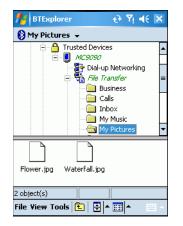

Figure 3-20 Remote Device Folders

- 9. Tap and hold on the file. A pop-up menu appears.
- 10. Select the action to perform:
  - New create a new file or folder on the remote device
  - Delete delete the selected file on the remote device.
  - Get File copy the file from the remote device to the EDA.
  - Put File copy a file from the EDA to the remote device.

#### **Creating a New File or Folder**

To create a new folder or file on the remote device:

- 1. Tap and hold on the file and select New Folder or New File. The Create New Folder or Create New File window appears.
- 2. Enter the name for the new folder or file.
- 3. Tap OK to create the new folder or file on the remote device.

#### **Deleting a File**

To delete a file from the remote device:

- 1. Tap and hold on the file and select *Delete*.
- 2. In the Delete Remote Device File dialog box tap OK.

#### **Getting a File**

To copy a file from a remote device:

- 1. Tap and hold on the file and select Get. The Save Remote File window appears.
- 2. Navigate to the directory to save the file.
- 3. Tap Save. The file is transferred from the remote device to the EDA.

#### **Copying a File**

To copy a file to a remote device:

- 1. Tap and hold on the file and select Put. The Send Local File window appears.
- 2. Navigate to the directory to save the file and select a file.
- 3. Tap **Open**. The file copies from the EDA to the remote device.

#### **Connecting to the Internet Using an Access Point**

This section explains how to access a Bluetooth-enabled LAN access point (AP) for a network connection. Use Internet Explorer to connect to a server.

- 1. Ensure the EDA is discoverable and connectable. See *Bluetooth Settings on page 3-25*.
- 2. Discover and bond (pair) with the remote access point. See *Bonding with Discovered Device(s) on page* 3-8.
- 3. In BTExplorer, select the Remote Devices folder.
- 4. Select the *Trusted Devices* folder.
- 5. Tap the remote device folder.
- 6. Tap and hold on the remote device and select *Explore* from the pop-up menu.
- 7. Tap and hold *LAN Access using PPP* service and select *Connect* from the pop-up menu. The EDA connects with the access point.
- 8. Tap Start Internet Explorer. The Internet Explorer window appears.
- 9. In the address field, enter an internet address and tap the Enter button. The web page loads.

#### **Dial-Up Networking Services**

To use a phone that has Bluetooth capabilities as a modem for the EDA, create a Bluetooth modem connection on the EDA and send information to the phone using Bluetooth. The phone relays the information over the phone line and sends back to the EDA any information that was requested over the connection. After creating a modem connection to the Bluetooth phone, you can reuse it.

Prior to creating a connection, ensure the following:

- Bluetooth phone is turned on.
- Bluetooth phone is discoverable. (Some phones must also be pairable to accept a bonding request. For more information, refer to the phone documentation.)
- EDA's and phone's Bluetooth radios are turned on.
- EDA and phone are within range of each other (30 feet/10 meters).

Before setting up dial-up networking, obtain dial-up information and other necessary settings for the office network or ISP. To create a new Bluetooth connection:

- 1. Ensure the EDA is discoverable and connectable. See *Bluetooth Settings on page 3-25*.
- 2. Discover and bond (pair) with the remote device. See Bonding with Discovered Device(s) on page 3-8.
- 3. In *BTExplorer*, select the *Remote Devices* folder.
- 4. Select the *Trusted Devices* folder.
- 5. Tap the remote device folder.
- 6. Tap and hold on *Dial-up Networking* and select *Connect* from the pop-up menu. The *Select Dial-up Networking Entry* window appears.

| Magazina BTExplorer           | at Y <sub>x</sub> 4€ ok |
|-------------------------------|-------------------------|
| Select Dial-up Netwo          | rking Entry             |
| Add/Edit/Select Dial-up Entry |                         |
| Name                          | Phone Number            |
| Bluetooth Phone Conn          | 555-5555                |
|                               |                         |
|                               |                         |
|                               |                         |
|                               |                         |
|                               |                         |
|                               |                         |
|                               |                         |
| OK Cancel                     |                         |

Figure 3-21 Select Dial-up Networking Entry Window

**NOTE** If a dial-up entry is not listed, see Adding a Dial-up Entry on page 3-18.

- 7. Select a dial-up entry.
- 8. Tap **OK**. The EDA begins to communicate with the phone. If required, the phone requests permission to communicate with the EDA.
- 9. Confirm the connection on the phone. The Network Log On window appears.

| 🏄 Logon to Server 🛛 🤻 🍢 📢      |  |
|--------------------------------|--|
| Network Log On                 |  |
| Resource: Bluetooth Phone Conn |  |
| User name:                     |  |
| Password:                      |  |
| Domain:                        |  |
| Save password                  |  |
| OK Cancel                      |  |
|                                |  |
|                                |  |
|                                |  |
|                                |  |

Figure 3-22 Network Log On Window

- **10.** In the User name: text box, enter the user name for this connection.
- 11. In the *Password:* text box, enter the password for this connection.
- 12. In the *Domain:* text box, enter the domain for this connection, if required.
- 13. Tap OK. The phone begins dialing, then connects to the network.

| 🏄 BTExplorer 🛛 🖨 🏹 🖷                                                  | ( ×   |  |
|-----------------------------------------------------------------------|-------|--|
| Dial up potworking C usu<br>Connecting                                |       |  |
| Connecting to: Bluetooth Phone Conn<br>Using: Bluetooth Dial-up Modem |       |  |
| Dialing: 555-5555.                                                    |       |  |
| Settings Cancel H                                                     | lide  |  |
| WM_califano3                                                          | _     |  |
| Grant Untrusted Devices                                               |       |  |
| Profile Name RFCOMM C                                                 | Versi |  |
| Dial-up Networking 1 1.0                                              |       |  |
| •                                                                     | •     |  |
| 0 object(s)                                                           |       |  |
| File Yiew Tools 🔁 🗧 🗮 🔺                                               | - III |  |

Figure 3-23 Connecting to Bluetooth Phone

14. To end a session, tap the Connection icon and then tap Disconnect in the dialog box.

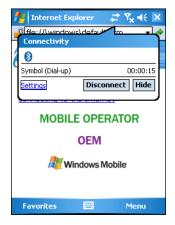

Figure 3-24 Connectivity Dialog Box

### 3 - 18 MC70 User Guide

### Adding a Dial-up Entry

To add a dial-up entry:

1. In the Select Dial-up Networking Entry window, tap and hold, then select Add Entry from the pop-up menu.

| 🏄 BTExplorer                  | at Y <sub>x</sub> 4€ ok |
|-------------------------------|-------------------------|
| Select Dial-up N              | Networking Entry        |
| Add/Edit/Select Dial-up Entry |                         |
| Name                          | Phone Number            |
|                               |                         |
|                               | <u>E</u> dit Entry      |
|                               | Delete Entry            |
|                               | Add Entry               |
|                               |                         |
|                               |                         |
|                               |                         |
| OK Cancel                     |                         |

Figure 3-25 Add Dial-Up Entry

The Add Phone Book Entry window appears.

| 🎥 BTExplorer 🛛 🕹                                                    | ‡¶ <sub>X</sub> € ok |
|---------------------------------------------------------------------|----------------------|
| Add Phone Book Entry                                                |                      |
| Name for the connection:                                            |                      |
| Dialing Information<br>Country Code:<br>Area Code:<br>Phone Number: |                      |
| OK Cancel                                                           | - E                  |

- 2. In the *Name for the connection:* text box, enter a name for this connection.
- 3. In the *Country Code:* text box, enter the country code for the country that you are calling.
- 4. In the Area Code: text box, enter the area code.
- 5. In the *Phone Number:* text box, enter the phone number.
- 6. Tap OK.

### **Object Exchange Push Services**

Object Exchange (OBEX) is a set of protocols that allows sharing objects such as Contacts or pictures using Bluetooth.

To exchange contact information with another Bluetooth enabled device:

- 1. Ensure the EDA is discoverable and connectable. See *Bluetooth Settings on page 3-25*.
- 2. Discover and bond (pair) with the remote device. See Bonding with Discovered Device(s) on page 3-8.
- 3. In *BTExplorer*, select the *Remote Devices* folder.
- 4. Select the Trusted Devices folder.
- 5. Tap the remote device folder.
- 6. Tap and hold on OBEX Object Push and select Connect. The OBEX Object Push window appears.
- 7. In the Action drop-down list, select one of the following options: Send Contact Information, Swap Contact Information, Fetch Contact Information, or Send a Picture.

#### **Sending a Contact**

To send a contact to another device:

- 1. Ensure the EDA is discoverable and connectable. See *Bluetooth Settings on page 3-25*.
- 2. Discover and bond (pair) with the remote device. See Bonding with Discovered Device(s) on page 3-8.
- 3. In *BTExplorer*, select the *Remote Devices* folder.
- 4. Select the Trusted Devices folder.
- 5. Tap the remote device folder.
- 6. Tap and hold on OBEX Object Push and select Connect. The OBEX Object Push window appears.

| 🏄 BTExplorer 🛛 🔂 🏹 📢 ok             |  |
|-------------------------------------|--|
| OBEX Object Push                    |  |
| Select Connection Parameters        |  |
| Address : 00123736A1D0              |  |
| Device Name : MC9090                |  |
| Service Name : OBEX Object Push     |  |
| Connection Parameters               |  |
| Action : Send Contact Information 👻 |  |
| Object : <none selected=""></none>  |  |
|                                     |  |
| OK Cancel A                         |  |

Figure 3-26 OBEX Object Push Window

7. In the Action: drop-down list, select Send Contact Information.

8. Tap . The Select Contact Entry window appears.

| BTExplorer C Yi K ok<br>Select Contact Entry |            |             |
|----------------------------------------------|------------|-------------|
| Send Contact Information                     |            |             |
| Last Name                                    | First Name | Middle Name |
| Cal                                          | John       |             |
| Doe                                          | Jane       |             |
| Nothing                                      | Bill       |             |
| Smith                                        | Susan      |             |
| Smith                                        | John       |             |
|                                              |            |             |
|                                              |            |             |
|                                              |            |             |
| <ul> <li>▲</li> <li>Ⅲ</li> <li>▶</li> </ul>  |            |             |
| OK Cancel 🔤 🔺                                |            |             |

Figure 3-27 Select Contact Entry Window

- 9. Select a contact to send to the other device.
- 10. Tap OK.
- 11. Tap **OK** to send the contact to the other device and display a confirmation dialog box on the other device to accept the contact. A *Send Contact* dialog appears.
- 12. Tap Ok.

#### **Sending a Picture**

To send a picture to another device:

- 1. Ensure the EDA is discoverable and connectable. See *Bluetooth Settings on page 3-25*.
- 2. Discover and bond (pair) with the remote device. See Bonding with Discovered Device(s) on page 3-8.
- 3. In *BTExplorer*, select the *Remote Devices* folder.
- 4. Select the Trusted Devices folder.
- 5. Tap the remote device folder.

6. Tap and hold on OBEX Object Push and select Connect. The OBEX Object Push window appears.

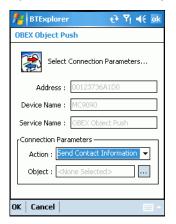

Figure 3-28 OBEX Object Push Window

- 7. In the Action: drop-down list, select Send A Picture.
- 8. Tap 🔄 . The Send Local Picture window appears.

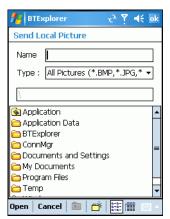

Figure 3-29 Send Local Picture Window

- 9. Navigate to the picture to send to the other device.
- 10. Tap Open.
- 11. Tap **OK** to send the picture to the other device and display a confirmation dialog box on the other device to accept the picture. A *Send Picture* dialog appears.
- 12. Tap Ok.

#### **Headset Services**

To connect to a Bluetooth headset:

- 1. Ensure the EDA is discoverable and connectable. See *Bluetooth Settings on page 3-25*.
- 2. Discover and bond (pair) with the headset. See Bonding with Discovered Device(s) on page 3-8.
- 3. In *BTExplorer*, select the *Remote Devices* folder.

### 3 - 22 MC70 User Guide

- 4. Select the Trusted Devices folder.
- 5. Tap the remote device folder.
- 6. Tap and hold on the remote device and select *Explore*. A headset service item appears.
- 7. Tap and hold on the headset service name and select *Connect*. The EDA connects to the headset. Refer to the headset user manual for instructions on communicating with a Bluetooth device.

To adjust the microphone gain:

- 1. Tap and hold on the headset service item and select *Adjust Microphone* from the pop-up menu. The *Microphone Properties* window appears.
- 2. Select the slider and adjust the gain.
- 3. Tap OK.

#### **Serial Port Services**

Use the wireless Bluetooth serial port connection as you would a physical serial cable connection. Configure the application that will use the connection to the correct serial port.

To establish a serial port connection:

- 1. Ensure the EDA is discoverable and connectable. See *Bluetooth Settings on page 3-25*.
- 2. Discover and bond (pair) with the remote device. See Bonding with Discovered Device(s) on page 3-8.
- 3. In BTExplorer, select the Remote Devices folder.
- 4. Select the *Trusted Devices* folder.
- 5. Tap the remote device folder.
- 6. Tap and hold Serial Port and select Connect in the pop-up menu. The Remote Service Connection window appears.

| 🏄 BTExplorer 🛛 📰 🏹 🔫 🗙        |  |
|-------------------------------|--|
| Remote Service Connection     |  |
| Connection Information        |  |
| Address : 00123736A1D0        |  |
| Device Name : MC9090          |  |
| Service Name : Serial Port    |  |
| Service Type : Serial Port 👻  |  |
| Local Device Port Information |  |
| Local COM Port : COM5: 🗸      |  |
| Local Baud Rate : 57600 👻     |  |
| Local Port Options : None 👻   |  |
| OK Cancel 🔤 ^                 |  |

Figure 3-30 Remote Service Connection Window

- 7. In the Local COM Port: drop-down list select a COM port.
- 8. Tap OK.

#### ActiveSync Using Serial Port Services

 $\checkmark$ 

**NOTE** By default, COM ports COM4, COM5, and COM9 are Bluetooth virtual ports. If an application opens one of these ports, the Bluetooth driver activates and guides you through a Bluetooth connection.

Use the wireless Bluetooth serial port connection for ActiveSync just as you would a physical serial cable connection. You must configure the application that will use the connection to the correct serial port.

To establish an ActiveSync connection:

- 1. On the host computer, ensure the Bluetooth software is set up properly.
- 2. Ensure the mobile computer is discoverable and connectable. See *Bluetooth Settings on page 3-25*.
- 3. Discover and bond (pair) with the remote device. See Bonding with Discovered Device(s) on page 3-8.
- 4. In *BTExplorer*, select the *Remote Devices* folder.
- 5. Select the Trusted Devices folder.
- 6. Tap the remote device folder.
- 7. Tap and hold *ActiveSync* and select *Connect* in the pop-up menu.

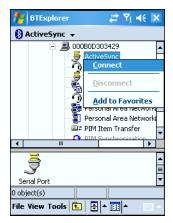

Figure 3-31 Connect to ActiveSync Service

8. The Remote Service Connection window appears In the Local COM Port drop-down list select a COM port.

| 🏄 BTExplorer 🛛 📰 🏹 📢 ok        |  |
|--------------------------------|--|
| Remote Service Connection      |  |
| Connection Information         |  |
| Address : 00080D303429         |  |
| Device Name : 0000B0D303429    |  |
| Service Name : ActiveSync      |  |
| Service Type : Serial Port 🗸 🗸 |  |
| Local Device Port Information  |  |
| Local COM Port : COM4: 🗸       |  |
| Local Baud Rate : 57600 👻      |  |
| Local Port Options : None 👻    |  |
| OK Cancel 🔤 ^                  |  |

Figure 3-32 Remote Service Connection Window

### 3 - 24 MC70 User Guide

9. Tap OK. The mobile computer communicates with the host computer and ActiveSync initates.

### **Personal Area Network Services**

Connect two or more Bluetooth devices to share files, collaborate, or play multi-player games.

To establish a Personal Area Network connection:

- 1. Ensure the EDA is discoverable and connectable. See *Bluetooth Settings on page 3-25*.
- 2. Discover and bond (pair) with the remote device. See Bonding with Discovered Device(s) on page 3-8.
- 3. In *BTExplorer*, select the *Remote Devices* folder.
- 4. Select the Trusted Devices folder.
- 5. Tap the remote device folder.
- 6. Tap and hold *Personal Area Network* and select *Connect* in the pop-up menu.

# **Bluetooth Settings**

Use the *BTExplorer Settings* window to configure the operation of the *BTExplorer* application. Tap *Tools* - *Settings*. The *BTExplorer Settings* window appears.

## **Device Info Tab**

Use the Device Info tab to configure the EDA's Bluetooth connection modes.

| 🏄 BTExplorer 🔮 🏠 📢 ok                  |  |  |
|----------------------------------------|--|--|
| BTExplorer Settings                    |  |  |
| Local Device Settings                  |  |  |
| Device Name : WM_Z10000                |  |  |
| Discoverable Mode : Non Discoverable 🔻 |  |  |
| Connectable Mode : Non Connectable 👻   |  |  |
|                                        |  |  |
|                                        |  |  |
|                                        |  |  |
|                                        |  |  |
| Device Info Services Security Discover |  |  |
| OK Cancel                              |  |  |

Figure 3-33 BTExplorer Settings - Device Info Tab

| Device Name          | Displays the name of the EDA.                                             |
|----------------------|---------------------------------------------------------------------------|
| Discoverable<br>Mode | Select whether or not the EDA is discoverable by other Bluetooth devices. |
| Connectable Mode     | Select whether or not the EDA is connectable by other Bluetooth devices.  |

## **Services Tab**

Use the Services tab to add or delete Bluetooth services.

| A BTExplorer                                | t <del>?</del> ◀€ ok |  |
|---------------------------------------------|----------------------|--|
| BTExplorer Settings                         |                      |  |
| Physical Device Settings                    |                      |  |
| Service Name                                | Service Type         |  |
| File Transfer File Transfer                 |                      |  |
| OBEX Object Push OBEX Object Push           |                      |  |
| Personal Area Networking Personal Area Netw |                      |  |
|                                             | •                    |  |
| Add Delete                                  | Properties           |  |
| Device Info Services Sec                    | urity Discover       |  |
| OK Cancel                                   | - E                  |  |

Figure 3-34 BTExplorer Settings - Services Tab

### 3 - 26 MC70 User Guide

To add a service:

1. Tap Add. The Add Local Service window displays.

| 🏄 BTExplorer 🔅 🎦 帐 ok                                                                                                    |
|----------------------------------------------------------------------------------------------------|
| Add Local Service                                                                                                    |
| Please select service to add                                                                                                    |
| Dial-up Networking Service<br>File Transfer Service<br>Hands-Free Service<br>Headset Service<br>OBEX Object Exchange Service<br>Personal Area Networking Service<br>Serial Port Service |
| Choose a service from the list above to add<br>as a Local Service, then click 'OK'.                                                                                                    |
| OK Cancel                                                                                                    |

Figure 3-35 Add Local Service Window

- 2. In the list, select a service to add.
- 3. Tap OK. The Edit Local Service window displays for the selected service.
- 4. Select the appropriate information and then tap **OK**. See the following sections for information on the available services.

#### **Dial-Up Networking Service**

Dial-up Networking allows other Bluetooth devices to access a dial-up modem.

| 🏄 BTExplorer 🛛 🗮 📢 6:21 ok             |
|----------------------------------------|
| Edit Local Service                     |
| Local Service Information              |
| Dial-up Networking Service Information |
| Service Name Dial-up Networking 1      |
| Service Security : None 🗸              |
| Local Device Information               |
| Local COM Port : COM1: 🗸               |
| Local Baud Rate : 57600 🗸              |
| Local Port Options : None 🔹            |
| OK Cancel 🔤 🔺                          |

Figure 3-36 Add Local Service Window

| Service Name       | Displays the name of the service.                                                                                                    |
|--------------------|----------------------------------------------------------------------------------------------------|
| Service Security   | Select the type of security from the drop-down list. Options are <i>None</i> , <i>Authenticate</i> , or <i>Authenticate/Encrypt</i> . |
| Local COM Port     | Select the COM port.                                                                                                    |
| Local Baud Rate    | Select the communication baud rate.                                                                                                   |
| Local Port Options | Select the port option.                                                                                                    |

#### **File Transfer Service**

File transfer allows other Bluetooth devices to browse files.

| 🏄 BTExplorer 🛛 🗮 📢 6:23 ok        |
|-----------------------------------|
| Edit Local Service                |
| File Transfer Information         |
| Service Information               |
| Service Name : File Transfer 1    |
| Service Security : None           |
| Local Device Information          |
| Root Directory : \My Documents    |
| File Permissions : 🔽 Read 🔽 Write |
| 🔽 Delete                          |
|                                   |
| OK Cancel                         |

Figure 3-37 File Transfer Information Window

| Service Name     | Displays the name of the service.                                                                                                    |
|------------------|----------------------------------------------------------------------------------------------------|
| Service Security | Select the type of security from the drop-down list. Options are <i>None</i> , <i>Authenticate</i> , or <i>Authenticate/Encrypt</i> .    |
| Root Directory   | Select the directory that other Bluetooth devices can access.                                                                            |
| File Permissions | Select the file permissions for the selected directory. Check the appropriate box to grant read access, write access, and delete access. |

#### **Hands-Free Service**

Hands-Free Service allows connection to hands-free devices.

| 🏄 BTExplorer 🔮 🏠 📢 ok          |
|--------------------------------|
| Edit Local Service             |
| Local Service Information      |
| Hands-Free Service Information |
| Service Name Hands-Free 1      |
|                                |
|                                |
|                                |
|                                |
|                                |
|                                |
| OK Cancel                      |

Figure 3-38 Hands-Free Service Window

Service Name

Lists the name of the audio service.

#### **Headset Service**

Headset Service allows connection to headset devices.

| 🏄 BTExplorer र <sup>2</sup> 🗙 ◀€ ok |
|-------------------------------------|
| Edit Local Service                  |
| Local Service Information           |
| Headset Service Information         |
| Service Name Headset                |
|                                     |
|                                     |
|                                     |
|                                     |
|                                     |
|                                     |
| OK Cancel                           |

Figure 3-39 Headset Service Window

Service Name

Lists the name of the audio service.

### **OBEX Object Push Service**

OBEX Object Push allows other Bluetooth devices to push contacts, business cards, pictures, appointments, and tasks to the EDA.

| 🏄 BTExplorer 🛛 🖨 🍋 📢 ok              |
|--------------------------------------|
| Edit Local Service                   |
| Object Exchange Information          |
| Service Information                  |
| Service Name : OBEX Object Push 1    |
| Service Security : None 🔻            |
| Do not allow clients to push objects |
| Local Device Information             |
| Inbox Directory : \My Documents\In   |
| OK Cancel                            |

Figure 3-40 OBEX Exchange Information Window

| Service Name                         | Displays the name of the service.                                                                                                    |
|--------------------------------------|----------------------------------------------------------------------------------------------------|
| Service Security                     | Select the type of security from the drop-down list.<br>Options are <i>None</i> , <i>Authenticate</i> , or <i>Authenticate/Encrypt</i> . |
| Do not allow clients to push objects | Disables clients from pushing objects to the EDA.                                                                                        |
| Inbox Directory                      | Select a directory where another Bluetooth device can store files.                                                                       |

### **Personal Area Networking Service**

Personal Area Networking hosts a Personal Area Network which allows communication with other Bluetooth devices.

| 🏄 BTExplorer 🛛 🗮 📢 6:25 ok            |
|---------------------------------------|
| Edit Local Service                    |
| Personal Area Networking              |
| Service Information                   |
| Service Name : Personal Area Networki |
| Service Security : None 👻             |
| Support Group Ad-hoc Networking       |
|                                       |
|                                       |
|                                       |
| OK Cancel                             |

Figure 3-41 Personal Area Networking Window

| Service Name                       | Displays the name of the service.                                                                                                    |
|------------------------------------|----------------------------------------------------------------------------------------------------|
| Service Security                   | Select the type of security from the drop-down list. Options are <i>None</i> , <i>Authenticate</i> , or <i>Authenticate/Encrypt</i> . |
| Support Group Ad-Hoc<br>Networking | Select to enable Ad-Hoc networking.                                                                                                   |

#### **Serial Port Service**

Serial port allows other Bluetooth devices to access COM ports.

| 🏄 BTExplorer 🛛 🗱 📢 6:26 ok      |
|---------------------------------|
| Edit Local Service              |
| Local Service Information       |
| Serial Port Service Information |
| Service Name Serial Port 1      |
| Service Security : None 🗸       |
| Local Device Information        |
| Local COM Port : COM1: 🗸        |
| Local Baud Rate : 57600 👻       |
| Local Port Options : None 🔹     |
| OK Cancel A                     |

Figure 3-42 Serial Port Service Window

| Service Name       | Displays the name of the service.                                                                                                    |
|--------------------|----------------------------------------------------------------------------------------------------|
| Service Security   | Select the type of security from the drop-down list. Options are <i>None</i> , <i>Authenticate</i> , or <i>Authenticate/Encrypt</i> . |
| Local COM Port     | Select the COM port.                                                                                                    |
| Local Baud Rate    | Select the communication baud rate.                                                                                                   |
| Local Port Options | Select the port option.                                                                                                    |

# **Security Tab**

To adjust the security settings for an individual service, select the *Services* tab first, then select the individual service, then *Properties*.

| 🏄 ВТЕхр                                                                                                    | lorer      | ť          | P 🎦 ┥€ ok   |  |  |  |
|----------------------------------------------------------------------------------------------------|------------|------------|-------------|--|--|--|
| BTExplorer Settings                                                                                                    |            |            |             |  |  |  |
| Security Settings                                                                                                    |            |            |             |  |  |  |
| Use PI                                                                                                    | N Code (Ir | ncoming Co | onnections) |  |  |  |
| PIN Co                                                                                                    | ode :      |            |             |  |  |  |
| Encrypt Link On All Outgoing Connections                                                                                                    |            |            |             |  |  |  |
| To use PIN Code, 'Authenticate' or<br>'Authenticate/Encrypt' must be set on each<br>local service. To do this, select 'Properties'<br>on a service under the 'Services' tab. |            |            |             |  |  |  |
| Device Info                                                                                                    | Services   | Security   | Discover 4  |  |  |  |
|                                                                                                    |            |            | - EES       |  |  |  |

Figure 3-43 BTExplorer Settings - Security Tab

| Use PIN Code (Incoming<br>Connection)       | Select for automatic use of the PIN code entered in the <i>PIN Code</i> text box. It is recommended not to use this automatic PIN code feature. See <i>Security on page 3-2</i> for more information. |
|---------------------------------------------|----------------------------------------------------------------------------------------------------|
| PIN Code                                    | Enter the PIN code.                                                                                                    |
| Encrypt Link On All Outgoing<br>Connections | Select to enable or disable encryption. Use encryption whenever possible.                                                                                                    |

# **Discovery Tab**

Use the *Discovery* tab to set and modify discovered devices.

| 🏄 BTExplorer 💦 🗧 📢 ol                  | < |
|----------------------------------------|---|
| BTExplorer Settings                    |   |
| Device Discovery Settings              |   |
| Inquiry Length : 10 Seconds 🔻          |   |
| Name Discovery Mode : Automatic 👻      |   |
| Discovered Devices                     |   |
| Delete Devices Delete Link Keys        |   |
|                                        |   |
| Services Security Discovery Virtual CO | • |
| OK Cancel                              |   |

Figure 3-44 BTExplorer Settings - Discovery Tab

| Inquiry Length      | Sets the amount of time the EDA takes to discover Bluetooth devices in the area. |
|---------------------|----------------------------------------------------------------------------------|
| Name Discovery Mode | Select either Automatic or Manual.                                               |
| Discovered Devices  | Deletes all discovered devices and link keys.                                    |

## **Virtual COM Port Tab**

Use the Virtual COM Port tab to select the COM ports for Bluetooth communication.

| 🏄 BTExplorer 🐘 🏠 📢 ok                                 |
|-------------------------------------------------------|
| BTExplorer Settings                                   |
| Virtual COM Port Settings                             |
| COM4:Bluetooth                                        |
| COM5:Bluetooth                                        |
| COM9:Bluetooth                                        |
| Apply Revert<br>Security Discovery Virtual COM Port M |
| Securicy Discovery Virtual COM Port M                 |
| E *                                                   |

Figure 3-45 BTExplorer Settings - Virtual COM Port Tab

| COM4:Bluetooth | Enable or disable COM Port 4. |
|----------------|-------------------------------|
| COM5:Bluetooth | Enable or disable COM Port 5  |
| COM9:Bluetooth | Enable or disable COM Port 9  |

# **Miscellaneous Tab**

| 🏄 BTExplorer 😽 🕂 ok                |
|------------------------------------|
| BTExplorer Settings                |
| Connection Highlighting Parameters |
| Highlight Connections Favorites 🔻  |
| Highlight Attributes               |
| Apply Text Style : Bold 🔻          |
| Apply Text Color :                 |
|                                    |
|                                    |
| Virtual COM Port Miscellaneous     |
| OK Cancel .                        |

Figure 3-46 BTExplorer Settings - Miscellaneous Tab

| Highlight Connections | Select the connection type to highlight when connected. In the Wizard Mode, the only options are <i>Favorites</i> or <i>None</i> . In the Explorer Mode the options are <i>None</i> , <i>Tree View Only</i> , <i>List View Only</i> , or <i>Tree and List View</i> . |
|-----------------------|----------------------------------------------------------------------------------------------------|
| Apply Text Style      | Select the text style to apply to the connection text.                                                                                                    |
| Apply Text Color      | Select the text color to apply to the connection text.                                                                                                    |

Chapter 4

# Using the MC7004/MC7094 Phone

## Introduction

Use the MC7004 and MC7094 phone to make phone calls, set up speed dials, keep track of calls, and send text messages. Your wireless service provider may also provide other services such as voice mail, call forwarding, and caller ID.

Also use the integrated phone to connect to an ISP or work network in order to browse the Web and read e-mail. Connect to the Internet or work network over GPRS using Cellular Line, or using the modem specified by the mobile operator. For more information, or to customize the EDA phone by changing phone settings, see the *MC70 Integrator Guide*.

## Accessing the Phone Keypad

Access the keypad regardless of the program in use. Applications on the EDA can be in use during a call.

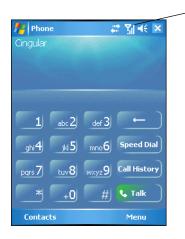

Antenna/Signal

Figure 4-1 Phone Keypads

**NOTE** Keypads vary depending on services and the state of the phone. For example, place calls on hold and use **Swap** to switch active calls on hold. (See *Three-way or Conference Calling on page* 4-14.)

To access the phone keypad tap Start - Phone or press the green phone key on the EDA's keypad.

### 4 - 2 MC70 User Guide

To receive calls when the EDA is suspended, leave the phone radio turned on and ensure the EDA is set to wake with any key.

#### Making a Call Using the Keypad

Dial phone calls from the phone keypad using speed dial or from call history. The most direct method is using the phone keypad.

To make a call using the phone keypad:

- 1. Tap Start Phone or press the green phone key on the EDA's keypad.
- 2. From the Phone keypad, tap the number to call.
- 3. Tap Talk.
- 4. Tap End to stop dialing or end the call.

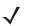

**NOTE** Alternatively, use the green and red phone keys on the EDA keypad to dial (green) and end (red) calls.

# **Turning the Phone On and Off (Flight Mode)**

You can turn the phone on and off while keeping the EDA turned on. The phone is turned off when it is in flight mode.

To turn the phone on, tap the Signal icon - Turn off flight mode.

To turn the phone off, tap the Signal icon - Turn on flight mode.

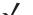

**NOTE** To receive calls when your device is turned off, leave the phone turned on.

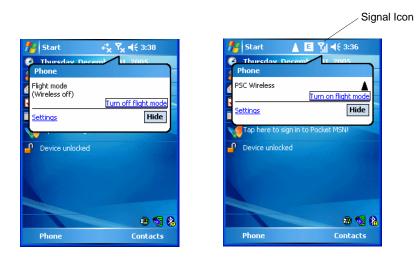

Figure 4-2 Turning Flight Mode On and Off

# **Answering a Call**

A dialog box appears on the EDA when it receives an incoming call. If the phone is set to ring, a ring tone sounds. Answer or ignore the incoming call.

To answer an incoming call tap **Answer** on the *Phone - Incoming...* dialog or press the green phone key on the EDA keypad.

| 🏄 Phone          | - ⊖ 🐴 🕂 🗵 |
|------------------|-----------|
| Cingular         |           |
| Last Call:       |           |
| 555-5385         |           |
|                  |           |
|                  |           |
| Phone - Incoming |           |
| Cingular         |           |
| Incoming Call    |           |
| (631) 555-5555   |           |
|                  |           |
|                  |           |
| Answer 🔛         | Ignore    |

Figure 4-3 Incoming Call

To ignore the incoming call tap **Ignore**. This may send the caller to voice mail, depending on the service provider. Otherwise, this presents *Busy* to the calling party.

To end the call tap **End** or press the red phone key on the EDA keypad.

### **Audio Modes**

The EDA offers three audio modes to use during phone calls:

- Speaker Mode: Use the EDA as if on speaker phone. Tap the Speaker On button to activate this mode.
- **Receiver/Handset Mode**: Switches audio to the speaker at the top front of the EDA, so you can use the EDA as a handset. To select this mode, tap **Speaker Off**.
- Headset Mode: Connect a headset to the headset jack to automatically switch audio to the headset.

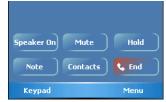

Figure 4-4 Speaker Button

#### **Incoming Call Features**

- If you receive a call while in a call, tap Wait to place the call in call waiting.
- You can use other programs on the EDA during a call. To switch back to Phone, tap **Talk** or tap *Start Phone*. Tap **End** to end the call.
- If a caller isn't in your contact list, create a contact during the call or from Call History by tapping *Menu* Save to Contacts.
- To terminate a call when a second call comes in and answer the waiting call, tap **End** on the Phone keypad to disconnect the active call, then tap **Answer** or press the **Send** key to answer the waiting call.
- To hold the current call and answer a waiting call, tap **Answer** or press the **Send** key to place the current call on hold and answer the incoming call.
- To put a call on hold to call another number or answer an incoming call, tap **Hold**. To move from one call to another, tap **Swap**.

# **Muting a Call**

During a call, you can mute the microphone so you can hear the person on the line but he or she cannot hear conversation from the microphone. This is useful when there is conversation or background noise on your end.

To mute or unmute a call:

- 1. Tap Start Phone or press the green phone key on the EDA's keypad.
- 2. Tap Mute on the display to mute audio. The *Mute* icon appears.

| <b>Phone</b><br>Cinqular     | # 4] € × | Mone Cinqular          | ·- ۲ֱ⊫∢ ×<br>ق×            | Mute Icor |
|------------------------------|----------|------------------------|----------------------------|-----------|
| Connected:<br>(555) 555-5585 | 00:05    | Last Call:<br>555-5555 | Ŷ                          |           |
|                              |          |                        |                            |           |
|                              |          | -                      | hef 3 ←<br>no 6 Speed Dial |           |
| Speaker On Mute              | Hold     | pgrs 7 tuv 8 wx        | Call History               |           |
| Note                         | ts 💊 End | * +0                   | # 💺 Talk                   |           |
| Keypad                       | Menu     | Contacts               | Menu                       |           |

Figure 4-5 Mute Button and Icon

# **Taking Notes**

To create a note during a call, tap **Note** on the display, then enter the note. For more information about creating notes see the Windows On-Device Help.

To access a note created during a call:

- 1. Tap Start Phone or press the green phone key on the EDA's keypad.
- 2. From the Phone keypad, tap **Call History**.
- 3. Tap and hold the number or the *Note* icon for the phone call entry containing the note.

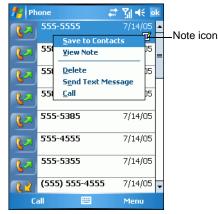

Figure 4-6 Call History - Notes Menu

4. Tap View Note.

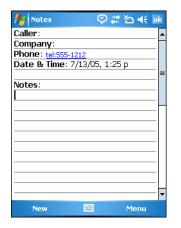

Figure 4-7 Call History - Notes

5. Tap ok to exit.

**NOTE** Also access notes directly from the Notes application by tapping *Start* - *Notes*.

# **Using Speed Dial**

Create speed dial numbers to dial frequently called numbers with a single tap. Before creating a speed dial entry, ensure the phone number exists in Contacts.

## **Adding a Speed Dial Entry**

To add a speed dial entry from the phone keypad:

- 1. Ensure the contact and phone number are in the Contacts list.
- 2. Tap Start Phone or press the green phone key on the EDA's keypad.
- 3. Tap Speed Dial Menu New.

| 🏄 Phone 🛛 🖗 🗱 🍋 📢 ok       |     |     |     |      |     |
|----------------------------|-----|-----|-----|------|-----|
| Select a Contact           |     |     |     |      |     |
| Smith                      |     |     |     |      |     |
| #ab cde fgh ijk            | lmn | opq | rst | uvw  | хуг |
| Doe, Jane                  |     |     |     |      |     |
| <mark>Smith</mark> , James |     |     |     |      |     |
|                            |     |     |     |      |     |
|                            |     |     |     |      |     |
|                            |     |     |     |      |     |
|                            |     |     |     |      |     |
|                            |     |     |     |      |     |
|                            |     |     |     |      |     |
|                            |     |     |     |      |     |
|                            |     |     |     |      |     |
| Select                     |     |     | N   | 1enu |     |

Figure 4-8 Contacts

4. Tap the desired contact name and number in the list.

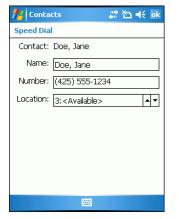

Figure 4-9 Speed Dial Contact Location

5. In the *Location* field, tap the Up/Down arrows to select an available location to assign as the new speed dial entry. The first speed dial location is reserved for voice mail.

6. Tap ok to add the contact to the speed dial list.

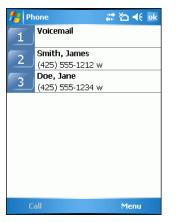

Figure 4-10 Speed Dial Contact List

7. Tap ok to exit the Speed Dial Contact List.

To add a speed dial entry from the Contacts window:

1. Tap Start - Contacts.

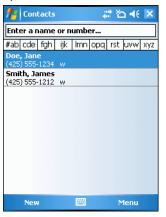

Figure 4-11 Contacts

2. Tap and hold the contact name.

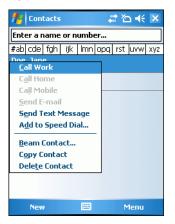

Figure 4-12 Contacts Menu

3. Tap Add to Speed Dial.

| 🏄 Phone 🛛 🗮 🔁 📢 ok                   |
|--------------------------------------|
| Speed Dial                           |
| Contact: Doe, Jane                   |
| Name: Doe, Jane                      |
| Number: (425) 555-1234               |
| Location: 4; <available></available> |
|                                      |
|                                      |
|                                      |
|                                      |
|                                      |
| Delete 🔤                             |

Figure 4-13 Speed Dial Contact Location

- 4. Tap the up/down arrows to select an available location to assign as the new speed dial entry. The first speed dial location is reserved for voice mail.
- 5. Tap ok.

## **Editing a Speed Dial Entry**

- 1. Tap *Start Phone* or press the green phone key on the EDA's keypad.
- 2. Tap Speed Dial.

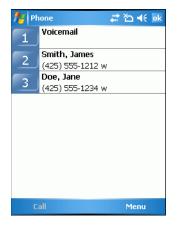

Figure 4-14 Speed Dial Contact List

3. Tap and hold the contact name.

| nhone 👫 🏠 📢 ok |                                         |      |
|----------------|-----------------------------------------|------|
| 1              | Voicemail                               |      |
| 2              | <b>Smith, James</b><br>(425) 555-1212 v | N    |
| 3              | Doe, Jane<br>Delete .234 v              | N    |
|                | <u>E</u> dit                            |      |
|                |                                         |      |
|                |                                         |      |
|                |                                         |      |
|                |                                         |      |
| C              | all                                     | Menu |

Figure 4-15 Speed Dial Delete Menu

- 4. Tap Edit....
- 5. Change the name, phone number, or location information.
- 6. Tap ok.

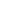

**NOTE** Editing names and phone numbers in *Speed Dial* does not alter contact information in *Contacts* (*Start - Contacts*).

### **Deleting a Speed Dial Entry**

- 1. Tap Start Phone or press the green phone key on the EDA's keypad.
- 2. Tap Speed Dial.
- **3.** Tap and hold the contact name.

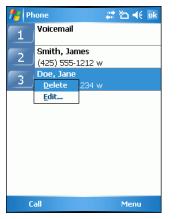

Figure 4-16 Speed Dial Delete Menu

4. Tap Delete.

### 4 - 10 MC70 User Guide

5. Tap Yes to confirm permanently deleting the speed dial entry.

**NOTE** Deleting names and phone numbers in *Speed Dial* does not delete the contact information in *Contacts* (*Start - Contacts*).

### Making a Speed Dial Call

Use Speed Dial to call someone saved in the speed dial directory.

To make a speed dial call:

- 1. Tap Start Phone or press the green phone key on the EDA's keypad.
- 2. From the Phone keypad, tap and hold the speed dial location number assigned to a contact. (To dial a one-digit speed dial location number, tap and hold the speed dial number. To dial a two-digit speed dial location number, tap the first digit and then tap and hold the second digit.)

or

From the Phone keypad, tap **Speed Dial** and tap the speed dial location number of the desired contact in the list.

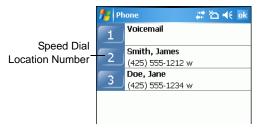

Figure 4-17 Speed Dial Contact List

3. To stop dialing or end the call, tap **End** or press the red phone key on the EDA keypad.

# **Using Call History**

Use Call History to call someone who was recently called, or recently called in. Call History provides the time and duration of all incoming, outgoing, and missed calls. It also provides a summary of total calls and easy access to notes taken during a call. Table 4-1 lists the call history icons that appear in the *Call History* window.

| Table 4-1 | Call History Icons |  |
|-----------|--------------------|--|
|           |                    |  |

| lcon         | Description                                                                      |
|--------------|----------------------------------------------------------------------------------|
| <u>الحرى</u> | This icon appears next to the contact information for all <b>outgoing</b> calls. |
| C2           | This icon appears next to the contact information for all <b>incoming</b> calls. |
| <u>₹</u> 1   | This icon appears next to the contact information for all <b>missed</b> calls.   |

To make a call using call history:

- 1. Tap Start Phone or press the green phone key on the EDA's keypad.
- 2. From the Phone keypad, tap Call History.

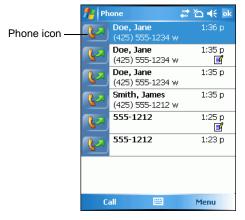

Figure 4-18 Call History

- 3. Tap the phone icon next to the number to begin dialing and return to the phone keypad.
- 4. Tap **End** or press the red phone key on the EDA keypad to stop dialing or end the call.

#### 4 - 12 MC70 User Guide

### **Managing Call History**

Change views, reset the call timer, and delete calls to manage the calls stored in Call History.

#### **Changing the Call History View**

- 1. Tap Start Phone or press the green phone key on the EDA's keypad to display the Phone keypad.
- 2. From the Phone keypad, tap Call History.
- 3. Tap Menu Filter to show the menu.

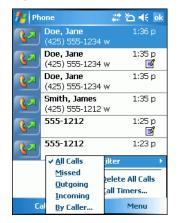

Figure 4-19 Call History - All Calls/Show Menu

- 4. Select a view type from the menu to display only missed calls, outgoing calls, incoming calls, or calls listed alphabetically by caller name.
- 5. Tap ok to exit the Call History window.

#### **Resetting the Recent Calls Counter**

- 1. Tap Start Phone or press the green phone key on the EDA's keypad to display the Phone keypad.
- 2. From the Phone keypad, tap Call History.
- 3. Tap Menu.

| fter Ph          | one         | # ¥i •€ ok               |
|------------------|-------------|--------------------------|
|                  | 555-5555    | 7/14/05 🔺                |
| <b>L</b> .       | 555-5585    | 7/14/05                  |
| <b>&amp;</b>     | 555-4585    | 7/14/05                  |
| <mark>ر</mark> ي | 555-4355    | 7/14/05                  |
| ٨                | 555-4585    | 7/14/05                  |
| <b>K</b> 2       | 555-5385    | 7/14/05                  |
|                  | 555-4355    | <u>Filter</u>            |
|                  |             | <u>D</u> elete All Calls |
| 22               | (555) 555-4 | <u>C</u> all Timers      |
| C                | all 🔛       | Menu                     |

Figure 4-20 Call History - Tools Menu

4. Select Call Timers....

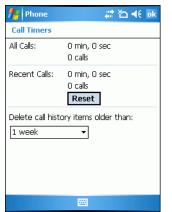

Figure 4-21 Call History - Call Timers

- 5. Tap Reset. (The All Calls: counter cannot be reset.)
- 6. Tap ok to exit the Call Timers window.

#### **Deleting Call History Items by Call Date**

- 1. Tap Start Phone or press the green phone key on the EDA's keypad to display the Phone keypad.
- 2. From the Phone keypad, tap Call History.
- 3. Tap Menu Call Timers....

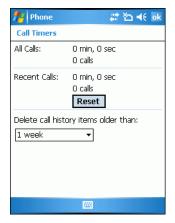

Figure 4-22 Call History - Call Timers

- 4. In the *Delete call history items older than:* drop-down list select a time period on which to base deletion of stored items.
- 5. Tap ok to exit the Call Timers window.

### 4 - 14 MC70 User Guide

#### **Deleting All Call History Items**

- 1. Tap Start Phone or press the green phone key on the EDA's keypad to display the Phone keypad.
- 2. From the Phone keypad, tap Call History.
- 3. Tap *Menu*.

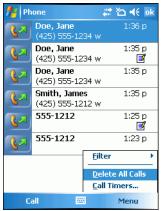

Figure 4-23 Call History - Tools Menu

4. Select *Delete all calls*.

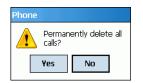

Figure 4-24 Call History - Delete All Dialog

- 5. Tap Yes.
- 6. Tap ok to exit the Call History window.

#### **Viewing Call Status**

- 1. Tap Start Phone or press the green phone key on the EDA's keypad to display the Phone keypad.
- 2. From the Phone keypad, tap Call History.

3. Tap an entry in the list to see the date, time, and duration of a call.

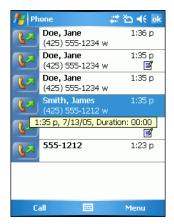

Figure 4-25 Call History - Detail

**NOTE** When more than one call is on the phone line, only the duration of the first call is recorded.

4. Tap ok to exit.

#### **Using the Call History Menu**

Use the Call History menu to dial voice mail, access the Activation Wizard, save to contacts, view a note, delete a listing, send an SMS, and make a call.

- 1. Tap Start Phone or press the green phone key on the EDA's keypad to display the Phone keypad.
- 2. From the Phone keypad, tap Call History.
- 3. Tap and hold an item in the list.

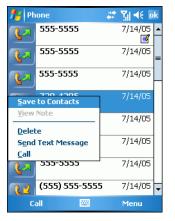

Figure 4-26 Call History - Menu

- 4. Select an applicable item from the menu, as needed.
- 5. Depending on the item selected, the appropriate window displays. For example, select *Send SMS* to display the *Inbox* window.
- 6. Tap ok to exit the Call History window.

# **Using Contacts**

Use Contacts to make a call without looking up or entering the phone number.

To make a call from Contacts:

- 1. Tap Start Contacts.
- 2. From the contact list, tap and hold the contact name.

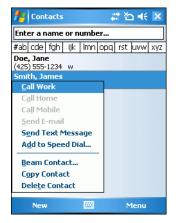

Figure 4-27 Contacts Menu

3. Tap Call Work.

**NOTE** To make a call from an open contact, tap the number to call. See On-Device Help for more information about Contacts.

# **Swapping Calls**

To move between two or more phone calls:

- 1. Tap Start Phone or press the green phone key on the EDA's keypad to display the Phone keypad.
- 2. Enter the first phone number and press Talk. When the call connects, Hold appears on the keypad.

| 👭 Phone      | 🔆 🛦 🗉 🐔 🕂 🗵    |
|--------------|----------------|
| PSC Wireless |                |
| Connected:   | 00:22          |
| 555-5555     |                |
|              |                |
| Speaker Off  | Mute Hold      |
| Note         | Contacts 💊 End |
|              |                |

Figure 4-28 Call Swapping - Hold

- 3. Tap Hold to place the first number on hold.
- 4. Enter the second number and tap Talk.

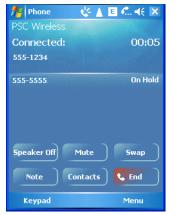

Figure 4-29 Call Conferencing - Conferencing

- 5. Tap **Swap** to move from one call to the other.
- 6. Tap End or press the red phone key on the EDA keypad to end each call.

# **Conference Calling**

To create a conference phone session with two or more people and the initiator:

- 1. Tap Start Phone or press the green phone key on the EDA's keypad to display the Phone keypad.
- 2. Enter the first phone number and press Talk. When the call connects, Hold appears on the keypad.

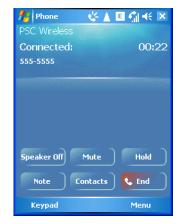

Figure 4-30 Call Swapping - Hold

- 3. Tap Hold to place the first number on hold.
- 4. Enter the second number and tap Talk.
- 5. Tap Hold to place the second number on hold.

6. Tap Menu - Conference to place the two numbers in conference mode.

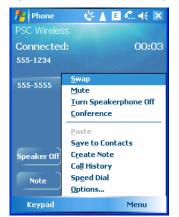

Figure 4-31 Creating a Conference Call

7. Tap End or press the red phone key on the EDA keypad to end the conference call.

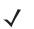

**NOTE** To speak privately with one party during a conference call, tap *Menu - Private*. To include all parties again, tap *Menu - Conference*.

# **Text Messaging**

Use the *Text Messages* window to send and receive text messages to and from mobile phones. The text can contain words, numbers, or an alphanumeric combination no longer than 160 characters.

Short text messages delivered over mobile networks transmit from the sending EDA, are stored in a central short message center, then forwarded to the destination mobile device. If the recipient is not available, the short message is stored and can be sent later. With the PCS networks based on GSM, CDMA, and TDMA technologies supporting SMS, SMS is a universal mobile data service.

#### Sending a Message

To send a message:

- 1. Tap Start Phone or press the green phone key on the EDA's keypad to display the Phone keypad.
- 2. Tap Contacts.

3. Tap and hold on a contact and select Send Text Message.

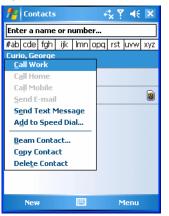

Figure 4-32 Tools Menu

4. On the Text Messages window, enter your message.

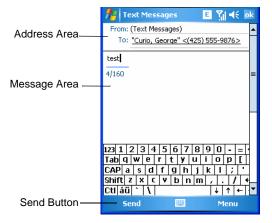

Figure 4-33 Text Messages Window

5. Tap **Send** to send the message.

## 4 - 20 MC70 User Guide

## Accessories

## Introduction

MC70 accessories, listed below, provide a variety of product support capabilities.

#### Cables

Snap one of the following cables on to the EDA to connect an external device.

- USB Client charge cable
- RS232 charge cable
- DEX cable
- Modem inverter
- · Autocharge cable.

#### Cradles

- Single Slot USB/Serial cradle charges the EDA main battery and a spare battery. It also synchronizes the EDA with a host computer through a USB connection.
- Four Slot Ethernet cradle charges the EDA main battery and connects the EDA with an Ethernet network.
- Vehicle cradle charges the EDA main battery and a spare battery.

#### **Miscellaneous**

- Four Slot Spare Battery Charger charges up to four EDA spare batteries.
- · Headset can be used in noisy environments.
- Multimedia Card or Secure Digital (SD) Card provides secondary non-volatile storage.
- Belt Mounted Rigid Holster holds the EDA when not in use.

### **Snap-on Modules**

- MSR snaps on to the EDA and adds magstripe read capabilities.
- TRG7000 Trigger Handle adds a gun-style handle with a scanning trigger to the EDA.

#### 5 - 2 MC70 User Guide

## Headset

Use the headset to communicate via Voice-Over-IP (VOIP) or for audio playback and telephony applications. To connect the headset, remove the plug from the headset jack at the top of the EDA and insert the headset connector. Contact a Symbol representative for compatible headsets.

For best performance, Symbol recommends a 2.5mm jack headset, p/n 50-11300-050.

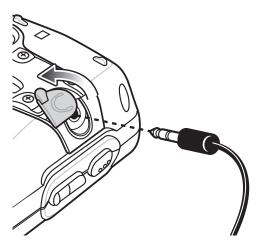

Figure 5-1 Headset Connection

## Multi Media Card (MMC) / Secure Digital (SD) Card

The MMC/SD card slot provides secondary non-volatile storage. The slot is located on the side of the EDA (see *Figure 5-2*). Refer to the documentation provided with the card for more information, and follow the manufacturer's recommendations for use.

**NOTE** SD cards are interoperable with MMC cards; both can be used in MC70 EDAs.

**CAUTION** Follow proper ESD precautions to avoid damaging the MMC/SD. Proper ESD precautions include, but are not limited to, working on an ESD mat and ensuring that the operator is properly grounded.

To insert the MMC/SD card:

- **1.** Power off the EDA.
- 2. Remove the card cover on the side of the EDA by loosening the screws and lifting the cover out of the slot.

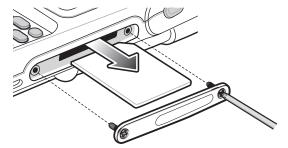

Figure 5-2 Card Cover Removal

- 3. Insert the card with the card contacts facing down and the cut corner on the right, until you feel a click.
- 4. Replace the housing cover and secure with the screws.

To remove an MMC/SD card:

- 1. Power off the EDA.
- 2. Remove the card cover at the top of the EDA by loosening the screws and lifting the cover out of the slot.
- 3. Using the stylus, press and release the card to eject it.
- 4. Remove the card from the card slot.
- 5. Replace the card cover.

## Single Slot USB/Serial Cradle

This section describes how to use a Single Slot USB/Serial cradle with the EDA. For USB communication setup procedures refer to the *MC70 Integrator Guide*.

The Single Slot USB/Serial Cradle:

- Provides 5.4 VDC power for operating the EDA.
- Synchronizes information between the EDA and a host computer. Refer to the *MC70 Integrator Guide* for information on setting up a partnership between the EDA and a host computer.
- Charges the EDA's battery.
- · Charges a spare battery.

NOTE Use only a Symbol-approved power supply output rated 12 Vdc and minimum 3.33A. The power supply is certified to EN60950 with SELV outputs. Use of an alternative power supply will invalidate any approval given to this device and may be dangerous.
 HINWEIS Benutzen Sie nur eine von Symbol Technologies genehmigte Stromversorgung mit einer Ausgangsleistung von 12 V (Gleichstrom) und mindestens 3.33A. Die Stromversorgung ist nach EN60950 für die Verwendung in SELV-Stromkreisen zertifiziert. Bei Verwendung eines anderen Netzteils werden alle für das Gerät gewährten Genehmigungen außer Kraft gesetzt, und der Betrieb kann gefährlich sein.

### **Charging the EDA Battery**

Connect the cradle to power. Insert the EDA into the EDA slot to begin charging.

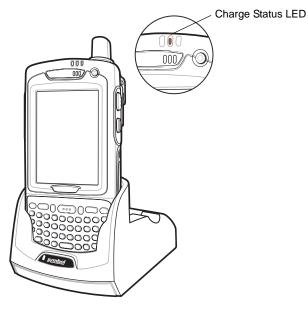

Figure 5-3 EDA Battery Charging

### **Charging the Spare Battery**

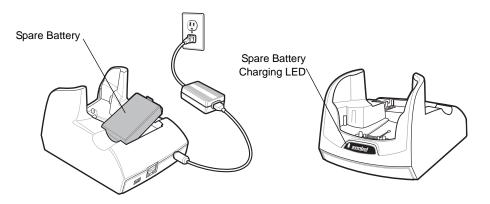

Figure 5-4 Spare Battery Charging

#### **Battery Charging Indicators**

The Single Slot USB/Serial Cradle charges the EDA's main battery and a spare battery simultaneously.

The EDA's charge LED indicates the status of the battery charging in the EDA. See *Table 1-2 on page 1-7* for charging status indications.

The spare battery charging LED on the cradle indicates the status of the spare battery charging in the cradle. See *Table 5-1* for charging status indications.

The standard battery fully charges in approximately four hours and the extended capacity battery fully charges in approximately eight hours.

#### **Charging Temperature**

Charge batteries in temperatures from 0°C to 40°C (32°F to 104°F). Note that at temperatures above 35°C, charging is intelligently controlled by the EDA and the charging accessory in order to ensure safe operation and optimize long-term battery life.

To accomplish this, for small periods of time, the EDA or accessory alternately enables and disables battery charging to keep the battery at acceptable temperatures. The EDA or accessory indicates when charging is disabled due to abnormal temperatures via its LED. See *Table 1-2 on page 1-7* and *Table 5-1*.

| Spare Battery LED<br>(on cradle) | Indication                                                                                      |
|----------------------------------|-------------------------------------------------------------------------------------------------|
| Off                              | Battery is not charging; battery is not inserted correctly in the cradle; cradle is not powered |
| Slow Blinking Amber              | Spare battery is charging.                                                                      |
| Solid Amber                      | Charging complete.                                                                              |
| Fast Blinking Amber              | Charging error.                                                                                 |

 Table 5-1
 Spare Battery LED Charging Indicators

## **Four Slot Ethernet Cradle**

This section describes how to set up and use a Four Slot Ethernet cradle with the EDA. For cradle communication setup procedures refer to the *MC70 Integrator Guide*.

The Four Slot Ethernet cradle:

- Provides 5.4 VDC power for operating the EDA.
- Connects the EDA (up to four) to an Ethernet network.

- · Simultaneously charges up to four EDAs.
- NOTE Use only a Symbol-approved power supply output rated 12 Vdc and minimum 9A. The power supply is certified to EN60950 with SELV outputs. Use of an alternative power supply will invalidate any approval given to this device and may be dangerous.
   HINWEIS Benutzen Sie nur eine von Symbol Technologies genehmigte Stromversorgung mit einer Ausgangsleistung von 12 V (Gleichstrom) und mindestens 9A. Die Stromversorgung ist nach EN60950 für die Verwendung in SELV-Stromkreisen zertifiziert. Bei Verwendung eines anderen Netzteils werden alle für das Gerät gewährten Genehmigungen außer Kraft gesetzt, und der Betrieb kann gefährlich sein.

## Charging

Insert the EDA into a slot to begin charging.

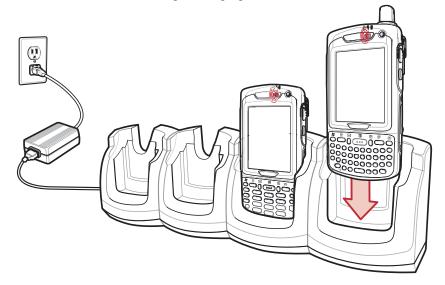

Figure 5-5 EDA Battery Charging

#### **Battery Charging Indicators**

The EDA's charge LED shows the status of the battery charging in the EDA. See *Table 1-2 on page 1-7* for charging status indications.

The standard battery fully charges in approximately four hours and the extended capacity battery fully charges in approximately eight hours.

#### **Charging Temperature**

Charge batteries in temperatures from 0°C to 40°C (32°F to 104°F). Note that at temperatures above 35°C, charging is intelligently controlled by the EDA and the charging accessory in order to ensure safe operation and optimize long-term battery life.

To accomplish this, for small periods of time, the EDA or accessory alternately enables and disables battery charging to keep the battery at acceptable temperatures. The EDA or accessory indicates when charging is disabled due to abnormal temperatures via its LED. See *Table 1-2 on page 1-7*.

## VCD7000 Vehicle Cradle

This section describes how to use a VCD7000 vehicle cradle with the EDA. For cradle installation and communication setup procedures refer to the *MC70 Integrator Guide*.

Once installed in a vehicle, the cradle:

- · holds the EDA securely in place
- · provides power for operating the EDA
- provides a serial port for data communication between an EDA and an external device (e.g., a printer)
- · re-charges the battery in the EDA
- · re-charges a standard capacity or extended capacity spare battery.

### **Charging the EDA Battery**

Insert the EDA into the vehicle cradle to begin charging. A click indicates that the EDA button release locking mechanism is enabled and the EDA is locked in place.

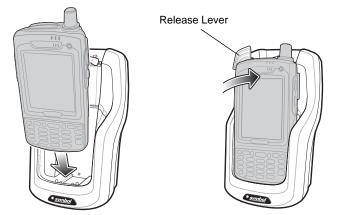

Figure 5-6 EDA Battery Charging

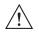

**CAUTION** Ensure the EDA is fully inserted in the cradle. Lack of proper insertion may result in property damage or personal injury. Symbol Technologies, Inc. is not responsible for any loss resulting from the use of the products while driving.

### 5 - 8 MC70 User Guide

#### **Removing the EDA**

To remove the EDA, hold back the release lever on the cradle and pull the EDA up and out of the cradle.

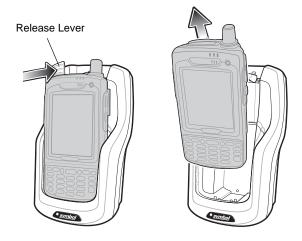

Figure 5-7 Removing the EDA

### **Charging the Spare Battery**

Insert a spare battery to begin charging:

1. Lift the battery release lever.

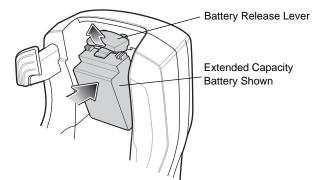

Figure 5-8 Inserting the Spare Battery

- 2. Insert the spare battery in the spare battery charging slot in the cradle with the charging contacts facing up and to the rear of the cradle.
- 3. Release the battery release lever. The battery release lever locks the spare battery into place.

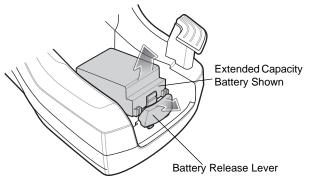

To remove a spare battery, hold back the battery release lever and lift the battery from the spare battery slot.

Figure 5-9 Removing the Spare Battery

#### **Battery Charging Indicators**

The Vehicle Cradle charges the EDA's main battery and a spare battery simultaneously.

The EDA's charge LED indicates the status of the battery charging in the EDA. See *Table 1-2 on page 1-7* for charging status indications.

The spare battery charging LED on the cradle indicates the status of the spare battery charging in the cradle. See *Table 5-2* for charging status indications.

The standard battery fully charges in approximately four hours and the extended capacity battery fully charges in approximately eight hours.

#### **Charging Temperature**

Charge batteries in temperatures from 0°C to 40°C (32°F to 104°F). Note that at temperatures above 35°C, charging is intelligently controlled by the EDA and the charging accessory in order to ensure safe operation and optimize long-term battery life.

To accomplish this, for small periods of time, the EDA or accessory alternately enables and disables battery charging to keep the battery at acceptable temperatures. The EDA or accessory indicates when charging is disabled due to abnormal temperatures via its LED. See *Table 1-2 on page 1-7* and *Table 5-2*.

| Spare Battery LED<br>(on cradle) | Indication                                                                                      |
|----------------------------------|-------------------------------------------------------------------------------------------------|
| Off                              | Battery is not charging; battery is not inserted correctly in the cradle; cradle is not powered |
| Slow Blinking Amber              | Spare battery is charging.                                                                      |
| Solid Amber                      | Charging complete.                                                                              |
| Fast Blinking Amber              | Charging error.                                                                                 |

 Table 5-2
 Vehicle Cradle Spare Battery LED Charging Indicators

## Four Slot Spare Battery Charger

This section describes how to use the Four Slot Spare Battery Charger to charge up to four MC70 spare batteries.

NOTE Use only a Symbol-approved power supply output rated 12 Vdc and minimum 3.33A. The power supply is certified to EN60950 with SELV outputs. Use of an alternative power supply will invalidate any approval given to this device and may be dangerous.
 HINWEIS Benutzen Sie nur eine von Symbol Technologies genehmigte Stromversorgung mit einer Ausgangsleistung von 12 V (Gleichstrom) und mindestens 3.33A. Die Stromversorgung ist nach EN60950 für die Verwendung in SELV-Stromkreisen zertifiziert. Bei Verwendung eines anderen Netzteils werden alle für das Gerät gewährten Genehmigungen außer Kraft gesetzt, und der

#### **MC70 Battery Shim Installation**

Betrieb kann gefährlich sein.

Before charging a spare battery, snap the MC70 shim into the battery slot as shown in Figure 5-10.

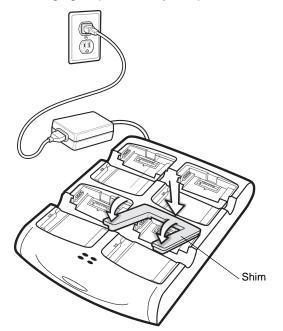

Figure 5-10 MC70 Spare Battery Shim Installation

**NOTE** To purchase additional shims, contact your local account manager or Symbol Technologies, Inc. Part number: KT-76490-01.

### **Spare Battery Charging**

- 1. Connect the charger to a power source.
- 2. Insert the spare battery into a spare battery charging well and gently press down on the battery to ensure proper contact.

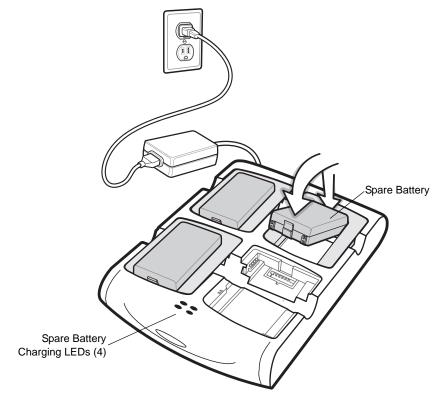

Figure 5-11 Four Slot Spare Battery Charger

### **Battery Charging Indicators**

The charger has an amber LED for each battery charging well. See *Table 5-3* for charging status indications. The standard battery fully charges in approximately 2.5 hours and the extended capacity battery fully charges in approximately six hours.

#### **Charging Temperature**

Charge batteries in temperatures from 0°C to 40°C (32°F to 104°F). Note that at temperatures above 35°C, charging is intelligently controlled by the charger in order to ensure safe operation and optimize long-term battery life.

To accomplish this, for small periods of time, the charger alternately enables and disables battery charging to keep the battery at acceptable temperatures. The charger indicates when charging is disabled due to abnormal temperatures via its LED. See *Table 5-3*.

| LED                 | Indication                                                                                                    |  |
|---------------------|----------------------------------------------------------------------------------------------------|--|
| Off                 | No spare battery in slot; battery is not charging; battery is not inserted correctly in the charger; charger is not powered. |  |
| Slow Blinking Amber | Spare battery is charging.                                                                                                   |  |
| Solid Amber         | Charging complete.                                                                                                    |  |
| Fast Blinking Amber | Charging error.                                                                                                    |  |

 Table 5-3
 Spare Battery LED Charging Indicators

## **Magnetic Stripe Reader (MSR)**

This section describes how to set up and use the snap-on MSR with the EDA. The MSR snaps on to the bottom of the EDA and removes easily when not in use.

When attached to the EDA, the MSR allows the EDA to capture data from magnetic stripe cards. To download MSR data capture software, visit http://devzone.symbol.com.

### **Attaching and Removing the MSR**

To attach, slide the MSR onto the bottom of the EDA and secure by snapping the arms into the EDA housing.

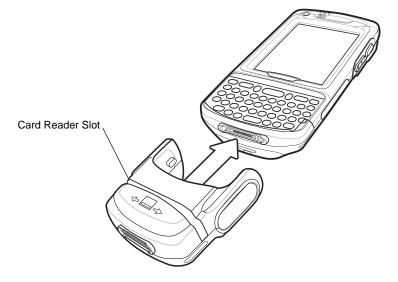

Figure 5-12 MSR Installation

To remove the MSR open the arms and pull the MSR from the EDA.

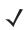

**NOTE** When attaching a cable with a cup connector through the MSR to charge the device, you cannot swipe cards.

#### **Using the MSR**

The *MSR3000* sample application illustrates how an application handles MSR input (refer to *Symbol Applications User's Guide*).

To use the MSR:

- 1. Attach the MSR to the EDA.
- 2. Power on the EDA.
- 3. Install the MC70 Demo application onto the EDA. The demo is available with the SMDK. See the *MC70 Integrator Guide* for more information.
- 4. Tap Start MC70 Demo Test Apps MSR MC70 or MSR Cameo to start the sample application.
- 5. Swipe the magnetic stripe card through the MSR, with the magnetic stripe on the card facing down. Swipe the card in either direction, from left to right or from right to left. For best results, gently press down on the card while swiping to ensure contact with the bottom of the reader.

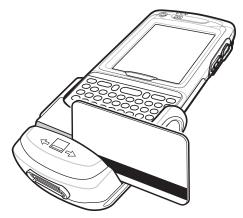

Figure 5-13 Magnetic Stripe Card Swiping

## **TRG7000 Trigger Handle**

The TRG7000 Trigger Handle pistol grip accessory adds a gun-style handle with a scanning trigger to the EDA. It increases comfort when using the EDA in scan-intensive applications for extended periods of time. The TRG7000 is intended for use with MC70 WLAN/PAN configurations.

Install the cleat onto the EDA before using the trigger handle. For cleat installation and communication setup procedures refer to the *MC70 Integrator Guide*.

### Inserting the EDA into the Trigger Handle

Slide the EDA into the Trigger Handle until it locks in place. The release secures the EDA to the Trigger Handle.

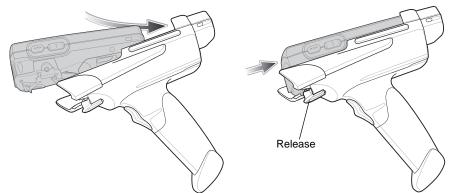

Figure 5-14 Inserting the EDA into the Trigger Handle

### **Removing the EDA**

To remove the EDA, press the release down and pull the EDA forward.

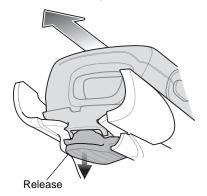

Figure 5-15 Removing the EDA

## Scanning

To scan bar codes:

- 1. Start the EDA's scanning application.
- 2. Aim the EDA at the bar code.

**3.** Pull the trigger on the handle. The Scan/Decode LED lights and a beep sounds to indicate a successful decode.

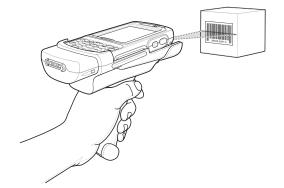

Figure 5-16 Scanning with the Trigger Handle

### **Using a Cradle**

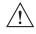

**CAUTION** Do not place a Trigger Handle with an attachment, such as a Magnetic Stripe Reader (MSR) into a cradle. Remove the attachment before inserting the Trigger Handle into the cradle.

To charge the EDA's battery while the EDA is in the Trigger Handle, insert the EDA into either the Single-Slot USB/Serial cradle or the Four-Slot Ethernet cradle.

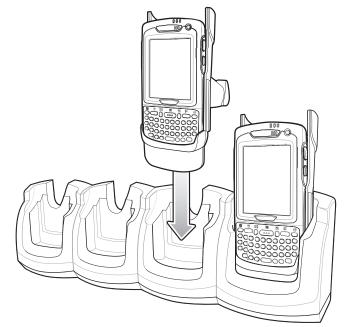

Figure 5-17 Inserting the EDA Into the Cradle for Charging

#### 5 - 16 MC70 User Guide

## Cables

This section describes how to set up and use the cables. The cables are available with a variety of connection capabilities.

The following communication/charge cables are available:

- Serial (RS232) Charge cable (9-pin D female with power input receptacle)
- USB Client Charge cable (standard-A connector and a barrel receptacle for power)
- Auto charge cable
- DEX cable
- Modem inverter cable.

The following printer cables are available directly from the printer manufacturer:

- · O'Neil Printer cable
- · Zebra Printer cable.

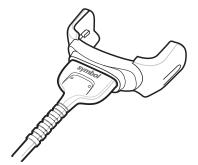

Figure 5-18 Cables

Communication/charge cables:

- Provide the EDA with operating and charging power when used with the Symbol approved power supply.
- Synchronize information between the EDA and a host computer. With customized or third party software, it can also synchronize the EDA with corporate databases.
- Provide serial connection through the serial pass-through port for communication with a serial device, such as a host computer. For communication setup procedures, refer to the *MC70 Integrator Guide*.
- Provide USB connection through the USB pass-through port for communication with a USB device, such as a host computer. For communication setup procedures, refer to the *MC70 Integrator Guide*.

Dedicated printer cables provide communication with a printer.

### **Battery Charging and Operating Power**

The communication/charge cables can charge the EDA battery and supply operating power.

To charge the EDA battery:

- 1. Connect the communication/charge cable power input connector to the Symbol approved power source.
- 2. Slide the bottom of the EDA into the connector end of the communication/charge cable and gently press in until it latches into the EDA. The EDA amber Charge LED indicates the EDA battery charging status. The standard battery charges in less than four hours and the extended capacity battery charges in less than six hours. See Table 1-2 on page 1-7 for charging status indications.
- 3. When charging is complete, remove the cable by gently pulling the EDA and the cable apart.

#### **LED Charge Indications**

The amber Charge LED on the EDA indicates battery charging status. See *Table 1-2 on page 1-7* for charging status indications.

#### **Charging Temperature**

Charge batteries in temperatures from 0°C to 40°C (32°F to 104°F). Note that at temperatures above 35°C, charging is intelligently controlled by the EDA and the charging accessory in order to ensure safe operation and optimize long-term battery life.

To accomplish this, for small periods of time, the EDA or accessory alternately enables and disables battery charging to keep the battery at acceptable temperatures. The EDA or accessory indicates when charging is disabled due to abnormal temperatures via its LED. See *Table 1-2 on page 1-7*.

## 5 - 18 MC70 User Guide

Chapter 6

## **Maintenance & Troubleshooting**

## Introduction

This chapter includes instructions on cleaning and storing the EDA, and provides troubleshooting solutions for potential problems during EDA operation.

## **Maintaining the EDA**

For trouble-free service, observe the following tips when using the EDA:

Do not scratch the screen of the EDA. When working with the EDA, use the supplied stylus or
plastic-tipped pens intended for use with a touch-sensitive screen. Never use an actual pen or pencil or
other sharp object on the surface of the EDA screen.

Symbol recommends using a screen protector, p/n KT-67525-01.

- The touch-sensitive screen of the EDA is glass. Do not to drop the EDA or subject it to strong impact.
- Protect the EDA from temperature extremes. Do not leave it on the dashboard of a car on a hot day, and keep it away from heat sources.
- Do not store or use the EDA in any location that is dusty, damp, or wet.
- Use a soft lens cloth to clean the EDA. If the surface of the EDA screen becomes soiled, clean it with a soft cloth moistened with a diluted window-cleaning solution.
- Periodically replace the rechargeable battery to ensure maximum battery life and product performance. Battery life depends on individual usage patterns.
- A screen protector is applied to the EDA. Symbol recommends using this to minimize wear and tear. Screen protectors enhance the usability and durability of touch screen displays. Benefits include:
  - Protection from scratches and gouges
  - Durable writing and touch surface with tactile feel
  - Abrasion and chemical resistance
  - Glare reduction
  - Keeping the device's screen looking new
  - Quick and easy installation.

# Troubleshooting

## EDA

 Table 6-1
 Troubleshooting the EDA

| Problem                                                                                         | Cause                                                                                        | Solution                                                                                                    |
|-------------------------------------------------------------------------------------------------|----------------------------------------------------------------------------------------------|----------------------------------------------------------------------------------------------------|
| EDA does not turn on.                                                                           | Lithium-ion battery not charged.                                                             | Charge or replace the lithium-ion battery in the EDA.                                                                                                    |
|                                                                                                 | Lithium-ion battery not installed properly.                                                  | Install the battery properly. See Installing and Removing the Main Battery on page 1-4.                                                                                                    |
|                                                                                                 | System crash.                                                                                | Perform a warm boot. If the EDA still does not turn on, perform a cold boot. See <i>Resetting the EDA on page 2-25</i> .                                                                                                    |
| Rechargeable<br>lithium-ion battery did                                                         | Battery failed.                                                                              | Replace battery. If the EDA still does not operate, perform a warm boot, then a cold boot. See <i>Resetting the EDA on page 2-25</i> .                                                                                                    |
| not charge.                                                                                     | EDA removed from<br>cradle while battery<br>was charging.                                    | Insert EDA in cradle. The standard capacity battery (1900 mAh) fully charges in less than four hours. The extended capacity battery (3800 mAh) fully charges in less than eight hours.                                                                                                    |
| Cannot see characters on display.                                                               | EDA not powered on.                                                                          | Press the <b>Power</b> button.                                                                                                    |
| During data<br>communication, no<br>data transmitted, or<br>transmitted data was<br>incomplete. | EDA removed from<br>cradle or<br>disconnected from<br>host computer during<br>communication. | Replace the EDA in the cradle, or reattach the communication cable and re-transmit.                                                                                                    |
|                                                                                                 | Incorrect cable configuration.                                                               | See the system administrator.                                                                                                    |
|                                                                                                 | Communication<br>software was<br>incorrectly installed<br>or configured.                     | Perform setup. Refer to the MC70 Integrator Guide for details.                                                                                                    |
| No sound.                                                                                       | Volume setting is low or turned off.                                                         | Adjust the volume. See Speaker Icon on page 2-3.                                                                                                    |
| EDA shuts off.                                                                                  | EDA is inactive.                                                                             | The EDA turns off after a period of inactivity. If the EDA is running<br>on battery power, set this period from 1 to 5 minutes, in one-minute<br>intervals. If the EDA is running on external power, set this period to<br>1, 2, 5, 10, 15, or 30 minutes.<br>Check the <i>Power</i> window by selecting <i>Start</i> - <i>Settings</i> - <i>System tab</i><br>and tapping the <i>Power</i> icon. Select the <i>Advanced</i> tab and change<br>the setting for a longer delay before the automatic shutoff feature<br>activates. |
|                                                                                                 | Battery is depleted.                                                                         | Replace the battery.                                                                                                    |
|                                                                                                 | Battery is not inserted properly.                                                            | Insert the battery properly. See Installing and Removing the Main Battery on page 1-4.                                                                                                    |

| Problem                                                                                   | Cause                                                         | Solution                                                                                                    |
|-------------------------------------------------------------------------------------------|---------------------------------------------------------------|----------------------------------------------------------------------------------------------------|
| Tapping the window<br>buttons or icons does<br>not activate the<br>corresponding feature. | Screen is not calibrated correctly.                           | Re-calibrate the screen. See <i>Calibrating the Screen on page 1-8</i> .                                                                                                    |
|                                                                                           | The system is not responding.                                 | Warm boot the system. See <i>Resetting the EDA on page 2-25</i> .                                                                                                    |
| A message appears<br>stating that the EDA<br>memory is full.                              | Too many files stored on the EDA.                             | Delete unused memos and records. If necessary, save these records on the host computer (or use an SD card for additional memory).                                                                                                    |
|                                                                                           | Too many<br>applications installed<br>on the EDA.             | Remove user-installed applications on the EDA to recover memory.<br>Select <i>Start</i> - <i>Settings</i> - <i>System tab</i> and tap the <i>Remove Programs</i> icon. Select the unused program and tap <b>Remove.</b>                                                                                    |
| EDA keeps powering<br>down to protect                                                     | The EDA's battery is low.                                     | Recharge the battery.                                                                                                    |
| memory contents.                                                                          | The radio is powered on for a long time.                      | Because this mode requires battery power, power it off when not needed. Using the SetDeviceState() API (refer to the <i>SMDK Help File</i> ), set the Bluetooth to D4 power state.                                                                                                    |
| The EDA does not accept scan input.                                                       | Scanning application is not loaded.                           | Load a scanning application on the EDA. See the system administrator.                                                                                                    |
|                                                                                           | Unreadable bar code.                                          | Ensure the symbol is not defaced.                                                                                                    |
|                                                                                           | Distance between<br>exit window and bar<br>code is incorrect. | Place the EDA within proper scanning range.                                                                                                    |
|                                                                                           | EDA is not<br>programmed for the<br>bar code.                 | Program the EDA to accept the type of bar code being scanned.                                                                                                    |
|                                                                                           | EDA is not<br>programmed to<br>generate a beep.               | If the EDA does not beep on a good decode, set the application to generate a beep on good decode.                                                                                                    |
|                                                                                           | Battery is low.                                               | If the scanner stops emitting a laser beam upon a trigger press,<br>check the battery level. When the battery is low, the scanner shuts<br>off before the EDA low battery condition notification.<br>Note: If the scanner is still not reading symbols, contact the<br>distributor or Symbol Technologies. |

#### Table 6-1 Troubleshooting the EDA (Continued)

## **Bluetooth Connection**

| Table 6-2         Troubleshooting Bluetooth Connection | 1 |
|--------------------------------------------------------|---|
|--------------------------------------------------------|---|

| Problem                                                                                                    | Cause                                                                                                    | Solution                                                                                                    |
|----------------------------------------------------------------------------------------------------|----------------------------------------------------------------------------------------------------|----------------------------------------------------------------------------------------------------|
| EDA cannot find any<br>Bluetooth devices                                                                           | Too far from other<br>Bluetooth devices.                                                                                                    | Move closer to the other Bluetooth device(s), within a range of 10 meters.                                               |
| nearby.                                                                                                    | The Bluetooth device(s) nearby are not turned on.                                                                                                    | Turn on the Bluetooth device(s) to find.                                                                                 |
|                                                                                                    | The Bluetooth device(s) are not in discoverable mode.                                                                                                    | Set the Bluetooth device(s) to discoverable mode. If needed, refer to the device's user documentation for help.          |
| When trying to<br>connect a Bluetooth<br>phone and EDA, the<br>phone thinks a<br>previously paired<br>EDA is used. | The phone remembers the<br>name and address of the<br>EDA it last paired with via<br>the Bluetooth radio.                                                                                  | Manually delete the pairing device and name from the phone.<br>Refer to the phone's user documentation for instructions. |
| Can't make my<br>Ericsson R520 phone<br>discoverable.                                                              | You attempted to bond with<br>the phone, and when the<br>phone presented a "pairing<br>query," you entered No.<br>This prevents the phone<br>from being discoverable<br>until it is reset. | Reset the phone by removing its battery.                                                                                 |
| There is a delay in the<br>Bluetooth stack<br>re-initializing during a<br>resume from<br>suspend.                  | This is normal behavior.                                                                                                    | No solution required.                                                                                                    |

| Problem                                                                                                    | Cause                                                                                                    | Solution                                                                                                    |
|----------------------------------------------------------------------------------------------------|----------------------------------------------------------------------------------------------------|----------------------------------------------------------------------------------------------------|
| Piconet (the<br>connection between a<br>Bluetooth master and<br>one or more<br>Bluetooth slaves)<br>drops.                                                               | The EDA suspends and<br>the Bluetooth radio power<br>turns off.<br>One of the devices are out<br>of range.                                                                                                    | An application can register for notification of an EDA resume by creating a message queue using the CreateMsgQueue() API and power notifications using the RequestPowerNotifications() API (refer to the <i>SMDK Help File</i> ). After an application receives a resume notification it should close open Bluetooth sessions and reopen them. This reestablishes the piconet lost during the suspend. |
| My application<br>created a successful<br>RFCOMM session<br>with another<br>Bluetooth device but<br>the session was<br>dropped.                                          | Device went out of range or was shut off.                                                                                                    | Check the return value of APIs for errors. Look for a DCD state<br>change event in the Microsoft Bluetooth stack DCD window of<br>the Bluetooth connection.                                                                                                    |
| After completing an<br>RFCOMM session<br>with another<br>Bluetooth device, I<br>was unable to create<br>a virtual COM port to<br>connect to another<br>Bluetooth device. | The Microsoft Bluetooth<br>stack holds a baseband<br>connection for ten seconds<br>after an application closes<br>its session and exits. This<br>was designed to allow for<br>speedy connections to the<br>same device if other<br>profiles were to connect. | Either wait 10 seconds, choose a different COM port number for<br>the virtual COM port, or modify<br>HKLM\software\Microsoft\bluetooth\l2cap\ldlePhys (which<br>defines the number of seconds to hold the connection).                                                                                                    |

 Table 6-2
 Troubleshooting Bluetooth Connection (Continued)

## Single Slot USB/Serial Cradle

| Table 6-3         Troubleshooting the Single Slot USB/Serial Cradit | le |
|---------------------------------------------------------------------|----|
|---------------------------------------------------------------------|----|

| Symptom                                                                                          | Possible Cause                                                                       | Action                                                                                                    |
|--------------------------------------------------------------------------------------------------|--------------------------------------------------------------------------------------|----------------------------------------------------------------------------------------------------|
| LEDs do not<br>light when EDA<br>or spare battery<br>is inserted.                                | Cradle is not receiving power.                                                       | Ensure the power cable is connected securely to both the cradle and to AC power.                                                                                                    |
|                                                                                                  | EDA is not seated firmly in the cradle.                                              | Remove and re-insert the EDA into the cradle, ensuring it is firmly seated.                                                                                                    |
|                                                                                                  | Spare battery is not seated firmly in the cradle.                                    | Remove and re-insert the spare battery into the charging slot, ensuring it is firmly seated.                                                                                                    |
| EDA battery is not charging.                                                                     | EDA was removed from<br>cradle or cradle was<br>unplugged from AC<br>power too soon. | Ensure cradle is receiving power. Ensure EDA is seated correctly.<br>Confirm main battery is charging under <i>Start</i> - <i>Settings</i> - <i>System</i> -<br><i>Power</i> . The standard capacity battery (1900 mAh) fully charges in less<br>than four hours. The extended capacity battery (3800 mAh) fully<br>charges in less than eight hours. |
|                                                                                                  | Battery is faulty.                                                                   | Verify that other batteries charge properly. If so, replace the faulty battery.                                                                                                    |
|                                                                                                  | The EDA is not fully seated in the cradle.                                           | Remove and re-insert the EDA into the cradle, ensuring it is firmly seated.                                                                                                    |
|                                                                                                  | Ambient temperature of the cradle is too warm.                                       | Move the cradle to an area where the ambient temperature is between $0^{\circ}$ C and $35^{\circ}$ C.                                                                                                    |
| Spare battery is not charging.                                                                   | Battery not fully seated in charging slot.                                           | Remove and re-insert the spare battery in the cradle, ensuring it is firmly seated.                                                                                                    |
|                                                                                                  | Battery inserted incorrectly.                                                        | Re-insert the battery so the charging contacts on the battery align with the contacts on the cradle.                                                                                                    |
|                                                                                                  | Battery is faulty.                                                                   | Verify that other batteries charge properly. If so, replace the faulty battery.                                                                                                    |
|                                                                                                  | Ambient temperature of the cradle is too warm.                                       | Move the cradle to an area where the ambient temperature is between $0^{\circ}$ C and $35^{\circ}$ C.                                                                                                    |
| During data<br>communication,<br>no data<br>transmits, or<br>transmitted data<br>was incomplete. | EDA removed from<br>cradle during<br>communications.                                 | Replace EDA in cradle and retransmit.                                                                                                    |
|                                                                                                  | Incorrect cable configuration.                                                       | See the system administrator.                                                                                                    |
|                                                                                                  | Communication software<br>is not installed or<br>configured properly.                | Perform setup as described in the <i>MC70 Integrator Guide</i> .                                                                                                    |

## Four Slot Ethernet Cradle

| Symptom                                                                   | Cause                                                                                        | Solution                                                                                                    |
|---------------------------------------------------------------------------|----------------------------------------------------------------------------------------------|----------------------------------------------------------------------------------------------------|
| Attempt by the EDA to ActiveSync failed.                                  | EDA removed from the cradle while the LED was blinking green.                                | Wait one minute and reinsert the EDA in the cradle. This allows the cradle to attempt another synchronization.                                                                                                    |
|                                                                           | Using an outdated version of ActiveSync.                                                     | Visit http://www.microsoft.com for the latest ActiveSync software.                                                                                                    |
|                                                                           | ActiveSync on the host<br>computer has not yet<br>closed the previous<br>ActiveSync session. | Wait one minute and reinsert the EDA in the cradle. This allows the cradle to attempt another synchronization.                                                                                                    |
|                                                                           | Incorrect cable configuration.                                                               | Ensure the correct cable (Ethernet) is used with the cradle.                                                                                                    |
|                                                                           | Communication<br>software improperly<br>configured.                                          | Perform setup as described in the MC70 Integrator Guide.                                                                                                    |
|                                                                           | EDA ActiveSync<br>disabled or not<br>configured to accept<br>network connection.             | On the EDA, tap <i>Start - ActiveSync - Tools - Options - Options</i> button. Then, uncheck the <i>Enable PC sync using this connection:</i> check box.                                                                                                    |
|                                                                           | Host ActiveSync<br>disabled or not<br>configured to accept<br>network connection.            | On the host computer, check File - Connection Settings - Allow network (Ethernet) Server Connection with this desktop computer.                                                                                                    |
| During<br>communication, no<br>data transmits, or<br>transmitted data upp | EDA removed from<br>cradle during<br>communications.                                         | Replace EDA in cradle and retransmit.                                                                                                    |
| transmitted data was incomplete.                                          | EDA has no active connection.                                                                | An icon is visible in the status bar if a connection is currently active.                                                                                                    |
| Battery is not<br>charging.                                               | EDA removed from the cradle too soon.                                                        | Replace the EDA in the cradle. The standard capacity battery (1900 mAh) fully charges in less than four hours. The extended capacity battery (3800 mAh) fully charges in less than eight hours. Tap <i>Start - Settings - System - Power</i> to view battery status. |
|                                                                           | Battery is faulty.                                                                           | Verify that other batteries charge properly. If so, replace the faulty battery.                                                                                                    |
|                                                                           | EDA is not inserted correctly in the cradle.                                                 | Remove the EDA and reinsert it correctly. Verify charging is active.<br>Tap <i>Start - Settings - System - Power</i> to view battery status.                                                                                                    |
|                                                                           | Ambient temperature<br>of the cradle is too<br>warm.                                         | Move the cradle to an area where the ambient temperature is between 0°C and 35°C.                                                                                                    |

## 6 - 8 MC70 User Guide

### **Vehicle Cradle**

 Table 6-5
 Troubleshooting the Vehicle Cradle

| Symptom                                                        | Possible Cause                                 | Action                                                                                                    |
|----------------------------------------------------------------|------------------------------------------------|----------------------------------------------------------------------------------------------------|
| EDA battery charging<br>LED does not light up.                 | Cradle is not receiving power.                 | Ensure the power input cable is securely connected to the cradle's power port.                                                                                                    |
| EDA battery is not recharging.                                 | EDA was removed from the cradle too soon.      | Replace the EDA in the cradle. The standard capacity battery (1900 mAh) fully charges in less than four hours. The extended capacity battery (3800 mAh) fully charges in less than eight hours.                            |
|                                                                | Battery is faulty.                             | Replace the battery.                                                                                                    |
|                                                                | EDA is not placed correctly in the cradle.     | Remove the EDA from the cradle, and re-insert correctly. If the battery still does not charge, contact customer support. The EDA battery charging LED slowly blinks amber when the EDA is correctly inserted and charging. |
|                                                                | Ambient temperature of the cradle is too warm. | Move to an area where the ambient temperature is between $0^{\circ}$ C and $35^{\circ}$ C.                                                                                                    |
| No data transmitted,<br>or transmitted data<br>was incomplete. | EDA removed from cradle during communication.  | Replace EDA in cradle and retransmit.                                                                                                    |
|                                                                | No null modem cable was used.                  | Some external devices require a null modem cable. Retransmit using a null modem cable.                                                                                                    |
|                                                                | Incorrect cable configuration.                 | See the system administrator.                                                                                                    |
|                                                                | Cable missing or disconnected.                 | Re-connect cable.                                                                                                    |

## Four Slot Spare Battery Charger

 Table 6-6
 Troubleshooting The Four Slot Spare Battery Charger

| Symptom               | Possible Cause                                                                                 | Action                                                                                                    |
|-----------------------|------------------------------------------------------------------------------------------------|----------------------------------------------------------------------------------------------------|
| Battery not charging. | Battery was removed<br>from the charger or<br>charger was unplugged<br>from AC power too soon. | Re-insert the battery in the charger or re-connect the charger's power<br>supply. The standard capacity battery (1900 mAh) fully charges in less<br>than four hours. The extended capacity battery (3800 mAh) fully<br>charges in less than eight hours. |
|                       | Battery is faulty.                                                                             | Verify that other batteries charge properly. If so, replace the faulty battery.                                                                                                    |
|                       | Battery contacts not connected to charger.                                                     | Verify that the battery is seated in the battery well correctly with the contacts facing down.                                                                                                    |
|                       | Ambient temperature of the cradle is too warm.                                                 | Move the cradle to an area where the ambient temperature is between $0^{\circ}$ C and $35^{\circ}$ C.                                                                                                    |

## Cables

 Table 6-7
 Troubleshooting the Cables

| Symptom                                                   | Possible Cause                                                        | Action                                                                                                    |
|-----------------------------------------------------------|-----------------------------------------------------------------------|----------------------------------------------------------------------------------------------------|
| EDA battery is not charging.                              | EDA was disconnected from AC power too soon.                          | Connect the power cable correctly. Confirm main battery is charging under <i>Start - Settings - System - Power</i> . The standard capacity battery (1900 mAh) fully charges in less than four hours. The extended capacity battery (3800 mAh) fully charges in less than eight hours. |
|                                                           | Battery is faulty.                                                    | Verify that other batteries charge properly. If so, replace the faulty battery.                                                                                                    |
|                                                           | The EDA is not fully attached to power.                               | Detach and re-attach the power cable to the EDA, ensuring it is firmly connected.                                                                                                    |
| During data<br>communication,<br>no data<br>transmits, or | Cable was disconnected<br>from EDA during<br>communications.          | Re-attach the cable and retransmit.                                                                                                    |
| transmitted data<br>was incomplete.                       | Incorrect cable configuration.                                        | See the system administrator.                                                                                                    |
|                                                           | Communication software<br>is not installed or<br>configured properly. | Perform setup as described in the MC70 Integrator Guide.                                                                                                    |

## **Magnetic Stripe Reader**

| Symptom                      | Possible Cause                                                                 | Action                                                                                                    |
|------------------------------|--------------------------------------------------------------------------------|----------------------------------------------------------------------------------------------------|
| MSR cannot read card.        | MSR removed from EDA during card swipe.                                        | Reattach MSR to EDA and reswipe the card.                                                                                                    |
|                              | Faulty magnetic stripe on card.                                                | See the system administrator.                                                                                                    |
|                              | MSR application is not<br>installed or configured<br>properly.                 | Ensure the MSR application is installed on the EDA.<br>Ensure the MSR application is configured correctly.                                                                                                    |
| EDA battery is not charging. | EDA was removed from<br>MSR or MSR was<br>unplugged from AC<br>power too soon. | Ensure MSR is receiving power. Ensure EDA is attached correctly.<br>Confirm main battery is charging under <i>Start - Settings - System -</i><br><i>Power.</i> The standard capacity battery (1900 mAh) fully charges in less<br>than four hours. The extended capacity battery (3800 mAh) fully<br>charges in less than eight hours. |
|                              | Battery is faulty.                                                             | Verify that other batteries charge properly. If so, replace the faulty battery.                                                                                                    |
| _                            | The EDA is not fully attached to the MSR.                                      | Detach and re-attach the MSR to the EDA, ensuring it is firmly connected.                                                                                                    |

## 6 - 10 MC70 User Guide

| Symptom                                                  | Possible Cause                                                        | Action                                                   |
|----------------------------------------------------------|-----------------------------------------------------------------------|----------------------------------------------------------|
| During data<br>communication,<br>no data<br>transmite.or | EDA detached from<br>MSR during<br>communications.                    | Reattach EDA to MSR and retransmit.                      |
| transmits, or<br>transmitted data<br>was incomplete.     | Incorrect cable configuration.                                        | See the system administrator.                            |
|                                                          | Communication software<br>is not installed or<br>configured properly. | Perform setup as described in the MC70 Integrator Guide. |

# Trigger Handle

| Table 6-9 | Troubleshooting the | Trigger Handle |
|-----------|---------------------|----------------|
|           |                     |                |

| Problem                                                                         | Cause                                                                                                    | Solution                                                              |
|---------------------------------------------------------------------------------|----------------------------------------------------------------------------------------------------|-----------------------------------------------------------------------|
| Cannot insert EDA in Trigger Handle.                                            | Cleat is not installed on the EDA.                                                                           | Install the cleat. Refer to the MC70 Integrator Guide.                |
| Scan line does not<br>appear when trigger is<br>pressed.                        | EDA is not attached<br>properly to the Trigger<br>Handle and is not making<br>contact with the<br>connector. | Remove the EDA from the Trigger Handle and reinsert.                  |
|                                                                                 | EDA does not contain a scanning application.                                                                 | Load a scanning application on the EDA.                               |
|                                                                                 | Scanning application is not active.                                                                          | Start the scanning application.                                       |
| EDA battery does not<br>charge when Trigger<br>Handle is placed in a<br>cradle. | Trigger Handle is not<br>properly seated in the<br>cradle.                                                   | Remove the Trigger Handle from the cradle and reinsert.               |
|                                                                                 | Power is not available to the cradle.                                                                        | Ensure that power connections to the cradle are connected properly.   |
| Cannot print to printer.                                                        | Printer cable not connected properly.                                                                        | Ensure cable is connected properly to the printer and Trigger Handle. |
| EDA does not wake<br>from suspend mode<br>when trigger is<br>pressed.           | The trigger only wakes<br>the EDA from the<br>suspend mode if a<br>scanning application is<br>active.        | Press a key on the EDA to wake from the suspend mode.                 |

# **Technical Specifications**

## **MC70 Technical Specifications**

The following tables summarize the EDA's intended operating environment and technical hardware specifications.

 Table A-1
 EDA Technical Specifications

| ltem                           | Description                                                                                                |  |
|--------------------------------|----------------------------------------------------------------------------------------------------|--|
| Physical Characteristics       |                                                                                                    |  |
| Dimensions                     | 6 in. L x 3 in. W x 1.5 in H<br>15.3 cm L x 7.6 cm W x 3.7 cm H                                            |  |
| Weight (inc. standard battery) | LAN/PAN configurations: 11.2 oz./314 g<br>WAN/LAN/PAN configurations: 12 oz./336 g                         |  |
| Display                        | Transflective color 3.5" QVGA with backlight, TFT-LCD, 65K colors, 240 W x 320 L (QVGA size)               |  |
| Touch Panel                    | Glass analog resistive touch                                                                               |  |
| Backlight                      | LED backlight                                                                                              |  |
| Main Battery                   | Rechargeable Lithium Ion 3.7V, 1900 mAh Smart Battery                                                      |  |
| Extended Cap. Battery          | Optional 3.7V, 3800 mAh Smart Battery                                                                      |  |
| Backup Battery                 | NiMH battery (rechargeable) 20mAh 1.2V (not user-accessible)                                               |  |
| Expansion Slot                 | User accessible SDIO slot (with secure cover), accommodates extended cards (with cover removed)            |  |
| Network Connections            | Ethernet (via cradle)<br>High-speed USB, host or client, Bluetooth                                         |  |
| Notification                   | Vibrator and audible alert                                                                                 |  |
| Keypad Options                 | 26 Numeric key<br>44 QWERTY key                                                                            |  |
| Audio                          | Speaker, receiver, microphone, headset jack, software support for full duplex record and playback (stereo) |  |
| Performance Characteristics    | · ·                                                                                                    |  |
| CPU                            | Intel <sup>®</sup> XScale™ Bulverde PXA270 processor at 624MHz                                             |  |

## A - 2 MC70 User Guide

| ltem                             | Description                                                                                                    |
|----------------------------------|----------------------------------------------------------------------------------------------------|
| Operating System                 | Microsoft <sup>®</sup> Windows Mobile™ 2005                                                                                                    |
| Memory                           | 64MB RAM/128MB ROM                                                                                                    |
| Interface/Communications         | RS-232, USB 1.1                                                                                                    |
| User Environment                 |                                                                                                    |
| Operating Temperature            | 14°F to 155°F / -10°C to 68°C                                                                                                    |
| Storage Temperature              | -40° F to 140° F / -40° C to 60° C                                                                                                    |
| Charging Temperature             | 32°F to 104°F / 0° C to 40° C                                                                                                    |
| Humidity                         | 95% non-condensing                                                                                                    |
| Drop Specification               | 4 ft. drop to concrete, 6 drops per 6 sides over operating temperature range;<br>5 ft. drop to concrete, 2 drops per 6 sides at ambient temperature 73° F/23° C                                          |
| Electrostatic Discharge (ESD)    | +/-15kVdc air discharge, +/-8kVdc direct discharge, +/-8kVdc indirect discharge                                                                                                    |
| Sealing                          | IP54                                                                                                    |
| Wireless WAN Data and Voice Com  | nunications                                                                                                    |
| Wireless Wide Area (WWAN) radio  | eGPRS/GSM (850, 900, 1800 and 1900 MHz)                                                                                                    |
| Wireless LAN Data and Voice Comm | nunications                                                                                                    |
| Wireless Local Area (WLAN) radio | Tri-mode IEEE <sup>®</sup> 802.11a/b/g                                                                                                    |
| Data Rates Supported             | 1, 2, 5.5, 6, 9, 11, 12, 18, 24, 36, 48, and 54 Mbps                                                                                                    |
| Operating Channels               | Chan 8-169 (5040 – 5845 MHz) (4920 – 4980 MHz) Japan only<br>Chan 1-13 (2412-2472 MHz) Chan 14 (2484 MHz) Japan only<br>Actual operating frequencies depend on regulatory rules and certification agency |
| Security                         | WPA2, WEP (40 or 128 bit), TKIP, TLS, TTLS (MS-CHAP),<br>TTLS (MS-CHAP v2), TTLS (CHAP), TTLS-MD5, TTLS-PAP, PEAP-TLS, PEAP (MS-<br>CHAP v2), AES, LEAP                                                  |
| Spreading Technique              | Direct Sequence Spread Spectrum (DSSS) and Orthogonal Frequency Division<br>Multiplexing (OFDM)                                                                                                    |
| Antenna                          | Internal for LAN, External for WAN                                                                                                    |
| Voice Communication              | Integrated Voice-over-IP ready (P2P, PBX, PTT), Wi-Fi™-certified, IEEE 802.11a/b/g direct sequence wireless LAN                                                                                          |
| Wireless PAN Data and Voice Comn | nunications                                                                                                    |
| Bluetooth                        | Class II, v 1.2                                                                                                    |
| Data Capture Specifications      |                                                                                                    |
| Options                          | 2D imager, 1D linear                                                                                                    |
| Linear 1D Scanner (SE800HP) Spec | ifications                                                                                                    |
| Optical Resolution               | 0.005 in. minimum element width                                                                                                    |

#### Table A-1 EDA Technical Specifications (Continued)

| ltem                                | Description                                                                              |
|-------------------------------------|------------------------------------------------------------------------------------------|
| Roll                                | +/- 30° from vertical                                                                    |
| Pitch Angle                         | +/- 65° from normal                                                                      |
| Skew Tolerance                      | +/- 60° from normal                                                                      |
| Ambient Light                       | Sunlight: 8,000 ft. candles (86,112 Lux)<br>Artifical Light: 450 ft. candles (4,844 Lux) |
| Shock                               | 2,000 +/- 5% G                                                                           |
| Scan Rate                           | 50 (+/- 6) scans/sec (bidirectional)                                                     |
| Scan Angle                          | 46.5 <sup>o</sup> (typical)                                                              |
| Laser Power                         | 1.0 mW nominal                                                                           |
| 2D Imager Engine (SE4400) Specific  | ations                                                                                   |
| Field of View                       | Horizontal - 32.2°<br>Vertical - 24.5°                                                   |
| Optical Resolution                  | 640 H x 480 V pixels (gray scale)                                                        |
| Roll                                | 360°                                                                                     |
| Pitch Angle                         | +/- 60° from normal                                                                      |
| Skew Tolerance                      | +/- 50° from normal                                                                      |
| Ambient Light                       | Total darkness to 9,000 ft. candles (96,900 Lux)                                         |
| Shock                               | 2,000 +/- 5% G                                                                           |
| Focal Distance from Front of Engine | Near: 5 inches<br>Far: 9 inches                                                          |
| Aiming Element (VLD)                | 650 nm +/- 5 nm                                                                          |
| Illumination Element (LED)          | 635 nm +/- 20 nm                                                                         |

#### Table A-1 EDA Technical Specifications (Continued)

# **MC70 Accessory Specifications**

| Feature                       | Description                                                            |
|-------------------------------|------------------------------------------------------------------------|
| Dimensions                    | 4.3 in. L x 2.3 in. W x 3.2 in. H (10.92 cm L x 5.84 cm W x 8.13 cm H) |
| Weight                        | 6.9 oz (196 g)                                                         |
| Power                         | 12 V                                                                   |
| Interface                     | USB, Serial                                                            |
| Operating Temperature         | 32° to 122° F (0° to 50° C)                                            |
| Storage Temperature           | -40° to 158° F (-40° to 70° C)                                         |
| Charging Temperature          | 32° to 104° F (0° to 40° C)                                            |
| Humidity                      | 5% to 95% non-condensing                                               |
| Drop                          | 30.0 in. (76.2 cm) drops to vinyl tiled concrete at room temperature   |
| Electrostatic Discharge (ESD) | +/- 15 kV air<br>+/- 8 kV contact                                      |

 Table A-2
 Single Slot USB/Serial Cradle Technical Specifications

| Feature                       | Description                                                                  |
|-------------------------------|------------------------------------------------------------------------------|
| Dimensions                    | 5.40 in. H x 18.25 in. W x 4.38 in. D (13.72 cm H x 46.36 cm W x 11.13 cm D) |
| Weight                        | 2.38 lb (1079 g)                                                             |
| Power                         | 12 V                                                                         |
| Interface                     | Ethernet                                                                     |
| Operating Temperature         | 32° to 122° F (0° to 50° C)                                                  |
| Storage Temperature           | -40° to 158° F (-40° to 70° C)                                               |
| Charging Temperature          | 32° to 104° F (0° to 40° C)                                                  |
| Humidity                      | 5% to 95% non-condensing                                                     |
| Drop                          | 30.0 in. (76.2 cm) drops to vinyl tiled concrete at room temperature         |
| Electrostatic Discharge (ESD) | +/- 15 kV air<br>+/- 8 kV contact                                            |

| Feature                       | Description                                                              |
|-------------------------------|--------------------------------------------------------------------------|
| Dimensions                    | 8.25 in. L x 6.0 in. W x 1.7 in. H (20.96 cm L x 15.24 cm W x 4.32 cm H) |
| Weight                        | 13.6 oz (386 g)                                                          |
| Power                         | 12 V                                                                     |
| Operating Temperature         | 32° to 104° F (0° to 40° C)                                              |
| Storage Temperature           | -40° to 158° F (-40° to 70° C)                                           |
| Charging Temperature          | 32° to 104° F (0° to 40° C)                                              |
| Humidity                      | 5% to 95% non-condensing                                                 |
| Drop                          | 30.0 in. (76.2 cm) drops to vinyl tiled concrete at room temperature     |
| Electrostatic Discharge (ESD) | +/- 15 kV air<br>+/- 8 kV contact                                        |

 Table A-4
 Four Slot Spare Battery Charger Technical Specifications

| Table A-5         Magstripe Reader (MSR) Te | Technical Specifications |
|---------------------------------------------|--------------------------|
|---------------------------------------------|--------------------------|

| Feature                       | Description                                                           |  |
|-------------------------------|-----------------------------------------------------------------------|--|
| Dimensions                    | 3.1 in. L x 3.3 in. W x 1.4 in. H (7.87 cm L x 8.38 cm W x 3.56 cm H) |  |
| Weight                        | 1.7 oz (48 g)                                                         |  |
| Interface                     | Serial with baud rate up to 19,200                                    |  |
| Format                        | ANSI, ISO, AAMVA, CA DMV, user-configurable generic format            |  |
| Swipe Speed                   | 5 to 50 in. (127 to 1270 mm) /sec, bi-directional                     |  |
| Decoders                      | Generic, Raw Data                                                     |  |
| Mode                          | Buffered, unbuffered                                                  |  |
| Track Reading Capabilities    | Tracks 1 and 3: 210 bpi<br>Track 2: 75 and 210 bpi, autodetect        |  |
| Operating Temperature         | 32° to 122° F (0° to 50° C)                                           |  |
| Storage Temperature           | -40° to 158° F (-40° to 70° C)                                        |  |
| Humidity                      | 5% to 95% non-condensing                                              |  |
| Drop                          | 4 ft. (1.22 m) drops to concrete                                      |  |
| Electrostatic Discharge (ESD) | +/- 15 kV air<br>+/- 8 kV contact                                     |  |

## A - 6 MC70 User Guide

## Glossary

### Α

- **API.** An interface by means of which one software component communicates with or controls another. Usually used to refer to services provided by one software component to another, usually via software interrupts or function calls
- Aperture. The opening in an optical system defined by a lens or baffle that establishes the field of view.

### Application Programming Interface. See API.

- **ANSI Terminal.** A display terminal that follows commands in the ANSI standard terminal language. For example, it uses escape sequences to control the cursor, clear the screen and set colors. Communications programs support the ANSI terminal mode and often default to this terminal emulation for dial-up connections to online services.
- **ASCII.** American Standard Code for Information Interchange. A 7 bit-plus-parity code representing 128 letters, numerals, punctuation marks and control characters. It is a standard data transmission code in the U.S.
- Autodiscrimination. The ability of an interface controller to determine the code type of a scanned bar code. After this determination is made, the information content is decoded.

### В

- Bar. The dark element in a printed bar code symbol.
- **Bar Code.** A pattern of variable-width bars and spaces which represents numeric or alphanumeric data in machine-readable form. The general format of a bar code symbol consists of a leading margin, start character, data or message character, check character (if any), stop character, and trailing margin. Within this framework, each recognizable symbology uses its own unique format. See **Symbology**.
- Bar Code Density. The number of characters represented per unit of measurement (e.g., characters per inch).
- Bar Height. The dimension of a bar measured perpendicular to the bar width.
- Bar Width. Thickness of a bar measured from the edge closest to the symbol start character to the trailing edge of the same bar.
- **BIOS.** Basic Input Output System. A collection of ROM-based code with a standard API used to interface with standard PC hardware.

**Bit.** Binary digit. One bit is the basic unit of binary information. Generally, eight consecutive bits compose one byte of data. The pattern of 0 and 1 values within the byte determines its meaning.

### Bits per Second (bps). Bits transmitted or received.

- **BOOTP.** A protocol for remote booting of diskless devices. Assigns an IP address to a machine and may specify a boot file. The client sends a bootp request as a broadcast to the bootp server port (67) and the bootp server responds using the bootp client port (68). The bootp server must have a table of all devices, associated MAC addresses and IP addresses.
- **boot or boot-up.** The process a computer goes through when it starts. During boot-up, the computer can run self-diagnostic tests and configure hardware and software.

### bps. See Bits Per Second.

**Byte.** On an addressable boundary, eight adjacent binary digits (0 and 1) combined in a pattern to represent a specific character or numeric value. Bits are numbered from the right, 0 through 7, with bit 0 the low-order bit. One byte in memory is used to store one ASCII character.

### С

- **CDRH.** Center for Devices and Radiological Health. A federal agency responsible for regulating laser product safety. This agency specifies various laser operation classes based on power output during operation.
- **CDRH Class 1.** This is the lowest power CDRH laser classification. This class is considered intrinsically safe, even if all laser output were directed into the eye's pupil. There are no special operating procedures for this class.
- **CDRH Class 2.** No additional software mechanisms are needed to conform to this limit. Laser operation in this class poses no danger for unintentional direct human exposure.
- **Character.** A pattern of bars and spaces which either directly represents data or indicates a control function, such as a number, letter, punctuation mark, or communications control contained in a message.
- Character Set. Those characters available for encoding in a particular bar code symbology.
- **Check Digit.** A digit used to verify a correct symbol decode. The scanner inserts the decoded data into an arithmetic formula and checks that the resulting number matches the encoded check digit. Check digits are required for UPC but are optional for other symbologies. Using check digits decreases the chance of substitution errors when a symbol is decoded.
- **Codabar.** A discrete self-checking code with a character set consisting of digits 0 to 9 and six additional characters: ( \$ : / , +).
- **Code 128.** A high density symbology which allows the controller to encode all 128 ASCII characters without adding extra symbol elements.
- **Code 3 of 9 (Code 39).** A versatile and widely used alphanumeric bar code symbology with a set of 43 character types, including all uppercase letters, numerals from 0 to 9 and 7 special characters (- . / + % \$ and space). The code name is derived from the fact that 3 of 9 elements representing a character are wide, while the remaining 6 are narrow.

- **Code 93.** An industrial symbology compatible with Code 39 but offering a full character ASCII set and a higher coding density than Code 39.
- **Code Length.** Number of data characters in a bar code between the start and stop characters, not including those characters.
- Cold Boot. A cold boot restarts the mobile computer and erases all user stored records and entries.
- COM port. Communication port; ports are identified by number, e.g., COM1, COM2.
- **Continuous Code.** A bar code or symbol in which all spaces within the symbol are parts of characters. There are no intercharacter gaps in a continuous code. The absence of gaps allows for greater information density.
- **Cradle.** A cradle is used for charging the terminal battery and for communicating with a host computer, and provides a storage place for the terminal when not in use.

### D

- **Data Communications Equipment (DCE).** A device (such as a modem) which is designed to attach directly to a DTE (Data Terminal Equipment) device.
- DCE. See Data Communications Equipment.
- DCP. See Device Configuration Package.
- Dead Zone. An area within a scanner's field of view, in which specular reflection may prevent a successful decode.
- **Decode.** To recognize a bar code symbology (e.g., UPC/EAN) and then analyze the content of the specific bar code scanned.
- **Decode Algorithm.** A decoding scheme that converts pulse widths into data representation of the letters or numbers encoded within a bar code symbol.
- Decryption. Decryption is the decoding and unscrambling of received encrypted data. Also see, Encryption and Key.
- **Depth of Field.** The range between minimum and maximum distances at which a scanner can read a symbol with a certain minimum element width.
- **Device Configuration Package.** The Symbol Device Configuration Package provides the Product Reference Guide (PRG), flash partitions, Terminal Configuration Manager (TCM) and the associated TCM scripts. With this package hex images that represent flash partitions can be created and downloaded to the mobile computer.
- **Discrete Code.** A bar code or symbol in which the spaces between characters (intercharacter gaps) are not part of the code.
- **Discrete 2 of 5.** A binary bar code symbology representing each character by a group of five bars, two of which are wide. The location of wide bars in the group determines which character is encoded; spaces are insignificant. Only numeric characters (0 to 9) and START/STOP characters may be encoded.

**DRAM.** Dynamic random access memory.

DTE. See Data Terminal Equipment.

### Ε

**EAN.** European Article Number. This European/International version of the UPC provides its own coding format and symbology standards. Element dimensions are specified metrically. EAN is used primarily in retail.

Element. Generic term for a bar or space.

- **Encoded Area.** Total linear dimension occupied by all characters of a code pattern, including start/stop characters and data.
- ENQ (RS-232). ENQ software handshaking is also supported for the data sent to the host.

ESD. Electro-Static Discharge

### F

- File Transfer Protocol (FTP). A TCP/IP application protocol governing file transfer via network or telephone lines. See TCP/IP.
- Flash Disk. An additional megabyte of non-volatile memory for storing application and configuration files.
- Flash Memory. Flash memory is nonvolatile, semi-permanent storage that can be electronically erased in the circuit and reprogrammed. Series 9000 mobile computers use Flash memory to store the operating system (ROM-DOS), the terminal emulators, and the Citrix ICA Client for DOS.

FTP. See File Transfer Protocol.

### Η

Hard Reset. See Cold Boot.

Hz. Hertz; A unit of frequency equal to one cycle per second.

**Host Computer.** A computer that serves other terminals in a network, providing such services as computation, database access, supervisory programs and network control.

IDE. Intelligent drive electronics. Refers to the solid-state hard drive type.

- **IEC.** International Electrotechnical Commission. This international agency regulates laser safety by specifying various laser operation classes based on power output during operation.
- **IEC (825) Class 1.** This is the lowest power IEC laser classification. Conformity is ensured through a software restriction of 120 seconds of laser operation within any 1000 second window and an automatic laser shutdown if the scanner's oscillating mirror fails.

### IEEE Address. See MAC Address.

- **Input/Output Ports.** I/O ports are primarily dedicated to passing information into or out of the terminal's memory. Series 9000 mobile computers include Serial and USB ports.
- **Interleaved 2 of 5.** A binary bar code symbology representing character pairs in groups of five bars and five interleaved spaces. Interleaving provides for greater information density. The location of wide elements (bar/spaces) within each group determines which characters are encoded. This continuous code type uses no intercharacter spaces. Only numeric (0 to 9) and START/STOP characters may be encoded.
- Intercharacter Gap. The space between two adjacent bar code characters in a discrete code.
- **Interleaved Bar Code.** A bar code in which characters are paired together, using bars to represent the first character and the intervening spaces to represent the second.

### Internet Protocol Address. See IP.

- IOCTL. Input/Output Control.
- **I/O Ports.** interface The connection between two devices, defined by common physical characteristics, signal characteristics, and signal meanings. Types of interfaces include RS-232 and PCMCIA.
- IP. Internet Protocol. The IP part of the TCP/IP communications protocol. IP implements the network layer (layer 3) of the protocol, which contains a network address and is used to route a message to a different network or subnetwork. IP accepts "packets" from the layer 4 transport protocol (TCP or UDP), adds its own header to it and delivers a "datagram" to the layer 2 data link protocol. It may also break the packet into fragments to support the maximum transmission unit (MTU) of the network.
- **IP Address.** (Internet Protocol address) The address of a computer attached to an IP network. Every client and server station must have a unique IP address. A 32-bit address used by a computer on a IP network. Client workstations have either a permanent address or one that is dynamically assigned to them each session. IP addresses are written as four sets of numbers separated by periods; for example, 204.171.64.2.
- **IPX/SPX.** Internet Package Exchange/Sequential Packet Exchange. A communications protocol for Novell. IPX is Novell's Layer 3 protocol, similar to XNS and IP, and used in NetWare networks. SPX is Novell's version of the Xerox SPP protocol.
- **IS-95.** Interim Standard 95. The EIA/TIA standard that governs the operation of CDMA cellular service. Versions include IS-95A and IS-95B. See CDMA.

## Κ

**Key.** A key is the specific code used by the algorithm to encrypt or decrypt the data. Also see, **Encryption** and **Decrypting**.

### L

- LASER. Light Amplification by Stimulated Emission of Radiation. The laser is an intense light source. Light from a laser is all the same frequency, unlike the output of an incandescent bulb. Laser light is typically coherent and has a high energy density.
- Laser Diode. A gallium-arsenide semiconductor type of laser connected to a power source to generate a laser beam. This laser type is a compact source of coherent light.
- laser scanner. A type of bar code reader that uses a beam of laser light.

### LCD. See Liquid Crystal Display.

**LED Indicator.** A semiconductor diode (LED - Light Emitting Diode) used as an indicator, often in digital displays. The semiconductor uses applied voltage to produce light of a certain frequency determined by the semiconductor's particular chemical composition.

### Light Emitting Diode. See LED.

Liquid Crystal Display (LCD). A display that uses liquid crystal sealed between two glass plates. The crystals are excited by precise electrical charges, causing them to reflect light outside according to their bias. They use little electricity and react relatively quickly. They require external light to reflect their information to the user.

### Μ

MC. Mobile Computer.

- **MDN.** Mobile Directory Number. The directory listing telephone number that is dialed (generally using POTS) to reach a mobile unit. The MDN is usually associated with a MIN in a cellular telephone -- in the US and Canada, the MDN and MIN are the same value for voice cellular users. International roaming considerations often result in the MDN being different from the MIN.
- **MIL.** 1 mil = 1 thousandth of an inch.
- **MIN.** Mobile Identification Number. The unique account number associated with a cellular device. It is broadcast by the cellular device when accessing the cellular system.
- **Misread (Misdecode).** A condition which occurs when the data output of a reader or interface controller does not agree with the data encoded within a bar code symbol.

**Mobile Computer.** In this text, *mobile computer* refers to the Symbol Series 9000 wireless portable computer. It can be set up to run as a stand-alone device, or it can be set up to communicate with a network, using wireless radio technology.

### Ν

- **Nominal.** The exact (or ideal) intended value for a specified parameter. Tolerances are specified as positive and negative deviations from this value.
- Nominal Size. Standard size for a bar code symbol. Most UPC/EAN codes are used over a range of magnifications (e.g., from 0.80 to 2.00 of nominal).

NVM. Non-Volatile Memory.

0

ODI. See Open Data-Link Interface.

**Open Data-Link Interface (ODI).** Novell's driver specification for an interface between network hardware and higher-level protocols. It supports multiple protocols on a single NIC (Network Interface Controller). It is capable of understanding and translating any network information or request sent by any other ODI-compatible protocol into something a NetWare client can understand and process.

Open System Authentication. Open System authentication is a null authentication algorithm.

### Ρ

**PAN**. Personal area network. Using Bluetooth wireless technology, PANs enable devices to communicate wirelessly. Generally, a wireless PAN consists of a dynamic group of less than 255 devices that communicate within about a 33-foot range. Only devices within this limited area typically participate in the network.

Parameter. A variable that can have different values assigned to it.

**PC Card.** A plug-in expansion card for laptop computers and other devices, also called a PCMCIA card. PC Cards are 85.6mm long x 54 mm wide, and have a 68 pin connector. There are several different kinds:

Type I; 3.3 mm high; use - RAM or Flash RAM

Type II; 5 mm high; use - modems, LAN adaptors

Type III; 10.5 high; use - Hard Disks

PCMCIA. Personal Computer Memory Card Interface Association. See PC Card.

### Glossary - 8 MC70 User Guide

- **Percent Decode.** The average probability that a single scan of a bar code would result in a successful decode. In a well-designed bar code scanning system, that probability should approach near 100%.
- **PING.** (Packet Internet Groper) An Internet utility used to determine whether a particular IP address is online. It is used to test and debug a network by sending out a packet and waiting for a response.
- **Print Contrast Signal (PCS).** Measurement of the contrast (brightness difference) between the bars and spaces of a symbol. A minimum PCS value is needed for a bar code symbol to be scannable. PCS = (RL RD) / RL, where RL is the reflectance factor of the background and RD the reflectance factor of the dark bars.

Programming Mode. The state in which a scanner is configured for parameter values. See Scanning Mode.

### Q

- **Quiet Zone.** A clear space, containing no dark marks, which precedes the start character of a bar code symbol and follows the stop character.
- **QWERTY.** A standard keyboard commonly used on North American and some European PC keyboards. "QWERTY" refers to the arrangement of keys on the left side of the third row of keys.

### R

RAM. Random Access Memory. Data in RAM can be accessed in random order, and quickly written and read.

Reflectance. Amount of light returned from an illuminated surface.

**Resolution.** The narrowest element dimension which is distinguished by a particular reading device or printed with a particular device or method.

RF. Radio Frequency.

- ROM. Read-Only Memory. Data stored in ROM cannot be changed or removed.
- **Router.** A device that connects networks and supports the required protocols for packet filtering. Routers are typically used to extend the range of cabling and to organize the topology of a network into subnets. See **Subnet**.
- **RS-232.** An Electronic Industries Association (EIA) standard that defines the connector, connector pins, and signals used to transfer data serially from one device to another.

### S

Scan Area. Area intended to contain a symbol.

Scanner. An electronic device used to scan bar code symbols and produce a digitized pattern that corresponds to the bars and spaces of the symbol. Its three main components are: 1) Light source (laser or photoelectric cell) - illuminates a bar code,; 2) Photodetector - registers the difference in reflected light (more light reflected from spaces); 3) Signal conditioning circuit - transforms optical detector output into a digitized bar pattern.

Scanning Mode. The scanner is energized, programmed and ready to read a bar code.

- **Scanning Sequence.** A method of programming or configuring parameters for a bar code reading system by scanning bar code menus.
- SDK. Software Development Kit
- **Self-Checking Code.** A symbology that uses a checking algorithm to detect encoding errors within the characters of a bar code symbol.
- Shared Key. Shared Key authentication is an algorithm where both the AP and the MU share an authentication key.

SHIP. Symbol Host Interface Program.

**SID.** System Identification code. An identifier issued by the FCC for each market. It is also broadcast by the cellular carriers to allow cellular devices to distinguish between the home and roaming service.

SMDK. Symbol Mobility Developer's Kit.

#### Soft Reset. See Warm Boot.

Space. The lighter element of a bar code formed by the background between bars.

- **Specular Reflection.** The mirror-like direct reflection of light from a surface, which can cause difficulty decoding a bar code.
- **Start/Stop Character.** A pattern of bars and spaces that provides the scanner with start and stop reading instructions and scanning direction. The start and stop characters are normally to the left and right margins of a horizontal code.

STEP. Symbol Terminal Enabler Program.

Subnet. A subset of nodes on a network that are serviced by the same router. See Router.

Subnet Mask. A 32-bit number used to separate the network and host sections of an IP address. A custom subnet mask subdivides an IP network into smaller subsections. The mask is a binary pattern that is matched up with the IP address to turn part of the host ID address field into a field for subnets. Default is often 255.255.255.0.

Substrate. A foundation material on which a substance or image is placed.

SVTP. Symbol Virtual Terminal Program.

**Symbol.** A scannable unit that encodes data within the conventions of a certain symbology, usually including start/stop characters, quiet zones, data characters and check characters.

Symbol Aspect Ratio. The ratio of symbol height to symbol width.

Symbol Height. The distance between the outside edges of the quiet zones of the first row and the last row.

- **Symbol Length.** Length of symbol measured from the beginning of the quiet zone (margin) adjacent to the start character to the end of the quiet zone (margin) adjacent to a stop character.
- **Symbology.** The structural rules and conventions for representing data within a particular bar code type (e.g. UPC/EAN, Code 39, PDF417, etc.).

### Т

- **TCP/IP.** (Transmission Control Protocol/Internet Protocol) A communications protocol used to internetwork dissimilar systems. This standard is the protocol of the Internet and has become the global standard for communications. TCP provides transport functions, which ensures that the total amount of bytes sent is received correctly at the other end. UDP is an alternate transport that does not guarantee delivery. It is widely used for real-time voice and video transmissions where erroneous packets are not retransmitted. IP provides the routing mechanism. TCP/IP is a routable protocol, which means that all messages contain not only the address of the destination station, but the address of a destination network. This allows TCP/IP messages to be sent to multiple networks within an organization or around the world, hence its use in the worldwide Internet. Every client and server in a TCP/IP network requires an IP address, which is either permanently assigned or dynamically assigned at startup.
- **Telnet.** A terminal emulation protocol commonly used on the Internet and TCP/IP-based networks. It allows a user at a terminal or computer to log onto a remote device and run a program.

### Terminal. See Mobile Computer.

- **Terminal Emulation.** A "terminal emulation" emulates a character-based mainframe session on a remote non-mainframe terminal, including all display features, commands and function keys. The VC5000 Series supports Terminal Emulations in 3270, 5250 and VT220.
- Terminate and Stay Resident (TSR). A program under DOS that ends its foreground execution to remain resident in memory to service hardware/software interrupts, providing background operation. It remains in memory and may provide services on behalf of other DOS programs.
- **TFTP.** (Trivial File Transfer Protocol) A version of the TCP/IP FTP (File Transfer Protocol) protocol that has no directory or password capability. It is the protocol used for upgrading firmware, downloading software and remote booting of diskless devices.

Tolerance. Allowable deviation from the nominal bar or space width.

### Transmission Control Protocol/Internet Protocol. See TCP/IP.

Trivial File Transfer Protocol. See TFTP.

TSR. See Terminate and Stay Resident.

## U

**UDP.** User Datagram Protocol. A protocol within the IP protocol suite that is used in place of TCP when a reliable delivery is not required. For example, UDP is used for real-time audio and video traffic where lost packets are simply

ignored, because there is no time to retransmit. If UDP is used and a reliable delivery is required, packet sequence checking and error notification must be written into the applications.

**UPC.** Universal Product Code. A relatively complex numeric symbology. Each character consists of two bars and two spaces, each of which is any of four widths. The standard symbology for retail food packages in the United States.

### V

Visible Laser Diode (VLD). A solid state device which produces visible laser light.

### W

Warm Boot. A warm boot restarts the mobile computer by closing all running programs. All data that is not saved to flash memory is lost.

## Index

### Numerics

| 1-D bar codes |  |  |  | <br> |  |  |  |   |  |  |   |   |   |  |  | 2-22 |
|---------------|--|--|--|------|--|--|--|---|--|--|---|---|---|--|--|------|
| 2-D bar codes |  |  |  | <br> |  |  |  | • |  |  | • | • | • |  |  | 2-22 |

### A

| accessories                     | 1-3            |
|---------------------------------|----------------|
| auto charge cable               | 1-3            |
| cables                          | 1-3, 5-1, 5-16 |
| communication/charge cables     |                |
| battery charging                | 5-17           |
| LED indicators                  | 5-17           |
| DEX cable                       | 1-3            |
| four slot Ethernet cradle       | 1-3, 5-1, 5-5  |
| four slot spare battery charger | 1-3, 5-1, 5-10 |
| headset                         |                |
| holster                         | 1-3            |
| magnetic stripe reader          | 1-3, 5-1, 5-12 |
| MMC                             | 5-1, 5-2       |
| modem cable                     | 1-3            |
| MSR                             | 1-3, 5-12      |
| installation                    | 5-12           |
| magnetic stripe reading         | 5-13           |
| multi media card                | 1-3            |
| printer cable                   | 1-3            |
| rigid holster                   | 5-1            |
| SD card                         | 5-1, 5-2       |
| shelf slide                     | 1-3            |
| SIM card                        |                |
| single slot USB serial cradle   |                |
| SMDK                            |                |
| snap-on cable                   |                |
| snap-on handle                  |                |
| spare battery                   |                |
| specifications                  |                |
| stylus                          |                |
| trigger handle                  |                |
| USB charger cable               |                |
| USB cradle                      |                |
| vehicle cradle                  | 1-3, 5-1, 5-7  |

| wall mounting kit, cradle1   | -3 |
|------------------------------|----|
| action button                | 20 |
| ActiveSync                   |    |
| icon2                        | -3 |
| adaptive frequency hopping 3 | -1 |
| adjusting handstrap1-        | 10 |
| adjusting volume2            | -3 |
| AFH                          | -1 |
| answering a call 4           | -3 |
| auto charge cable 1-3, 5-2   | 16 |

### В

| backup battery                        |
|---------------------------------------|
| charging 1-6                          |
| bar codes                             |
| one dimensional                       |
| two dimensional 2-22                  |
| battery                               |
| charging                              |
| check status 1-8                      |
| installing1-4                         |
| removing                              |
| battery chargers                      |
| communication/charge cables           |
| LED indicators                        |
| four slot 5-10                        |
| battery charging 1-6                  |
| communication/charge cables           |
| using four slot Ethernet cradle 5-6   |
| using four slot spare battery charger |
| using single slot USB serial cradle   |
| using vehicle cradle 5-7              |
| battery icon 2-1, 2-4                 |
| bluetooth                             |
| adaptive frequency hopping            |
| bonding                               |
| deleting bonded device                |
| discovering devices                   |
| icon                                  |
| renaming bonded device                |

| security           |
|--------------------|
| turning off 3-3    |
| turning on         |
| bonding, bluetooth |
| boot               |
| cold               |
| warm2-25, 3-4      |
| bulletsxi          |
| buttons            |
| action             |
| function           |
| power              |
| scan               |
| up and down 2-20   |
|                    |

### C

| cables                                    |
|-------------------------------------------|
| auto charge cable 1-3                     |
| connecting 5-1                            |
| DEX cable                                 |
| modem                                     |
| printer cable 1-3                         |
| USB charger                               |
| calibrating the screen 1-                 |
| call history                              |
| charging                                  |
| spare batteries 1-7, 5-4, 5-8, 5-1        |
| using four slot Ethernet cradle           |
| using four slot spare battery charger 5-1 |
| using single slot USB serial cradle       |
| using vehicle cradle                      |
| charging indicators                       |
| four slot Ethernet cradle 5-6             |
| four slot spare battery charger           |
| single slot USB serial cradle             |
| vehicle cradle 5-9                        |
| charging temperature1-8, 5-4              |
| cleaning                                  |
| cold boot                                 |
| command bar 2-3                           |
| icons                                     |
| communication                             |
| communication/charge cables 5-10          |
| battery charging 5-1                      |
| LED indicators 5-1                        |
| conference call                           |
| configuration                             |
| connectivity icon                         |
| contacts application 4-10                 |
| conventions                               |
| notational                                |
| cradles                                   |

| four slot Ethernet              | . 1-3, 5-1, 5-5, 5-6 |
|---------------------------------|----------------------|
| four slot spare battery charger | 5-1, 5-10            |
| single slot USB serial          | 5-1, 5-3             |
| vehicle                         | 1-3, 5-1, 5-7        |

### D

| data capture                  |
|-------------------------------|
| imager operational modes      |
| decode mode                   |
| image capture mode            |
| pick list mode                |
| imaging2-22                   |
| linear scanning               |
| one dimensional bar codes2-22 |
| scan angle                    |
| scan button2-20               |
| scan range2-22                |
| scanning 2-23, 2-24           |
| scanning with trigger handle  |
| two dimensional bar codes     |
| deleting bluetooth bond       |
| DEX cable 1-3, 5-16           |

### Ε

| email icon      | <br> | <br> | <br> | <br>     | 2-2, 2-7 |
|-----------------|------|------|------|----------|----------|
| ESD             | <br> | <br> | <br> | <br>     | 5-2      |
| Ethernet cradle | <br> | <br> | <br> | <br>1-3, | 5-1, 5-5 |

### F

| flash card 1-3, 5-2                           |
|-----------------------------------------------|
| four slot Ethernet cradle5-5                  |
| charging                                      |
| charging indicators5-6                        |
| four slot spare battery charger1-3, 5-1, 5-10 |
| charging                                      |
| charging indicators5-11                       |
| setup5-11                                     |
| shim installation5-10                         |
| function buttons2-20                          |

### Η

| handstrap  |                    |
|------------|--------------------|
| adjusting  |                    |
| hard reset | 2-25, 3-3          |
| headset    | -3, 2-21, 5-1, 5-2 |
| holster    | 1-3                |

## I

### icons

| ActiveSync 2-3                                  |
|-------------------------------------------------|
| battery                                         |
| bluetooth 2-3                                   |
| connectivity 2-1, 2-4                           |
| email                                           |
| instant message                                 |
| multiple notifications                          |
| phone                                           |
| speaker                                         |
| status                                          |
| task tray 2-3                                   |
| time and appointment                            |
| voice mail                                      |
| wireless status 2-3                             |
| imager. See data capture, imaging, imagersample |
| imaging 2-22                                    |
| information, service xii                        |
| installing battery 1-4                          |
| instant message icon                            |
|                                                 |

## K

| key descriptions           |
|----------------------------|
| numeric keypad 2-10        |
| QWERTY keypad 2-13         |
| keypads                    |
| input modes                |
| key descriptions           |
| numeric                    |
| phone 4-1                  |
| QWERTY 2-13                |
| special character key 2-18 |
| types 2-9                  |

## L

| laser scanning                  |
|---------------------------------|
| See data capture 2-21           |
| LEDs                            |
| charging                        |
| radio power                     |
| scan and decode 2-8, 2-23, 2-24 |
| lithium-ion battery 1-2         |
| locking EDA 2-26                |

## Μ

| magnetic stripe reader 1-3, 5-1, | 5-12 |
|----------------------------------|------|
| installation                     | 5-12 |
| magnetic stripe reading          | 5-13 |

| main battery                   |
|--------------------------------|
| charging                       |
| installing 1-4                 |
| maintenance                    |
| MMC1-3, 5-1, 5-2               |
| modem cable 1-3, 5-16          |
| MSR 1-3, 5-1, 5-12             |
| installation 5-12              |
| magnetic stripe reading 5-13   |
| multi media card 1-3, 5-1, 5-2 |
| muting a call 4-4              |
|                                |

## Ν

| navigation bar         | 2-1  |
|------------------------|------|
| icons                  | 2-1  |
| notational conventions | . xi |
| notes application      | 4-5  |
| numeric keypad         | 2-9  |
| input modes            | -12  |
| key descriptions       | -10  |

## 0

| O'Neil printer cable |     | <br> |  | <br> |  |  |   | 5-′ | 16 |
|----------------------|-----|------|--|------|--|--|---|-----|----|
| operating environme  | ent | <br> |  | <br> |  |  | • | A   | -1 |

### Ρ

| phone                |
|----------------------|
| answering a call 4-3 |
| call history 4-11    |
| call swapping 4-16   |
| conference call 4-17 |
| contacts 4-16        |
| keypad               |
| muting a call 4-4    |
| speed dial           |
| adding entry 4-6     |
| calling 4-10         |
| deleting entry 4-9   |
| editing entry 4-8    |
| taking notes         |
| text messaging 4-18  |
| three-way call 4-17  |
| using keypad 4-2     |
| phone icon           |
| power button         |
| printer cable 1-3    |
|                      |

## 0

| QWERTY keypad    |  | <br> |  | <br> |  |   |  |   |   |   |  | 2-13 |
|------------------|--|------|--|------|--|---|--|---|---|---|--|------|
| input modes      |  |      |  |      |  |   |  |   |   |   |  |      |
| key descriptions |  | <br> |  | <br> |  | • |  | • | • | • |  | 2-13 |

## R

| removing main battery 1-5<br>renaming bluetooth bond 3-10 |
|-----------------------------------------------------------|
| reset                                                     |
| hard                                                      |
| soft2-25, 3-4                                             |
| resume                                                    |
| rigid holster1-3, 5-1                                     |
| RS232 charge cable 5-16                                   |

## S

| scan button 2-20                  |
|-----------------------------------|
| scanning                          |
| button                            |
| imaging 2-22                      |
| See data capture 2-21             |
| screen                            |
| calibration 1-8                   |
| SD5-1, 5-2                        |
| SDK                               |
| See SMDK 1-3                      |
| secure digital card5-1, 5-2       |
| security                          |
| bluetooth 3-2                     |
| sending a message 4-18            |
| serial charge cable 5-16          |
| service information xii           |
| shelf slide                       |
| shim installation 5-10            |
| SIM card                          |
| accessories 1-9                   |
| install                           |
| single slot USB serial cradle 5-3 |
| charging 5-4                      |
| charging indicators 5-5           |
| SMDKxii                           |
| snap-on handle 1-3                |
| soft reset2-25, 3-4               |
| spare battery 1-3                 |
| charging 1-7, 5-4, 5-8, 5-11      |
| spare battery charger 5-1         |
| charging 5-11                     |
| charging indicators               |
| setup 5-11                        |
| speaker icon                      |

| special characer key               |          |
|------------------------------------|----------|
| speed dial                         |          |
| starting the EDA                   | 1-4, 1-8 |
| status icon                        |          |
| battery                            |          |
| connectivity                       |          |
| email                              |          |
| instant message                    |          |
| multiple notifications             |          |
| phone                              |          |
| speaker                            |          |
| time and appointment               |          |
| voice mail                         |          |
| strap                              |          |
| stylus                             |          |
| subscriber identification module . |          |
| suspend                            |          |
| Symbol mobility developer kit      |          |
| symbol support center              |          |
|                                    |          |

## Т

| task tray icons2-         | .3 |
|---------------------------|----|
| technical specifications  | ·1 |
| accessoriesA-             | -4 |
| temperatureA-             | ·2 |
| charging                  | ·5 |
| three-way call            | 7  |
| time and appointment icon |    |
| TRG70005-                 | ·1 |
| trigger handle 5-1, 5-1   | 3  |
| troubleshooting6-         | ·2 |
|                           |    |

## U

| unpacking               | 1-2    |
|-------------------------|--------|
| up and down button      | . 2-20 |
| USB charger             | 1-3    |
| USB client charge cable | . 5-16 |
| USB cradle              | 1-3    |
| using headset           | . 2-21 |
| using stylus            | . 2-20 |

### V

| vehicle cradle1-3, 5-1 | , 5-7 |
|------------------------|-------|
| charging indicators    | . 5-9 |
| voice mail icon        | . 2-2 |

### W

| wakeup conditions |  |  |
|-------------------|--|--|
|-------------------|--|--|

| waking EDA 2-26               | 6 |
|-------------------------------|---|
| wall mounting kit, cradle 1-3 |   |
| warm boot                     | 4 |
| wireless status 2-3           | 3 |

## Ζ

| Zebra printer cable | Ę | 5-16  |
|---------------------|---|-------|
|                     |   | , ,,, |

### Index - 6 MC70 User Guide

# Tell Us What You Think...

We'd like to know what you think about this Manual. Please take a moment to fill out this questionnaire and fax this form to: (631) 738-3318, or mail to:

Symbol Technologies, Inc. One Symbol Plaza M/S B-4 Holtsville, NY 11742-1300 Attention: Technical Publications Manager

IMPORTANT: If you need product support, please call the appropriate customer support number provided. Unfortunately, we cannot provide customer support at the fax number above.

| Manual Title:                                                                                       |                       |  |
|----------------------------------------------------------------------------------------------------|-----------------------|--|
| How familiar were you with this product before using this manual?<br>Very familiar Dightly familiar | □ Not at all familiar |  |
| Did this manual meet your needs? If not, please explain.                                            |                       |  |
|                                                                                                    |                       |  |
| What topics need to be added to the index, if applicable?                                           |                       |  |
|                                                                                                    |                       |  |
| What topics do you feel need to be better discussed? Please be specific.                            |                       |  |
|                                                                                                    |                       |  |
| What can we do to further improve our manuals?                                                      |                       |  |

Symbol Technologies, Inc. One Symbol Plaza Holtsville, New York 11742-1300 http://www.symbol.com

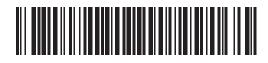

72E-71769-01 Revision A - January 2006